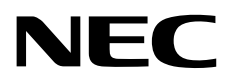

# インストレーションガイド (**Windows Server 2019**編)

**NEC Express**サーバ **Express5800**シリーズ

**Express5800/R120i-1M** 

**Express5800/R120i-2M** 

**Express5800/R120h-1M, R120h-1M (2nd-Gen), R120h-1M (3rd-Gen) Express5800/R120h-2M, R120h-2M (2nd-Gen), R120h-2M (3rd-Gen) Express5800/R120h-1E, R120h-1E (2nd-Gen), R120h-1E (3rd-Gen) Express5800/R120h-2E, R120h-2E (2nd-Gen), R120h-1E (3rd-Gen) Express5800/R110j-1M Express5800/T120h, T120h (2nd-Gen), T120h (3rd-Gen) Express5800/R110j-1, R110j-1 (2nd-Gen)** 

- **1**章 **Windows**のインストール
- **2**章 保守
- **3**章 付録

EXPRESSBUILDER E8.10-010.01 CBZ-002473-256-01 © NEC Corporation 2022

#### 次  $\blacksquare$

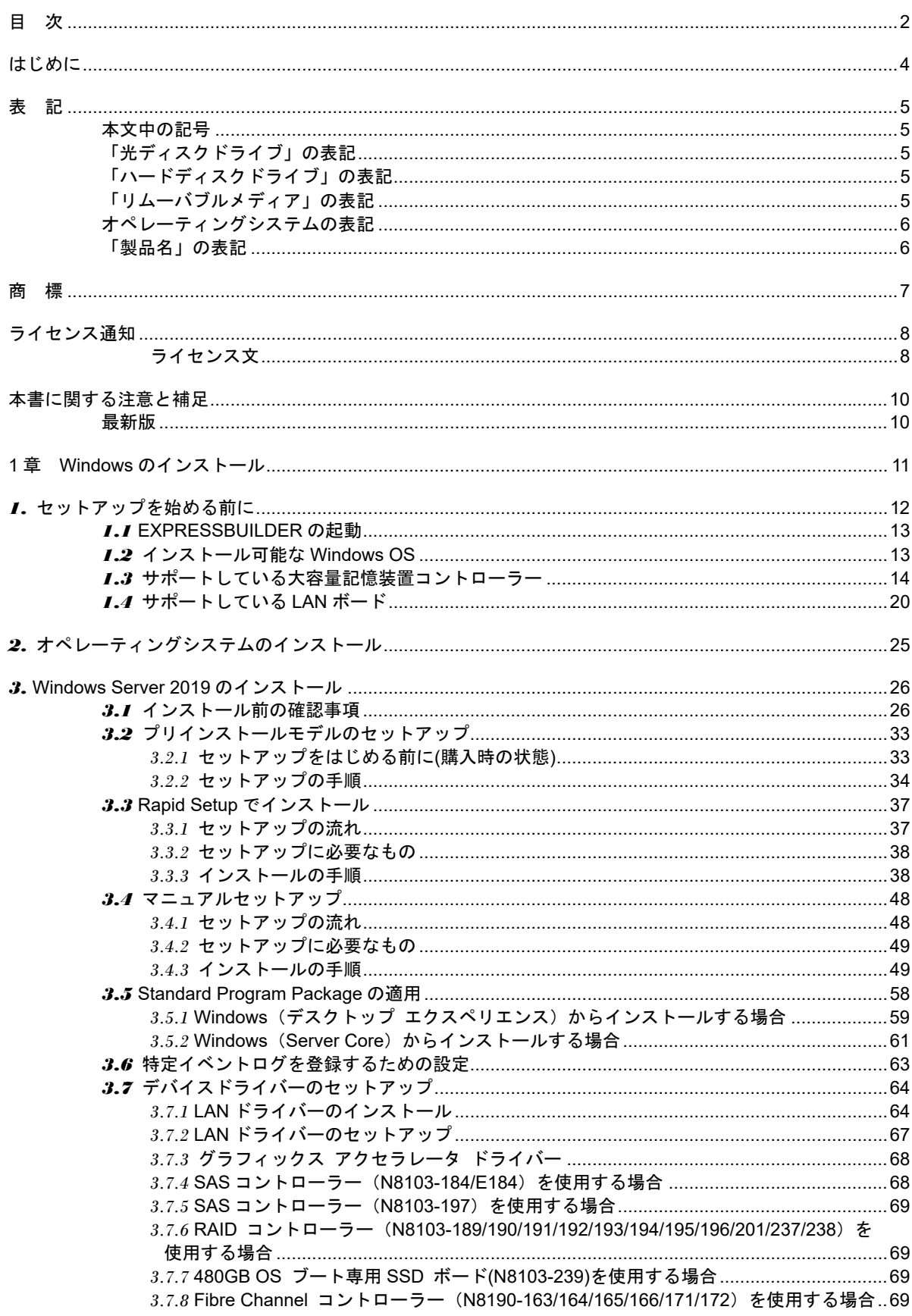

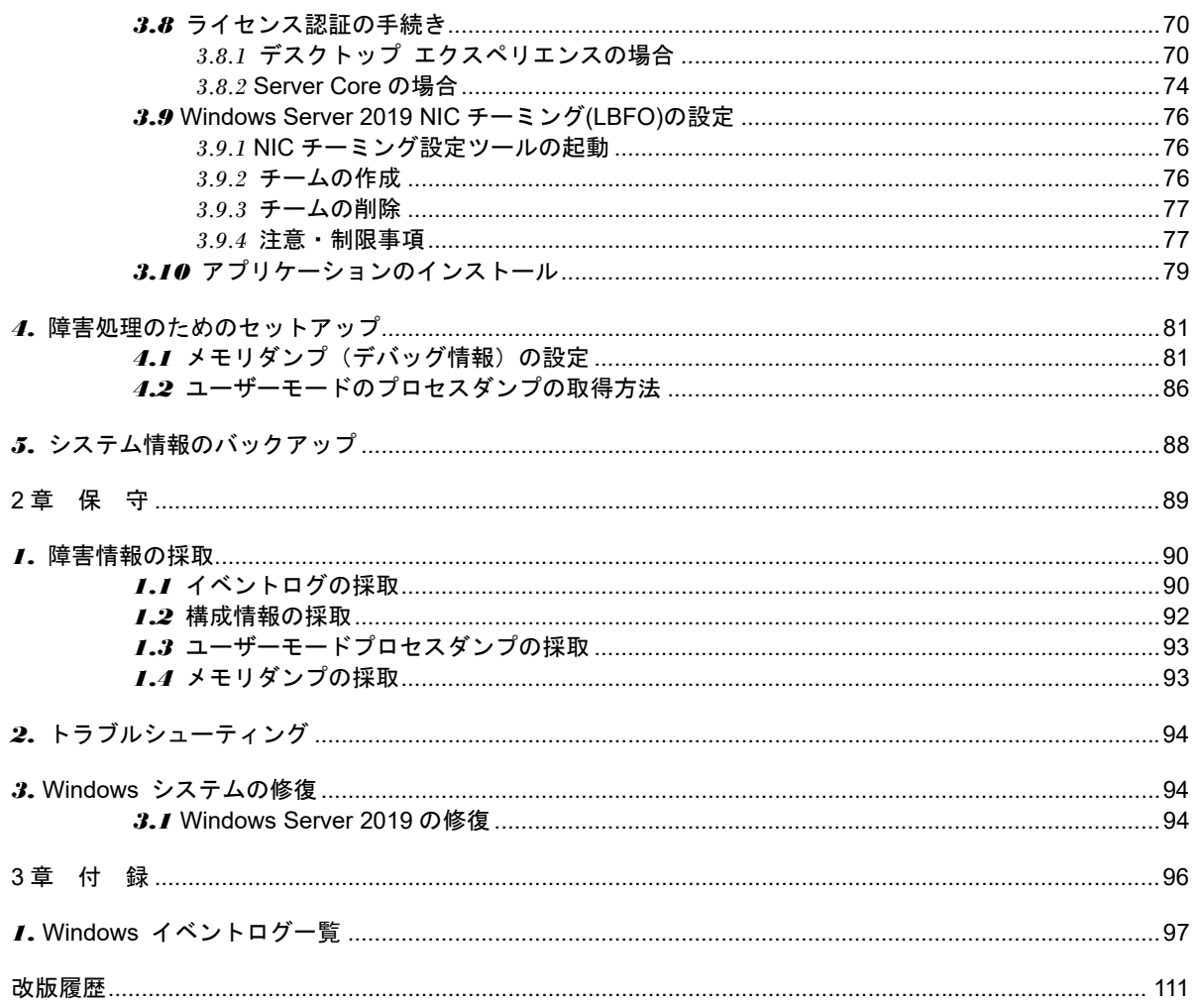

# はじめに

このたびは弊社製品をお買い上げいただき、誠にありがとうございます。

#### 本書は**EXPRESSBUILDER E8.10-010.01(3.70.46)**を対象としています。

Windows Server 2019をインストールするときは、本書の「インストレーションガイド(Windows Server 2019編)」を 参照してください。

本書は必要なときにすぐに参照できるよう大切に保管してください。

# 表 記

## 本文中の記号

本書では 3 種類の記号を使用しています。これらの記号は、次のような意味をもちます。

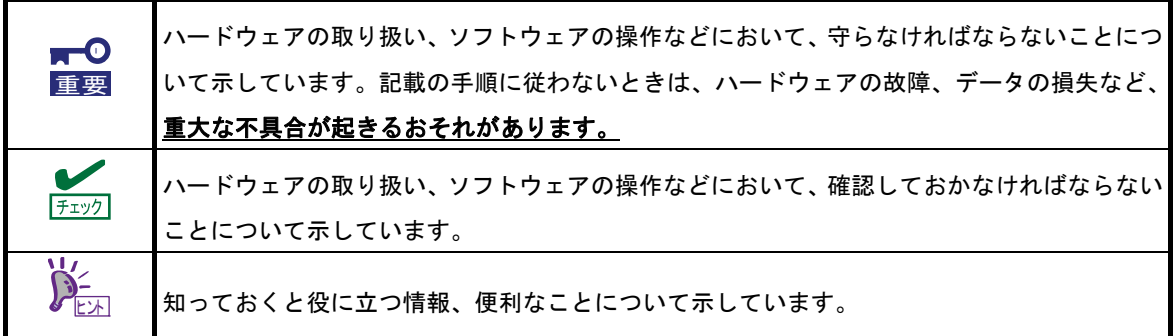

## 「光ディスクドライブ」の表記

本機は、購入時のオーダーによって以下のいずれかのドライブを装置できます。本書では、これらのドライブ を「光ディスクドライブ」と記載します。

- DVD-ROM ドライブ
- DVD Super MULTI ドライブ

# 「ハードディスクドライブ」の表記

本書で記載のハードディスクドライブとは、特に記載のないかぎり以下の両方を意味します。

- ハードディスクドライブ(HDD)
- ソリッドステートドライブ(SSD)

# \_\_<br>「リムーバブルメディア」の表記

本書で記載のリムーバブルメディアとは、特に記載のないかぎり以下の両方を意味します。

- USB メモリ
- Flash FDD

# オペレーティングシステムの表記

本書では、Windows オペレーティングシステムを次のように表記します。

本機でサポートしている **OS** の詳細は、「**1** 章(**1.2** インストール可能な **Windows OS**)」を参照して ください。

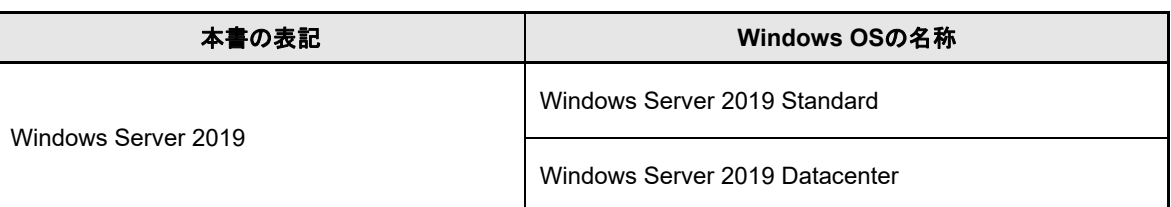

## 「製品名」の表記

本書は、下記の対象装置向けのドキュメントです。本文中に特に記載がない場合は、すべての製品についての 説明となります。製品ごとに内容が異なる場合、それぞれについて製品名を記載した説明になっております。

対象装置は、次のとおりです。 Express5800/R120i-1M Express5800/R120i-2M Express5800/R120h-1M, R120h-1M (2nd-Gen), R120h-1M (3rd-Gen) Express5800/R120h-2M, R120h-2M (2nd-Gen), R120h-2M (3rd -Gen) Express5800/R120h-1E, R120h-1E (2nd-Gen), R120h-1E (3rd-Gen) Express5800/R120h-2E, R120h-2E (2nd-Gen), R120h-2E (3rd-Gen) Express5800/R110j-1M Express5800/T120h, T120h (2nd-Gen), T120h (3rd-Gen) Express5800/R110j-1, R110j-1 (2nd-Gen)

# 商 標

EXPRESSBUILDER、およびESMPROは日本電気株式会社の登録商標です。

Microsoft、Windows、Windows Serverは米国Microsoft Corporationの米国およびその他の国における登録商標または 商標です。

Intel、Pentium、Xeonは米国Intel Corporationの登録商標です。

Broadcom、NetXtreme、LiveLink、Smart Load Balancing は、合衆国内とその他各国の Broadcom Corporation および/または従属的な企業の登録商標または商標です。

その他、記載の会社名および商品名は各社の商標または登録商標です。 なお、TM、® は必ずしも明記しておりません。

# ライセンス通知

本製品の一部(システムユーティリティ)には、下記ライセンスのオープンソースソフトウェアが含まれています。

- UEFI EDK2 License
- The MIT License Agreement
- PNG Graphics File Format Software End User License Agreement
- zlib End User License Agreement

## ライセンス文

#### **UEFI EDK2 License**

UEFI EDK2 Open Source License

Copyright (c) 2012, Intel Corporation. All rights reserved.

 Redistribution and use in source and binary forms, with or without modification, are permitted provided that the following conditions are met:

- \* Redistributions of source code must retain the above copyright notice, this list of conditions and the following disclaimer.
- \* Redistributions in binary form must reproduce the above copyright notice, this list of conditions and the following disclaimer in the documentation and/or other materials provided with the distribution.

 THIS SOFTWARE IS PROVIDED BY THE COPYRIGHT HOLDERS AND CONTRIBUTORS "AS IS" AND ANY EXPRESS OR IMPLIED WARRANTIES, INCLUDING, BUT NOT LIMITED TO, THE IMPLIED WARRANTIES OF MERCHANTABILITY AND FITNESS FOR A PARTICULAR PURPOSE ARE DISCLAIMED. IN NO EVENT SHALL THE COPYRIGHT HOLDER OR CONTRIBUTORS BE LIABLE FOR ANY DIRECT, INDIRECT, INCIDENTAL, SPECIAL, EXEMPLARY, OR CONSEQUENTIAL DAMAGES (INCLUDING, BUT NOT LIMITED TO, PROCUREMENT OF SUBSTITUTE GOODS OR SERVICES; LOSS OF USE, DATA, OR PROFITS; OR BUSINESS INTERRUPTION) HOWEVER CAUSED AND ON ANY THEORY OF LIABILITY, WHETHER IN CONTRACT, STRICT LIABILITY, OR TORT (INCLUDING NEGLIGENCE OR OTHERWISE) ARISING IN ANY WAY OUT OF THE USE OF THIS SOFTWARE, EVEN IF ADVISED OF THE POSSIBILITY OF SUCH DAMAGE.

======================================================================

UEFI FAT File System Driver Open Source License

Copyright (c) 2006, Intel Corporation. All rights reserved.

 Redistribution and use in source and binary forms, with or without modification, are permitted provided that the following conditions are met:

- . Redistributions of source code must retain the above copyright notice, this list of conditions and the following disclaimer.
- . Redistributions in binary form must reproduce the above copyright notice, this list of conditions and the following disclaimer in the documentation and/or other materials provided with the distribution.
- . Neither the name of Intel nor the names of its contributors may be used to endorse or promote products derived from this software without specific prior written permission.

 THIS SOFTWARE IS PROVIDED BY THE COPYRIGHT HOLDERS AND CONTRIBUTORS "AS IS" AND ANY EXPRESS OR IMPLIED WARRANTIES, INCLUDING, BUT NOT LIMITED TO, THE IMPLIED WARRANTIES OF MERCHANTABILITY AND FITNESS FOR A PARTICULAR PURPOSE ARE DISCLAIMED. IN NO EVENT SHALL THE COPYRIGHT OWNER OR CONTRIBUTORS BE LIABLE FOR ANY DIRECT, INDIRECT, INCIDENTAL, SPECIAL, EXEMPLARY, OR CONSEQUENTIAL DAMAGES (INCLUDING, BUT NOT LIMITED TO, PROCUREMENT OF SUBSTITUTE GOODS OR SERVICES; LOSS OF USE, DATA, OR PROFITS; OR BUSINESS INTERRUPTION) HOWEVER CAUSED AND ON ANY THEORY OF LIABILITY, WHETHER IN CONTRACT, STRICT LIABILITY, OR TORT (INCLUDING NEGLIGENCE OR OTHERWISE) ARISING IN ANY WAY OUT OF THE USE OF THIS SOFTWARE, EVEN IF ADVISED OF THE POSSIBILITY OF SUCH DAMAGE.

 Additional terms: In addition to the forgoing, redistribution and use of the code is conditioned upon the FAT 32 File System Driver and all derivative works thereof being used for and designed only to read and/or write to a file system that is directly managed by Intel's Extensible Firmware Initiative (EFI) Specification v. 1.0 and later and/or the Unified Extensible Firmware Interface (UEFI) Forum's UEFI Specifications v.2.0 and later (together the "UEFI Specifications"); only as necessary to emulate an implementation of the UEFI Specifications; and to create firmware, applications, utilities and/or drivers.

======================================================================

#### **The MIT License Agreement**

The MIT License

Copyright (c) <year> <copyright holders>

Permission is hereby granted, free of charge, to any person obtaining a copy of this software and associated documentation files (the "Software"), to deal in the Software without restriction, including without limitation the rights to use, copy, modify, merge, publish, distribute, sublicense, and/or sell copies of the Software, and to permit persons to whom the Software is furnished to do so, subject to the following conditions:

The above copyright notice and this permission notice shall be included in all copies or substantial portions of the Software.

THE SOFTWARE IS PROVIDED "AS IS", WITHOUT WARRANTY OF ANY KIND, EXPRESS OR IMPLIED, INCLUDING BUT NOT LIMITED TO THE WARRANTIES OF MERCHANTABILITY, FITNESS FOR A PARTICULAR PURPOSE AND NONINFRINGEMENT. IN NO EVENT SHALL THE AUTHORS OR COPYRIGHT HOLDERS BE LIABLE FOR ANY CLAIM, DAMAGES OR OTHER LIABILITY, WHETHER IN AN ACTION OF CONTRACT, TORT OR OTHERWISE, ARISING FROM, OUT OF OR IN CONNECTION WITH THE SOFTWARE OR THE USE OR OTHER DEALINGS IN THE SOFTWARE.

# 本書に関する注意と補足

- **1.** 本書の一部または全部を無断転載することを禁じます。
- **2.** 本書に関しては将来予告なしに変更することがあります。
- **3.** 弊社の許可なく複製、改変することを禁じます。
- **4.** 本書について誤記、記載漏れなどお気づきの点があった場合、お買い求めの販売店まで連絡してください。
- **5.** 運用した結果の影響については、**4** 項に関わらず弊社は一切責任を負いません。
- **6.** 本書の説明で用いられているサンプル値は、すべて架空のものです。

この説明書は、必要なときすぐに参照できるよう、お手元に置いてください。

## 最新版

本書は作成日時点の情報をもとに作られており、画面イメージ、メッセージ、または手順などが実際のものと 異なるときがあります。 変更されているときは適宜読み替えてください。また、説明書の最新版は、次の Web サイトからダウンロードできます。

**https://jpn.nec.com/**

# **NEC Express5800** シリーズ

# **Windows** のインストール

本書は、物理環境へのセットアップの手順を説明しています。 ここで説明する内容をよく読み、正しくセットアップしてください。

**1.** インストールを始める前に

本製品用の EXPRESSBUILDER/Starter Pack がサポートしているインストール可能な Windows OS や、 大容量記憶装置用コントローラーについて説明しています。

- **2.** オペレーティングシステムのインストール インストールの大まかな流れについて説明しています。
- **3. Windows Server 2019** のインストール Windows Server 2019 のインストールについて説明しています。
- **4.** 障害処理のためのセットアップ 問題が起きたとき、より早く、確実に復旧できるようにするためのセットアップについて説明しています。
- **5.** システム情報のバックアップ 問題が起きたときに備え、本体装置に格納されている設定情報のバックアップについて説明しています。

# *1.* セットアップを始める前に

本製品の EXPRESSBUILDER/Starter Pack で、Windows オペレーティングシステムをインストールするときの 確認事項について説明します。

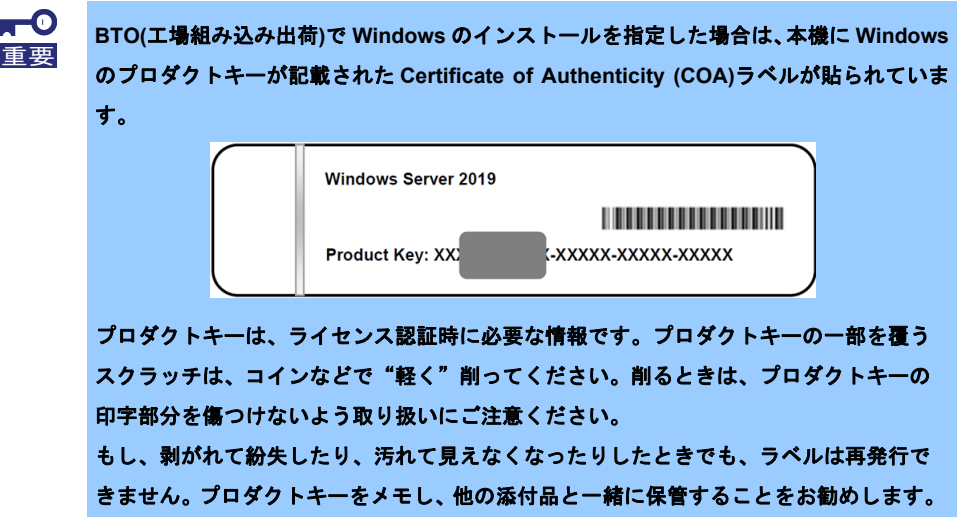

仮想 OS のインストールについては、下記を確認します。

仮想基盤が Hyper-V のとき

下記の Web サイトより、Hyper-V 設定およびゲスト OS のインストール手順などについて確認します。 Windows Server 2019 Hyper-V サポートページ

https://www.support.nec.co.jp/View.aspx?NoClear=on&id=3140106666

仮想基盤が Hyper-V 以外のとき

各仮想基盤ベンダーの資料を参考に、仮想基盤側の準備を行います。インストールする OS のメディア または ISO イメージをご用意ください。

- ① 仮想マシンをインストールする OS のメディアまたは ISO イメージから起動します。
- ② 表示される画面の内容を確認し、OS インストールを完了します。
- ③ 各仮想基盤ベンダーの資料を参考に、必要なサービスやアプリケーションを、 適宜インストールします。

## *1.1* **EXPRESSBUILDER** の起動

RAID の再構築、または OS を再インストールしたいときは、EXPRESSBUILDER を使います。 詳細は、メンテナンスガイドの「2 章(3. EXPRESSBUILDER の詳細)」または、メンテナンスガイド(共通編)の 「1 章(4. EXPRESSBUILDER の詳細)」を参照してください。

#### プリインストールからセットアップするときは、**EXPRESSBUILDER** は使いません。

#### 起動方法

ドライブにメディアがないことを確認し、本機を起動後、POST 時に<F10>キー(EXPRESSBUILDER) を押してください。

## *1.2* インストール可能な **Windows OS**

以下の Windows OS(エディション)をサポートしています。その他のエディションをインストールするときは、 お買い求めの販売店または保守サービス会社にお問い合わせください。

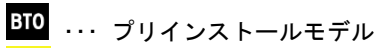

<mark>EB</mark> ・・・ Rapid Setup でインストール

 $OS$ ・・・ マニュアルセットアップ

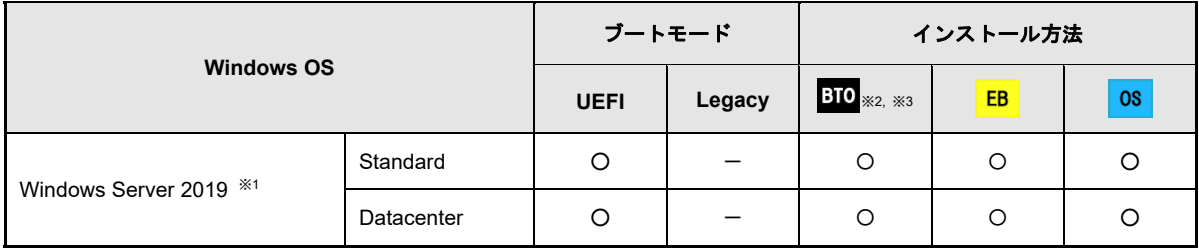

○:サポート

※<sup>1</sup> 「Nano Server」はサポートしていません。

※2 デスクトップエクスペリエンスのみ

※3 Express5800/R120h-1M, R120h-2M, R120h-1E, R120h-2E, T120h はサポートしていません。

# *1.3* サポートしている大容量記憶装置コントローラー

EXPRESSBUILDER/Starter Pack では、以下の大容量記憶装置コントローラーをサポートしています。 下記以外のコントローラーを使うときは、コントローラーに添付の説明書を参照してください。

#### **(1) Express5800/R120i-1M, R120i-2M**

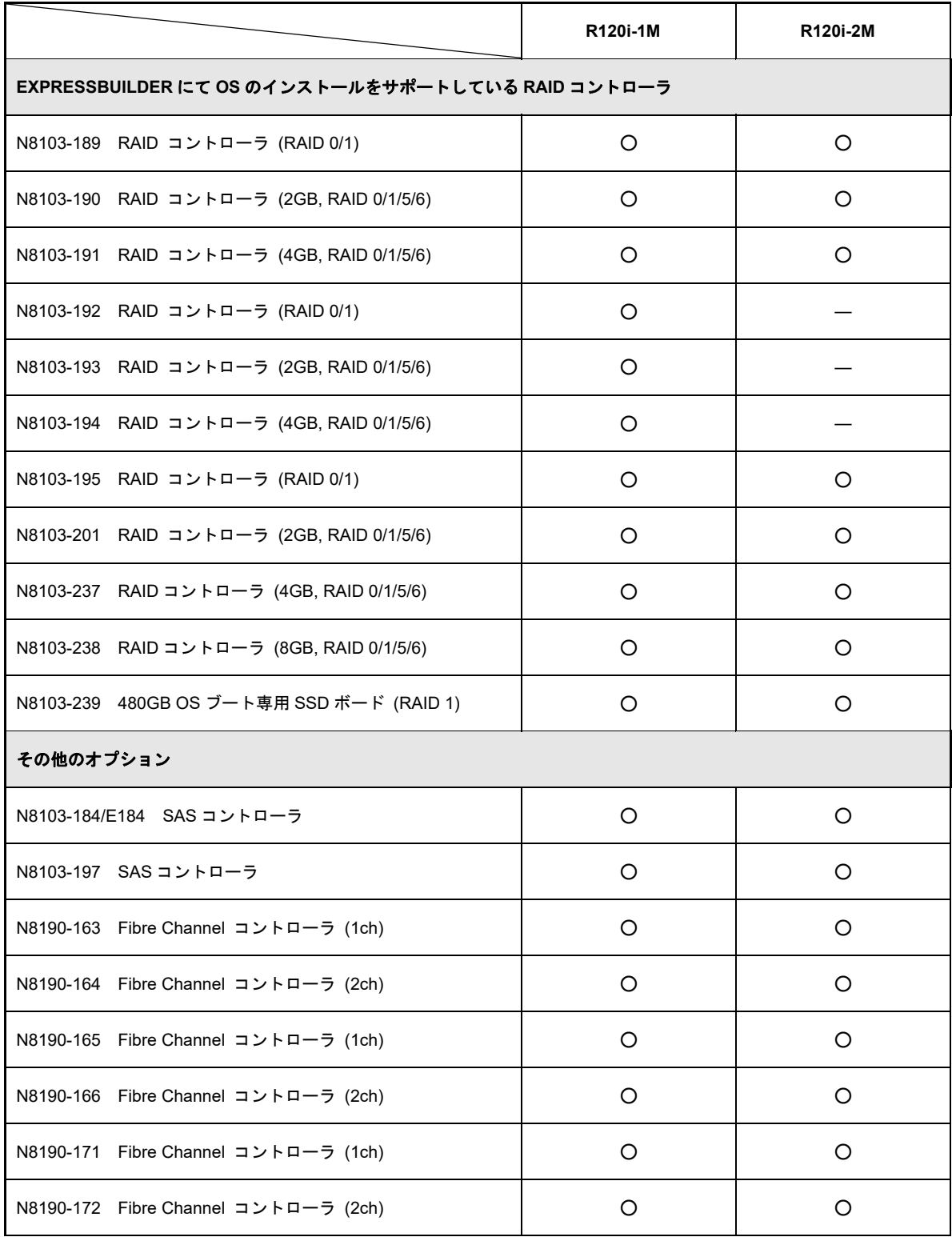

#### **(2) Express5800/R120h-1M, R120h-2M (2nd-Gen) (3rd-Gen)**

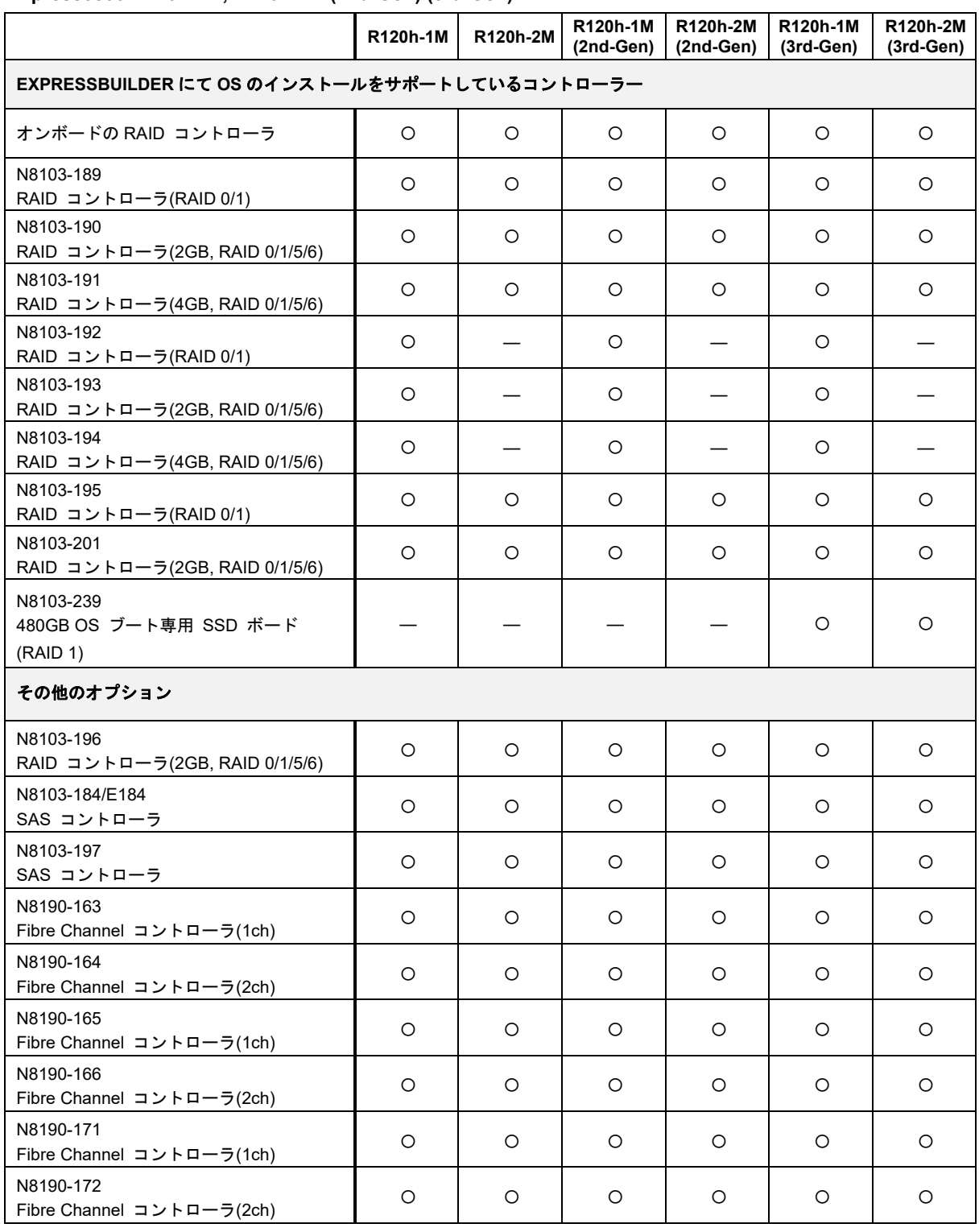

## **(3) Express5800/R120h-1E, R120h-2E (2nd-Gen) (3rd-Gen)**

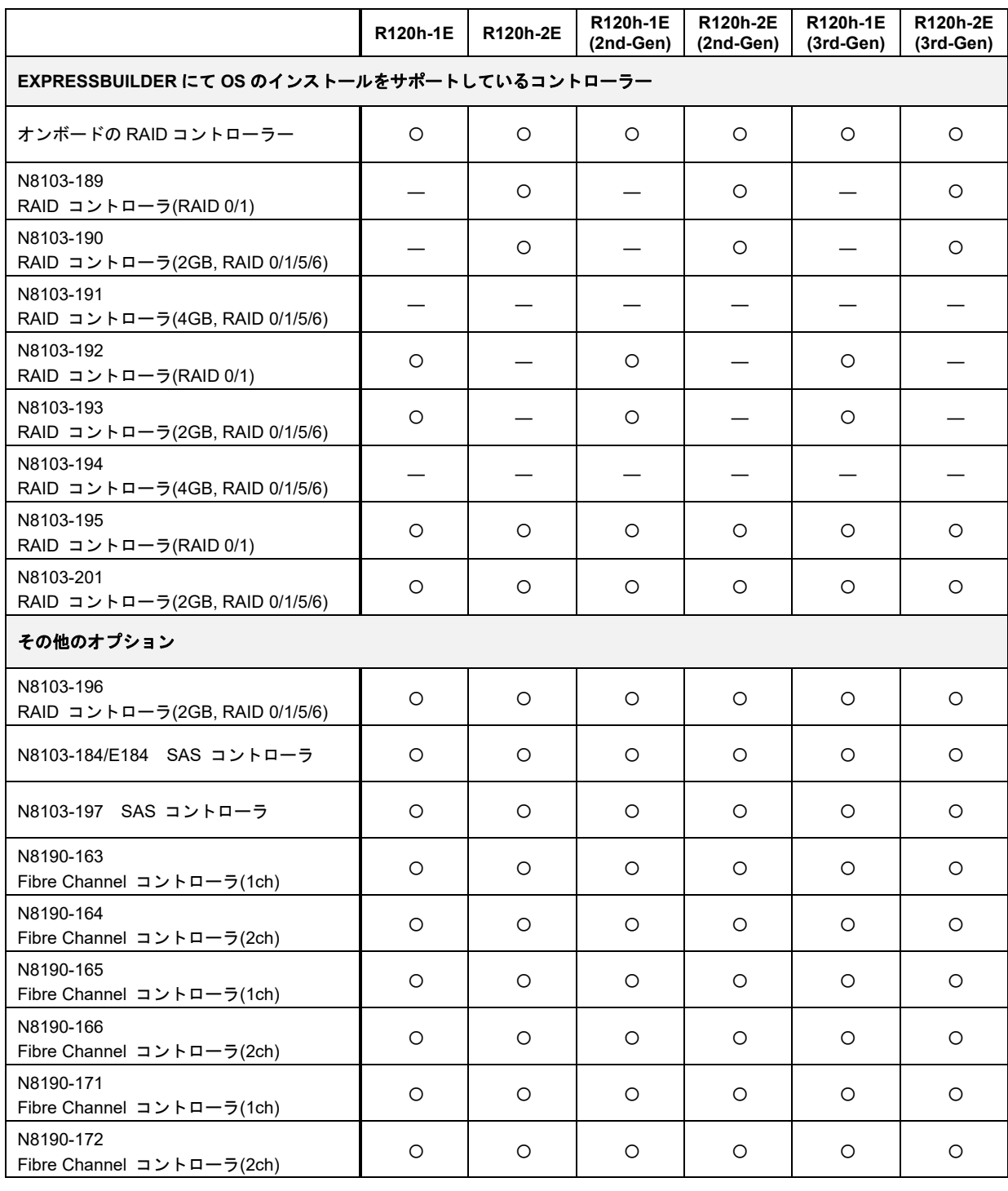

## **(4) Express5800/R110j-1M**

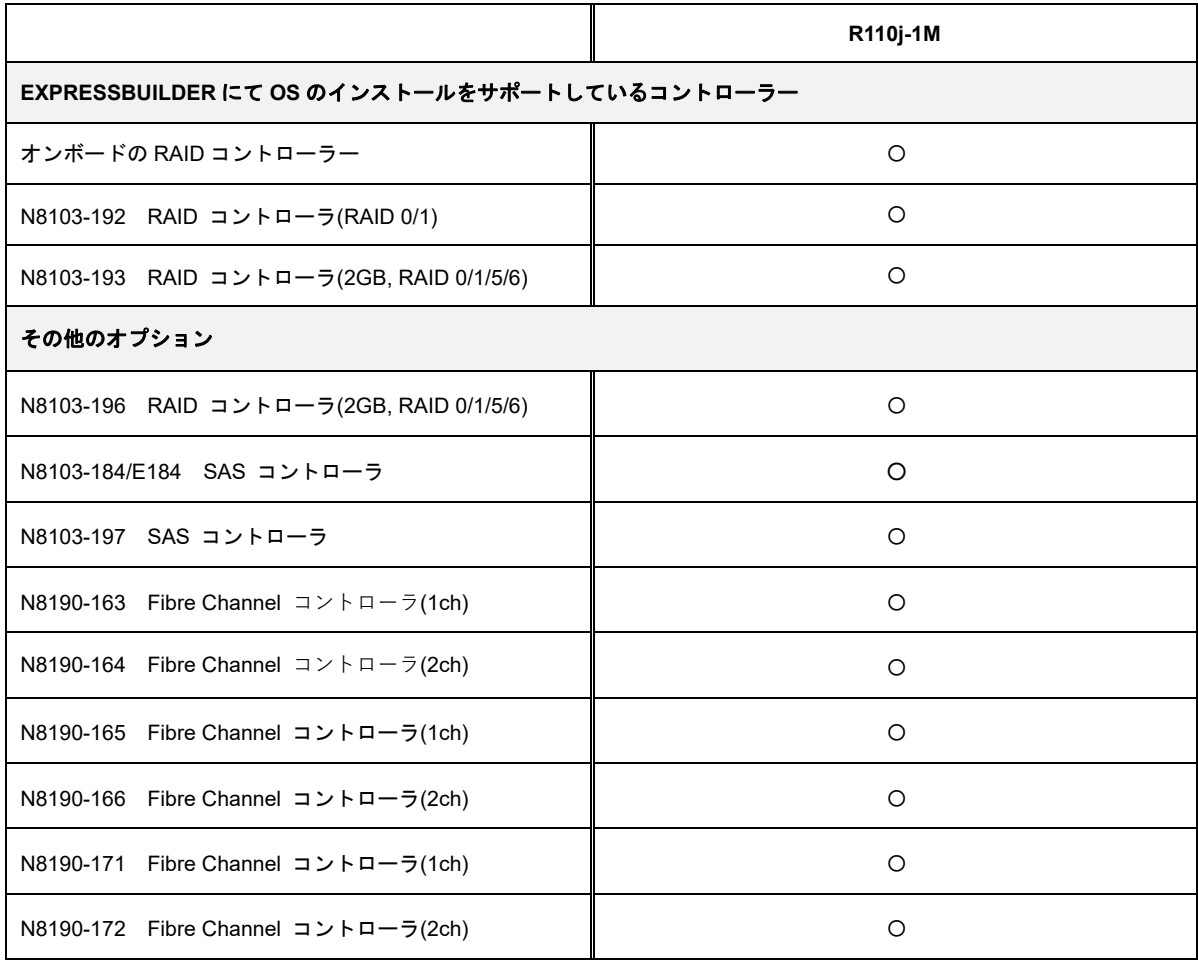

## **(5) Express5800/T120h (2nd-Gen) (3rd-Gen)**

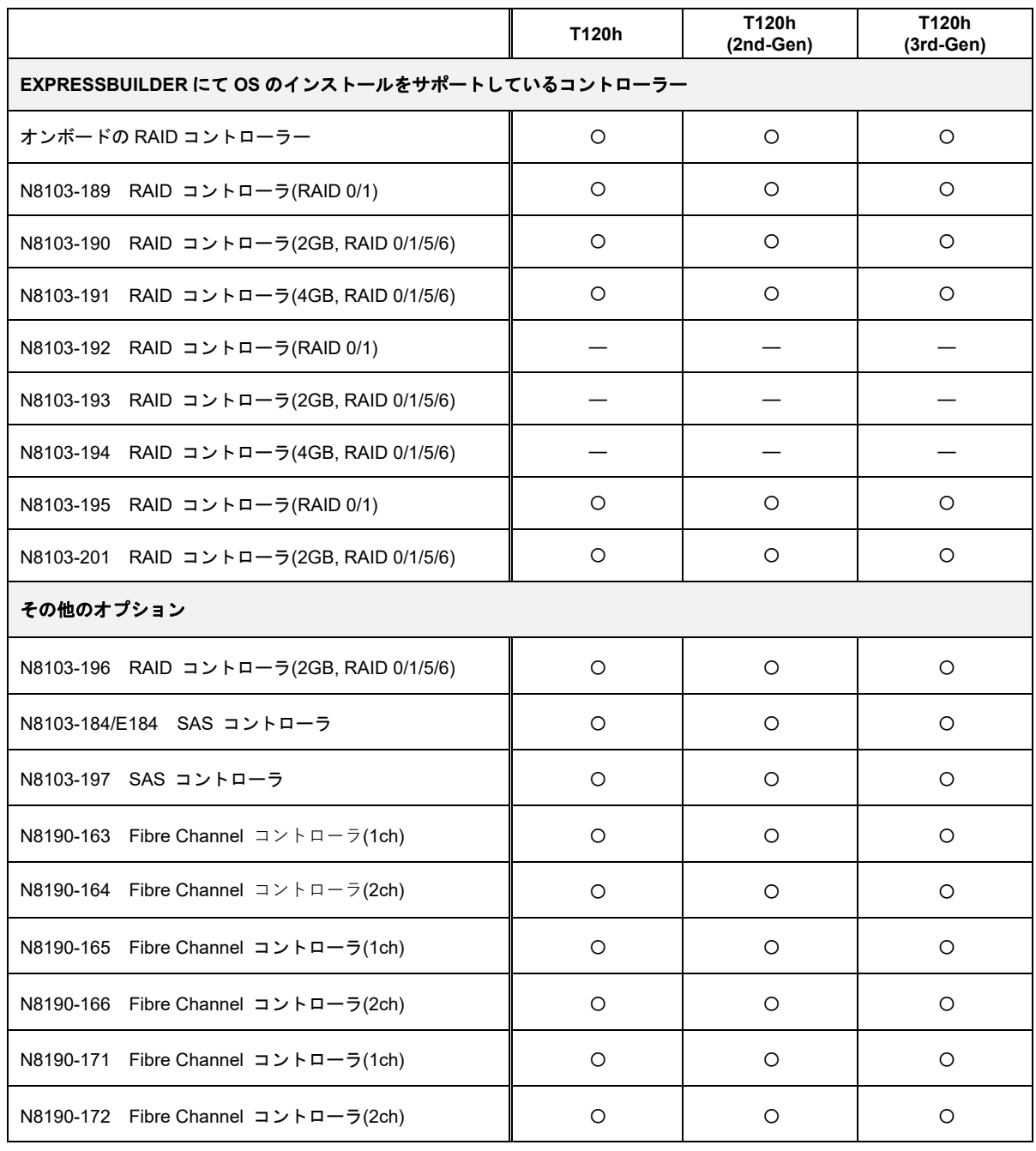

#### **(6) Express5800/R110j-1, R110j-1 (2nd-Gen)**

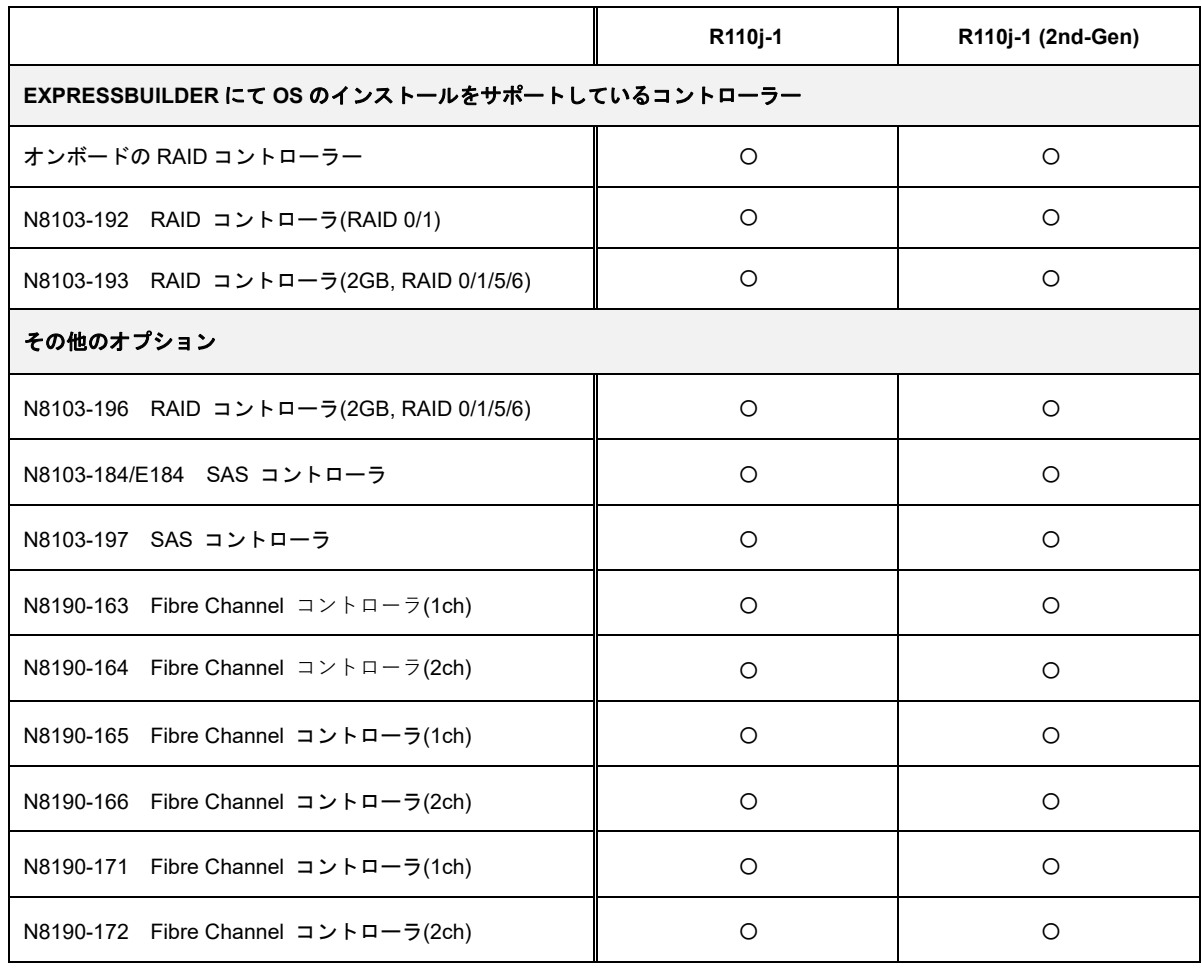

# *1.4* サポートしている **LAN** ボード

Starter Pack では、以下の LAN ボードをサポートしています。

#### **(1) Express5800/R120i-1M, R120i-2M**

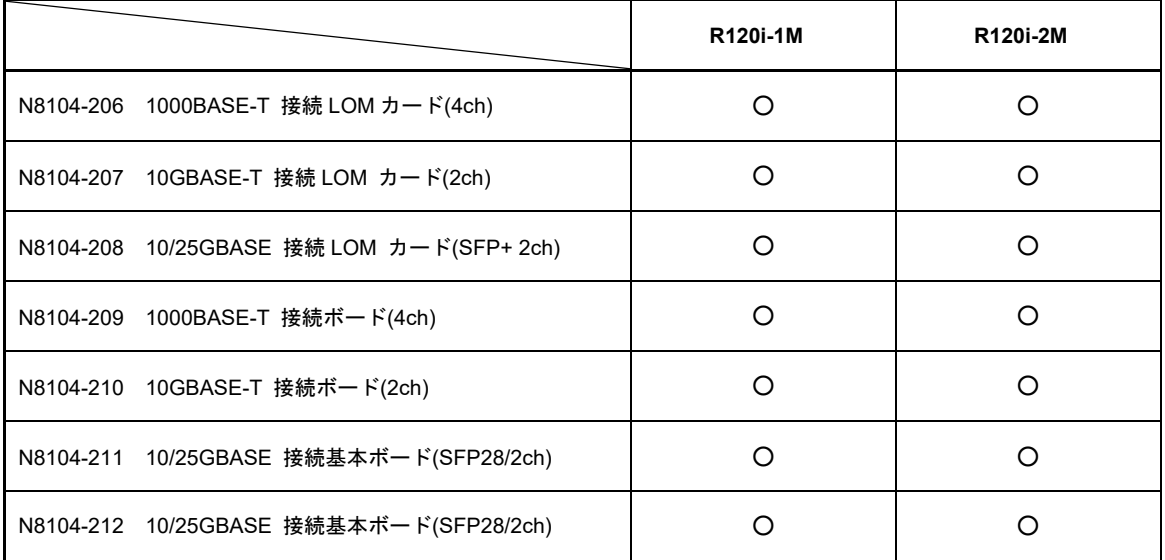

## **(2) Express5800/R120h-1M (2nd-Gen) (3rd-Gen)**

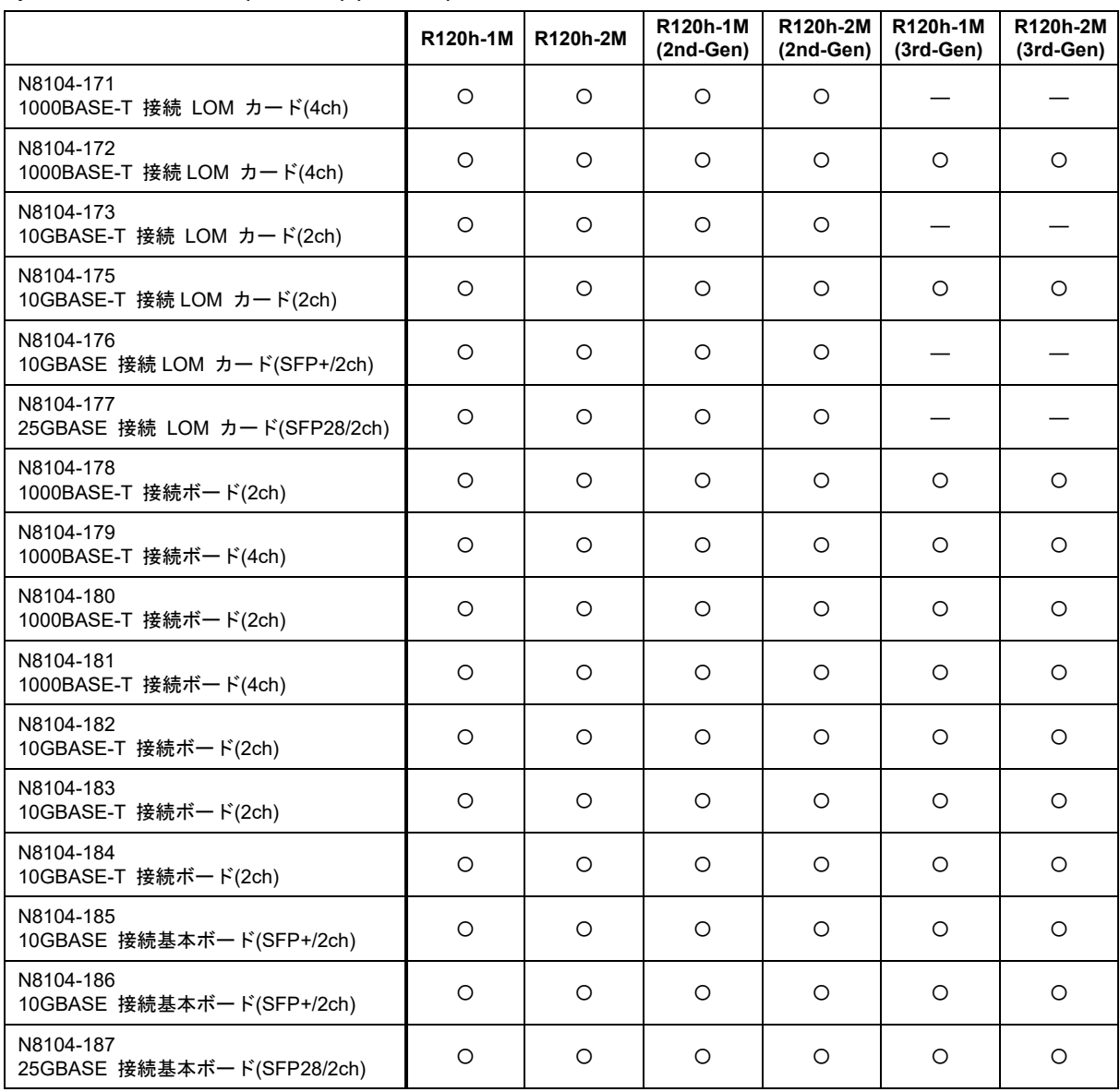

#### **(3) Express5800/R120h-1E, R120h-2E (2nd-Gen) (3rd-Gen)**

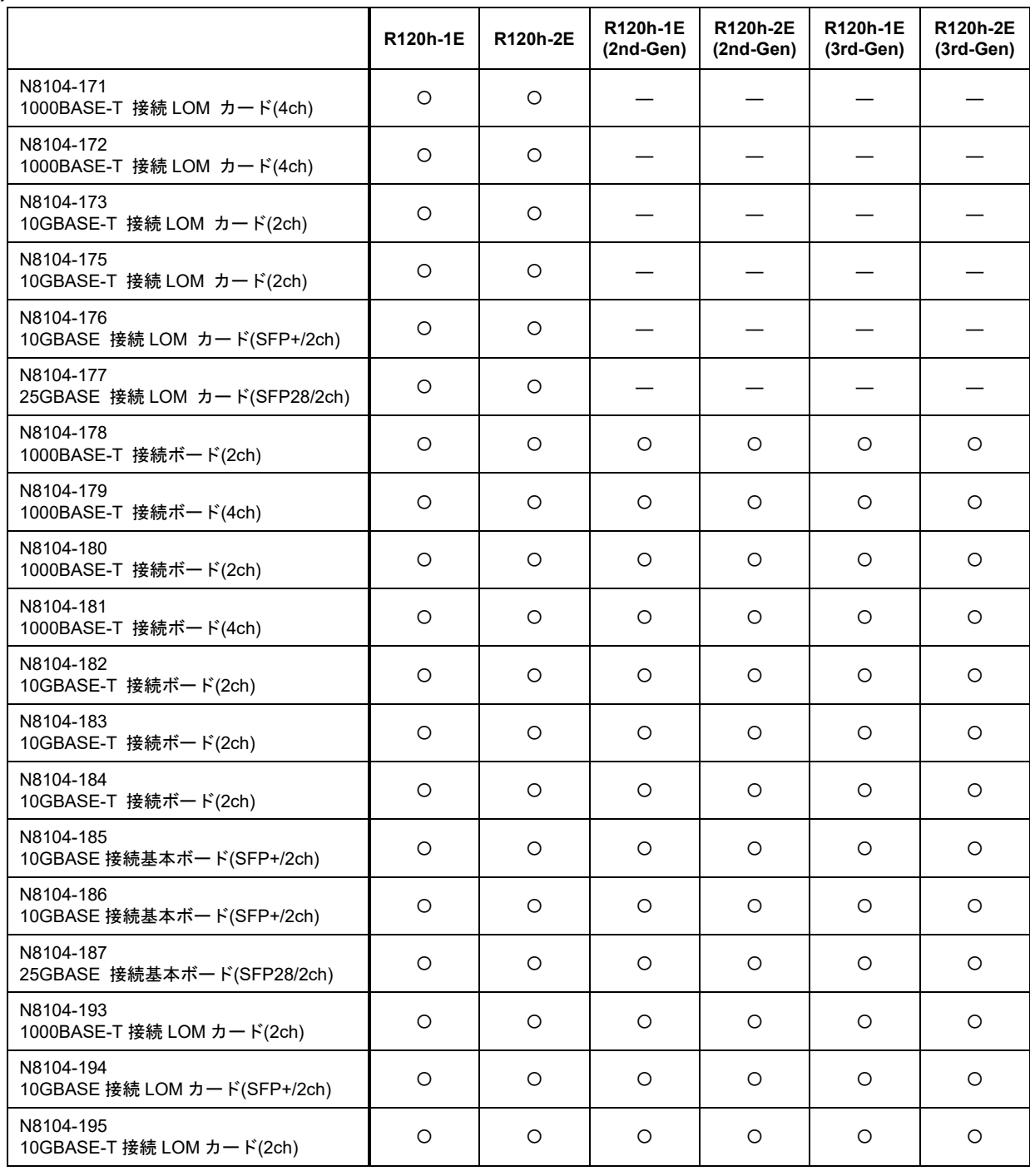

#### **(4) Express5800/R110j-1M**

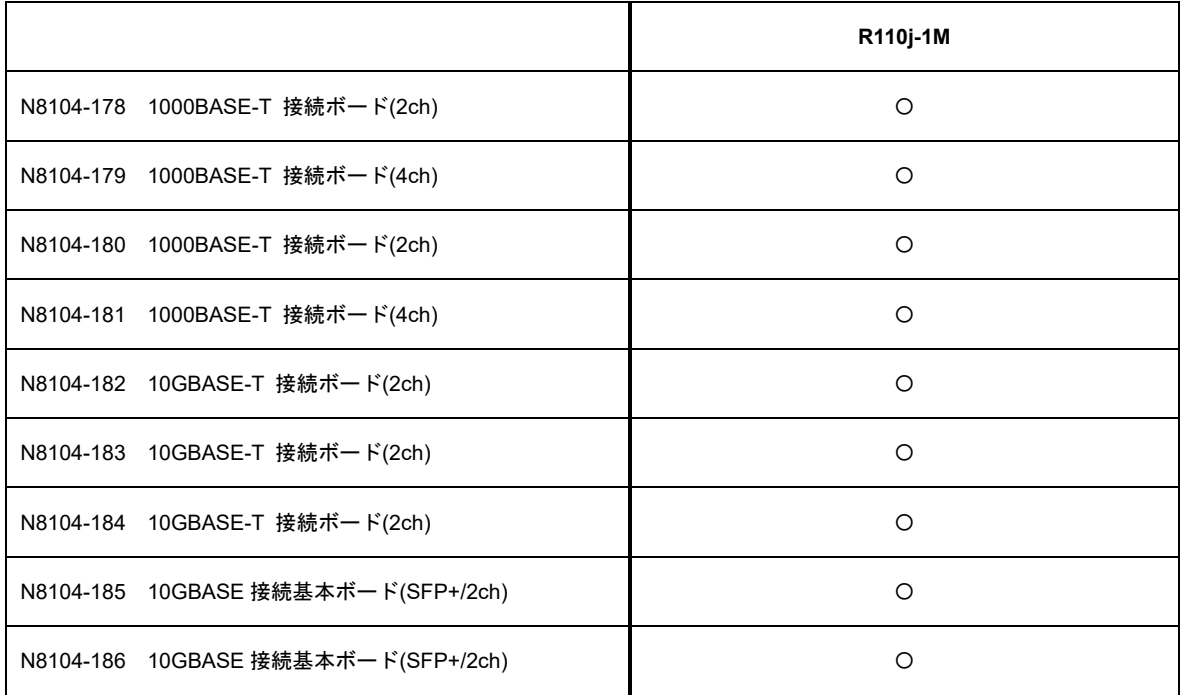

○:サポート

#### **(5) Express5800/T120h (2nd-Gen) (3rd-Gen)**

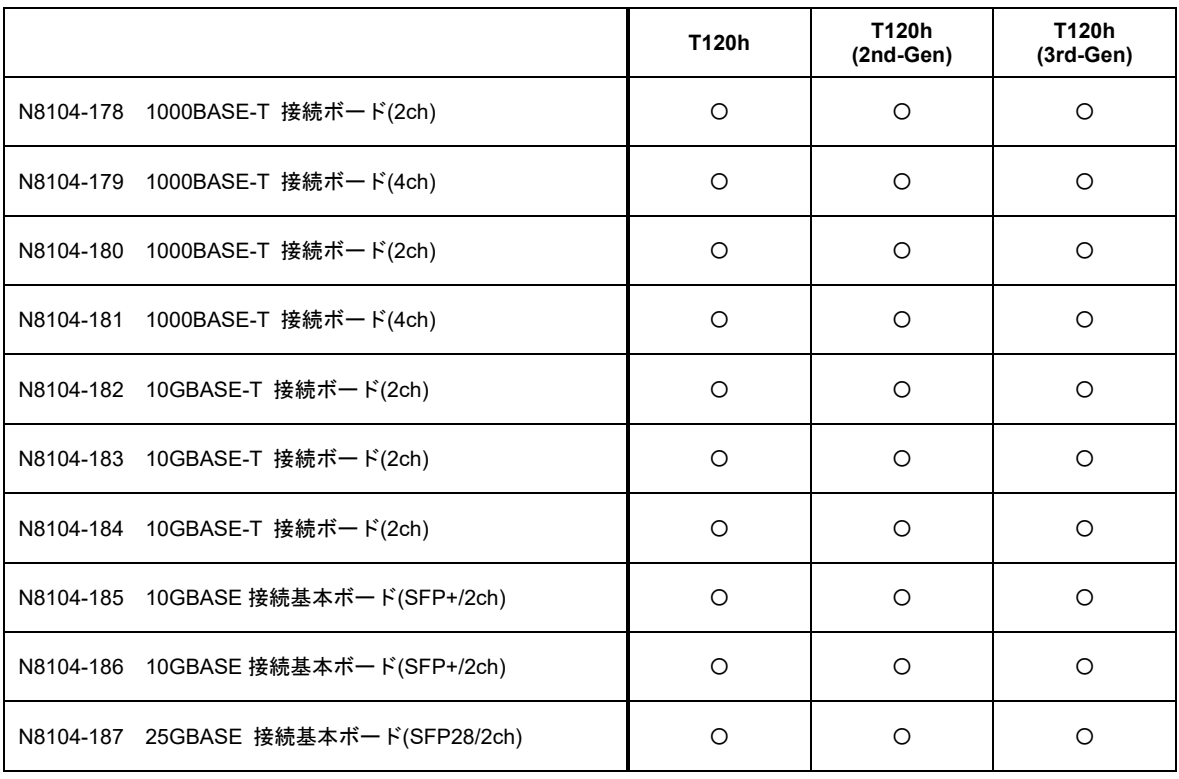

## **(6) Express5800/R110j-1, R110j-1 (2nd-Gen)**

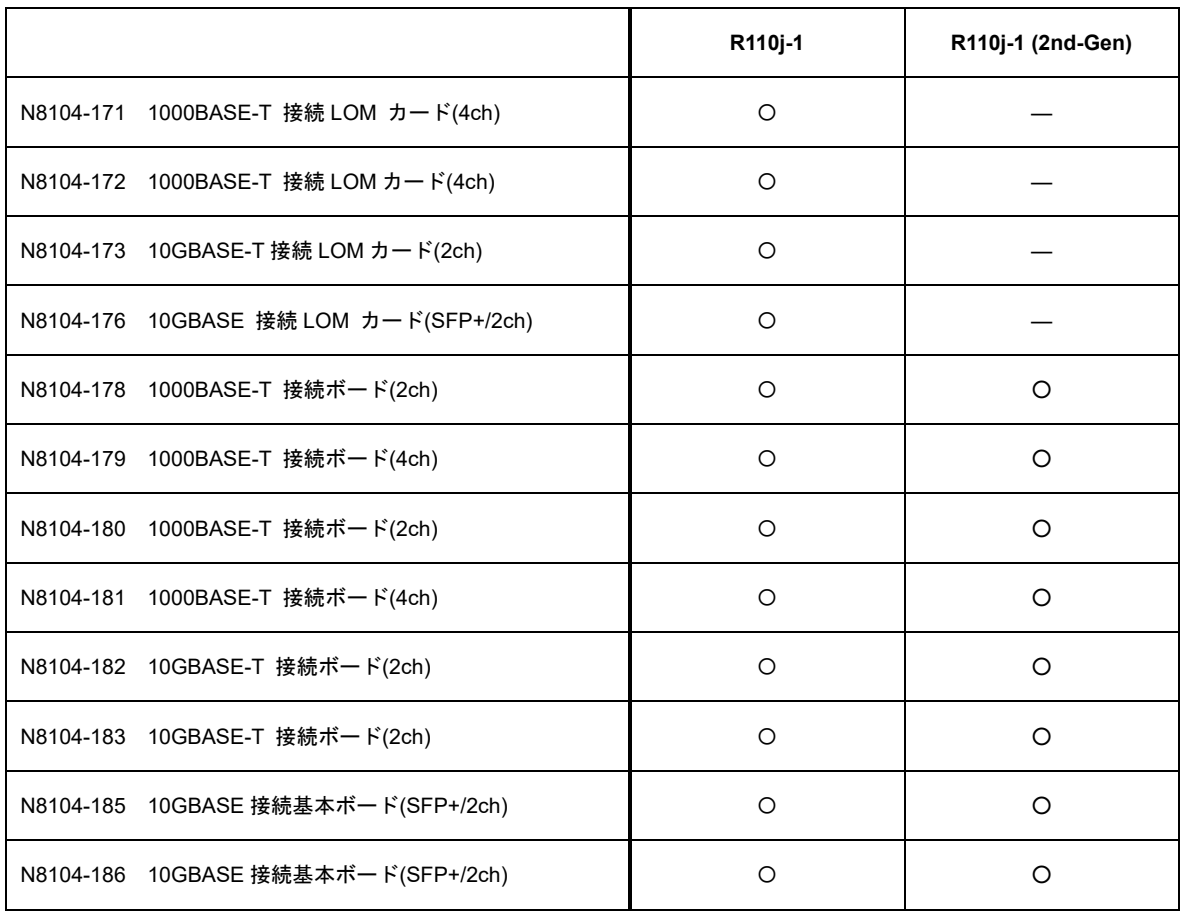

# *2.* オペレーティングシステムのインストール

次の図を参考に、本書を参照して Windows をインストールしてください。

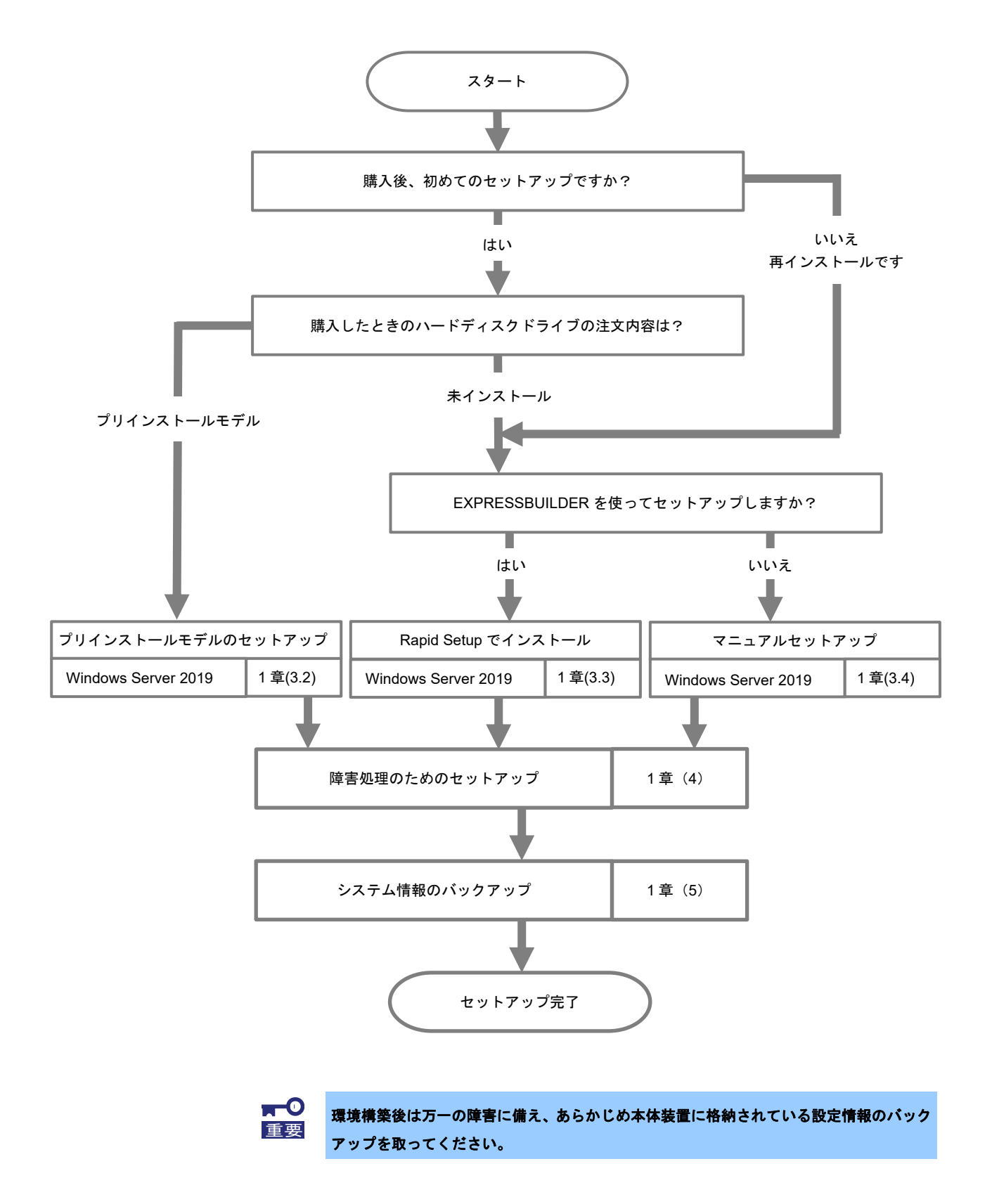

# *3.* **Windows Server 2019** のインストール

## *3.1* インストール前の確認事項

インストールを始める前に、ここで説明する注意事項について確認してください。

- **BTO** ・・・ プリインストールモデルのセットアップ
- EB ・・・ Rapid Setup でインストール
- $OS$ ・・・ マニュアルセットアップ

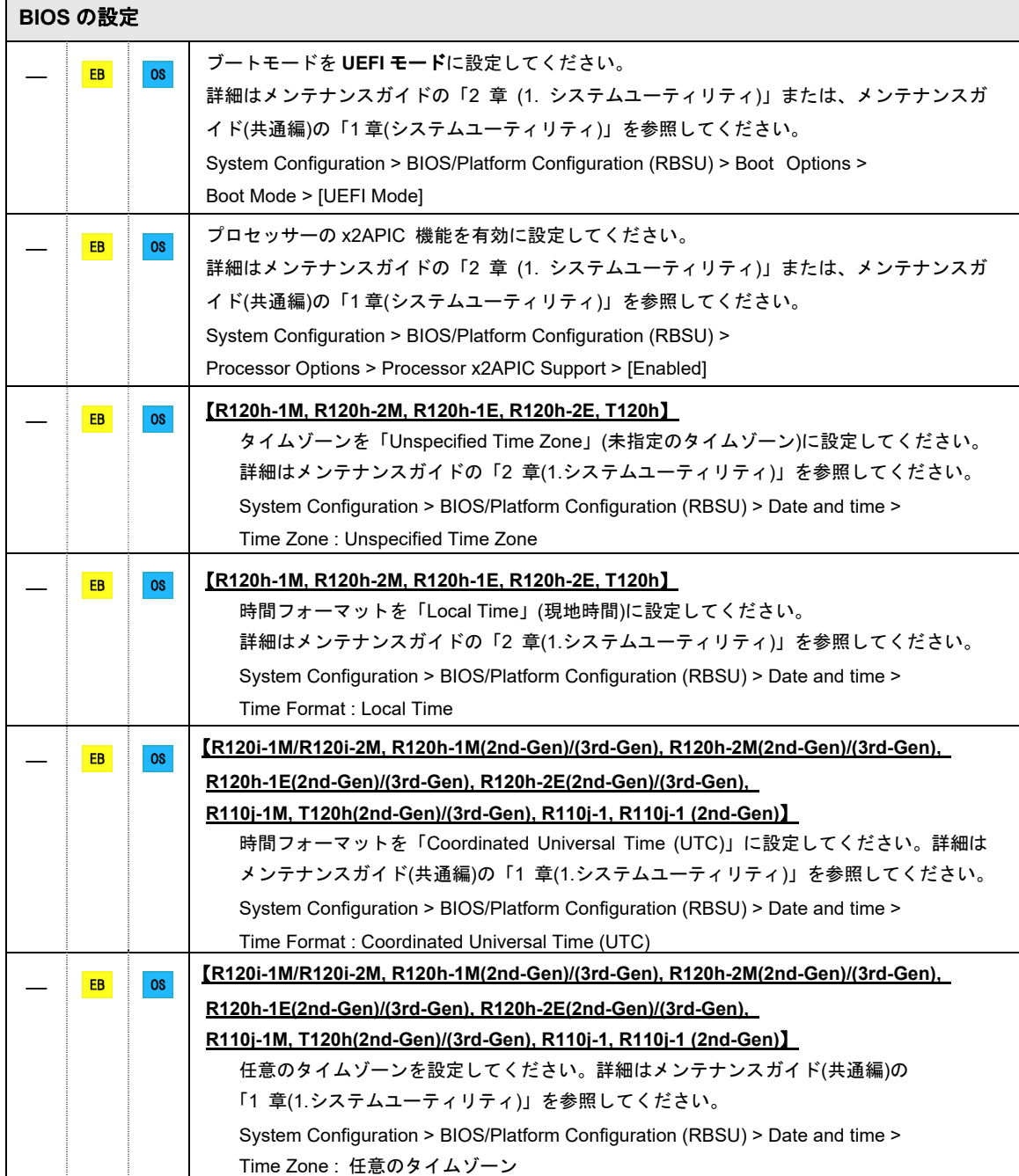

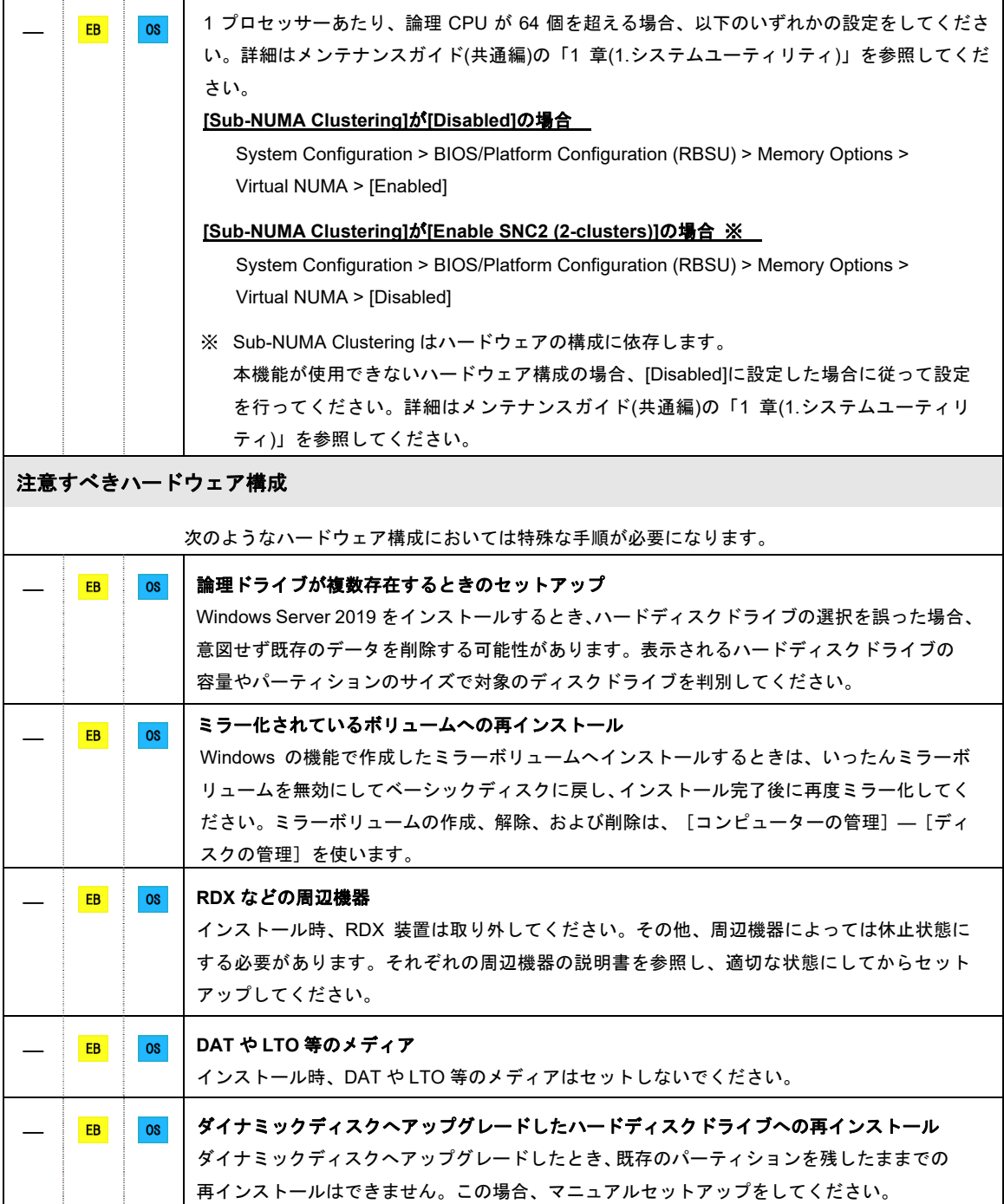

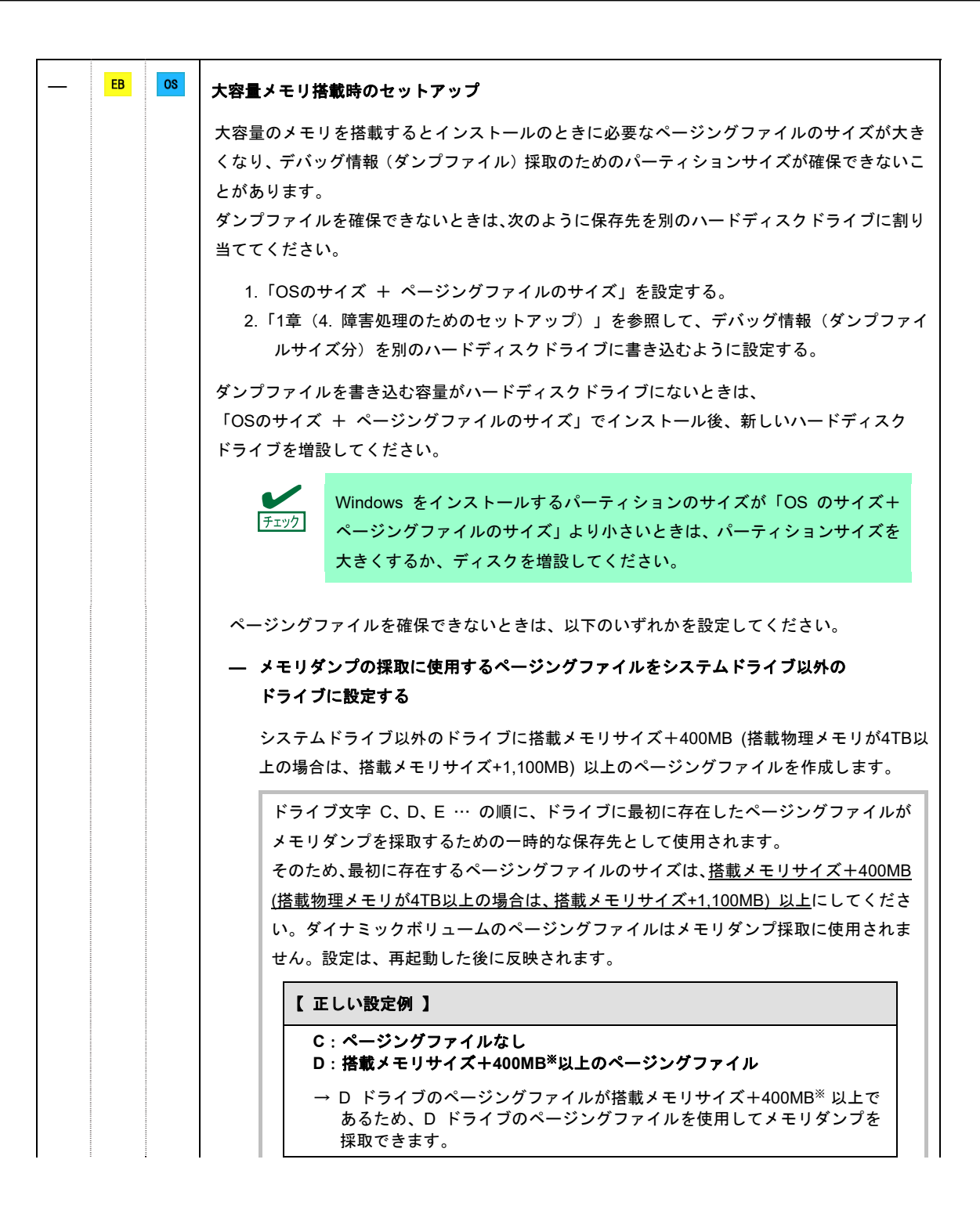

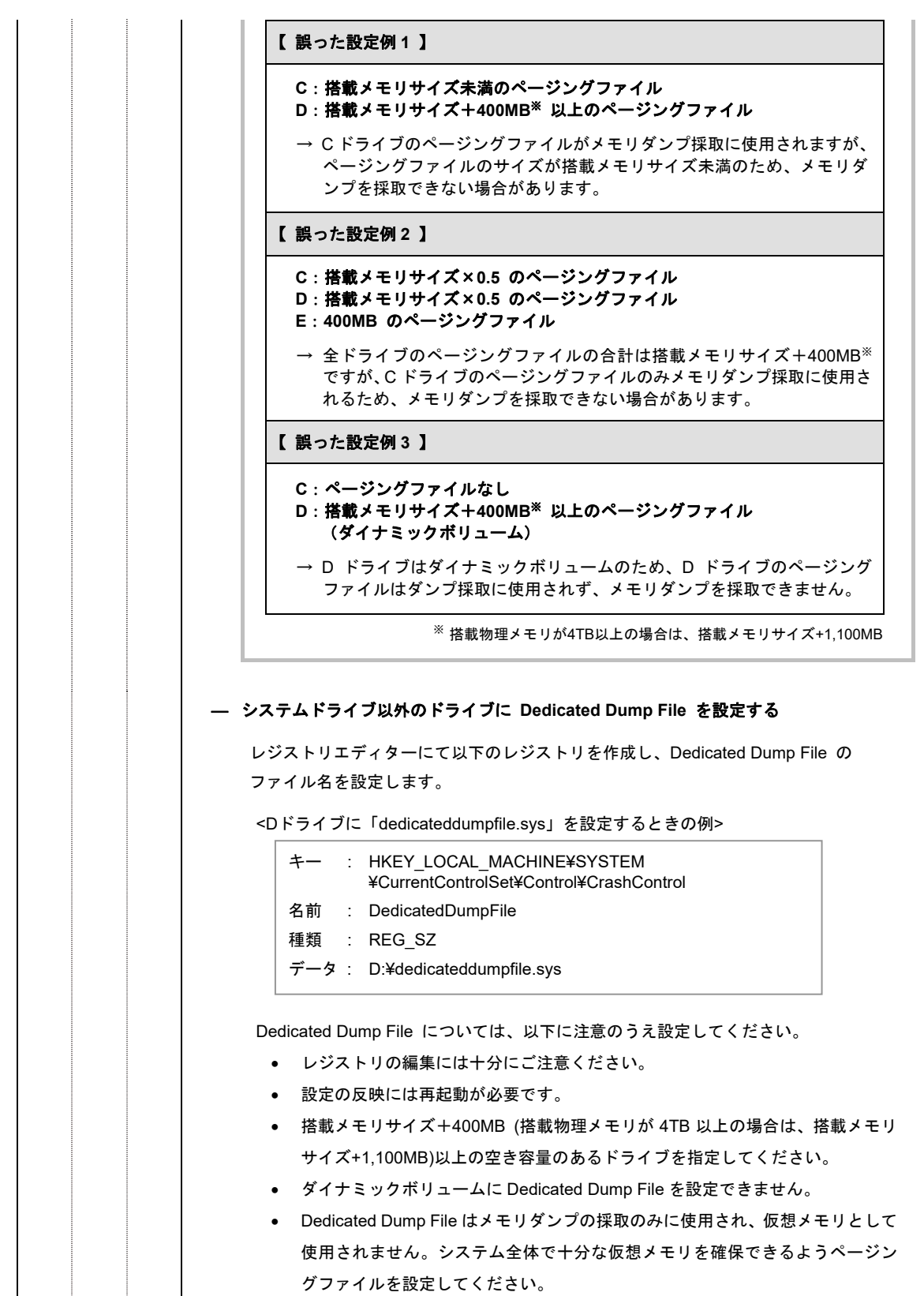

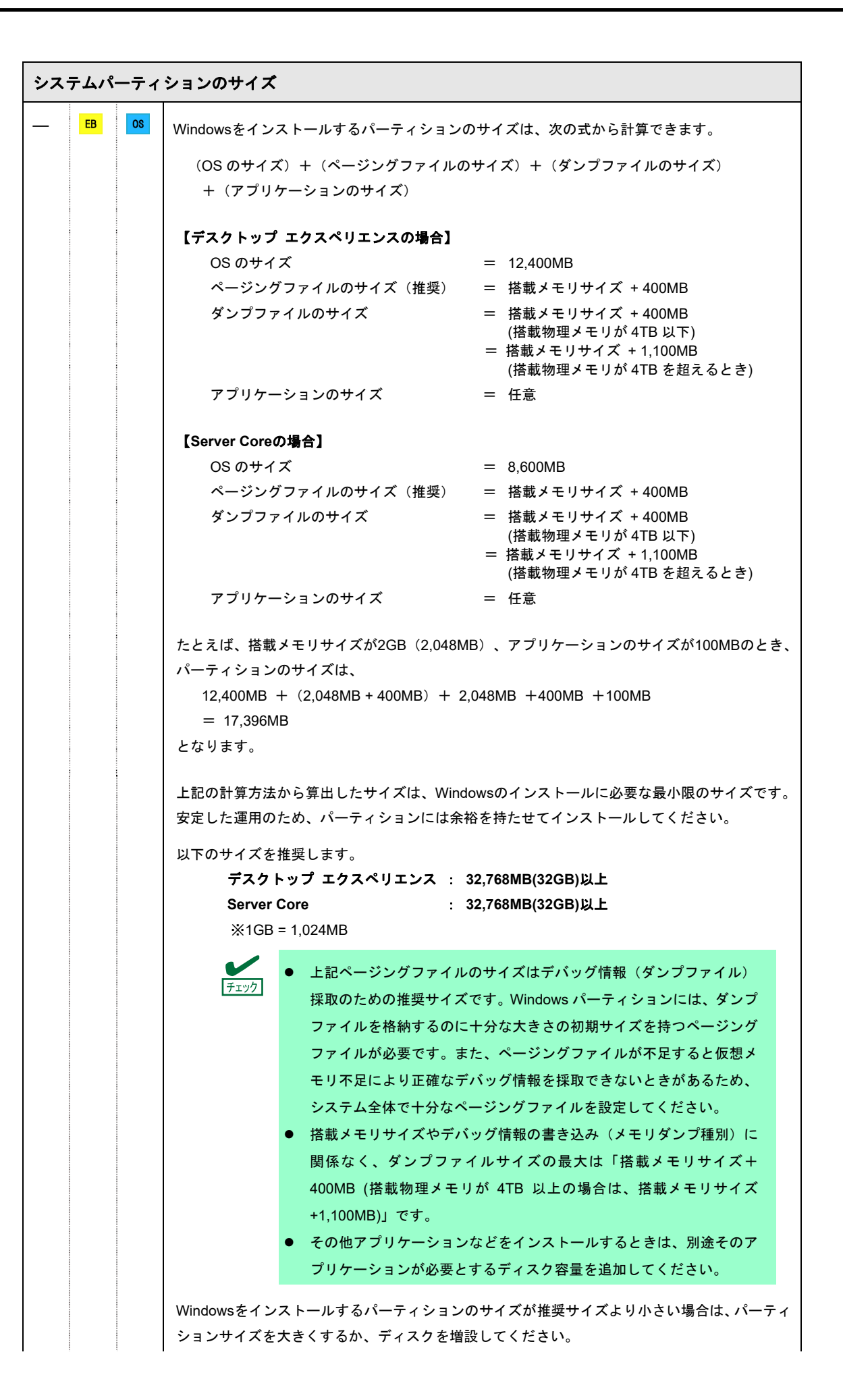

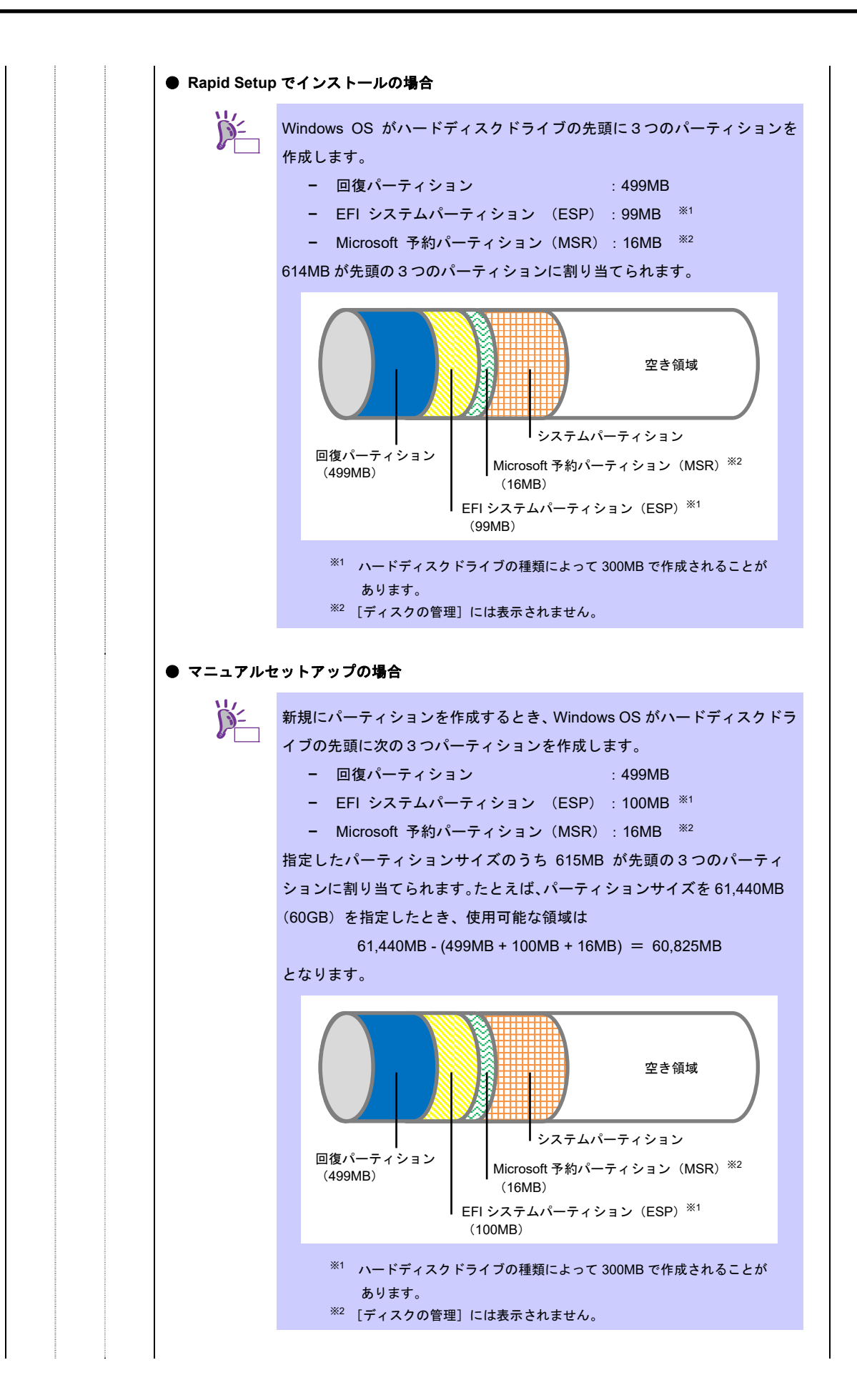

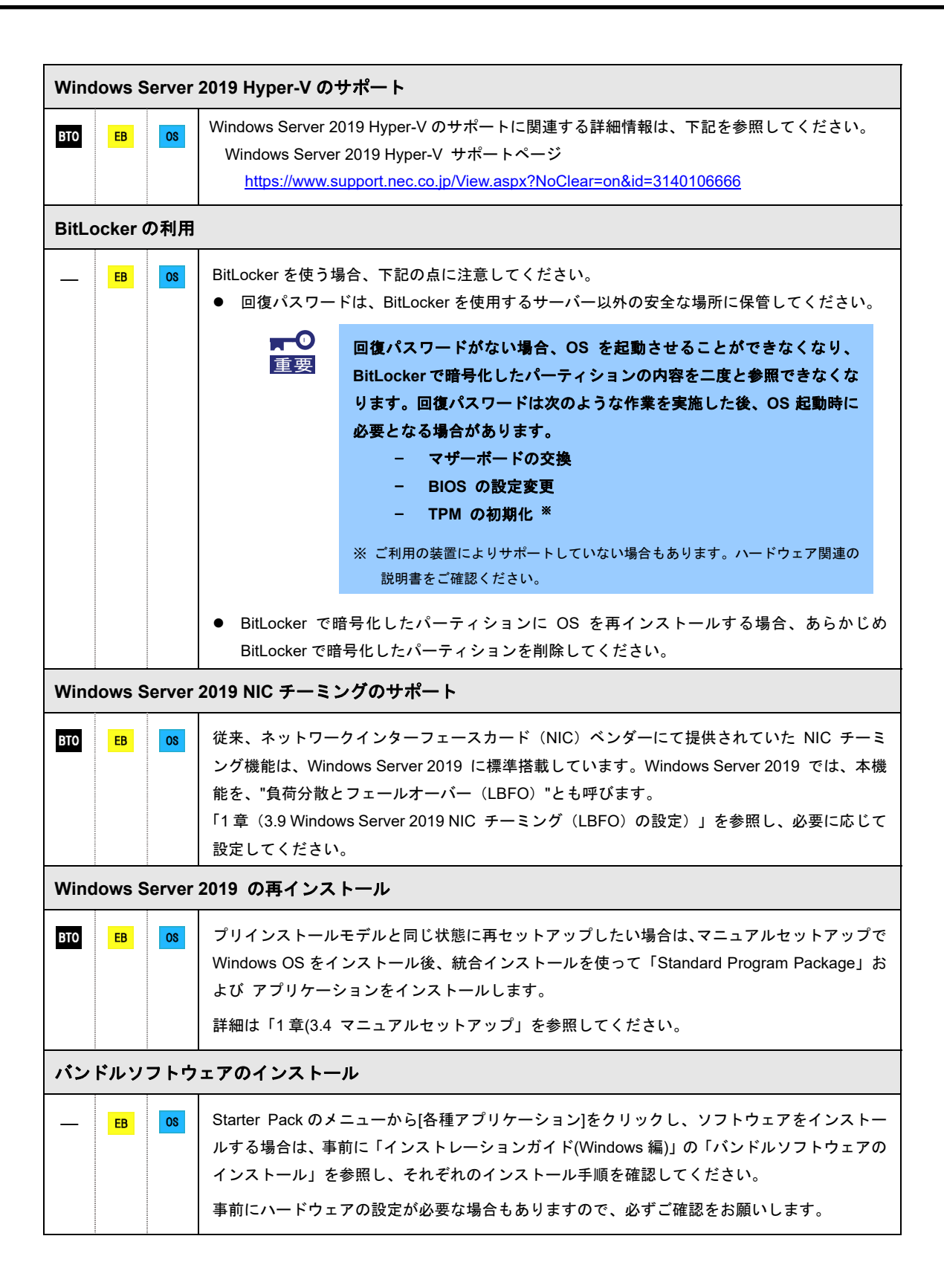

## *3.2* プリインストールモデルのセットアップ

「BTO(工場組み込み出荷)」で「プリインストール」を指定した場合、パーティションの設定、オペレーティング システム、およびソフトウェアがすべてインストールされています。

ここでは、プリインストールモデルの製品で、初めて電源を ON にするときのセットアップについて説明します。 再セットアップするときは、「1 章(3.3 Rapid Setup でインストール)」または「1 章(3.4 マニュアルセットアップ)」 を参照してください。

#### *3.2.1* セットアップをはじめる前に**(**購入時の状態**)**

セットアップを始める前に次の点について確認してください。

本機のハードウェア構成やハードディスクドライブにインストールされているソフトウェアの構成は、購入前の お客様によるオーダー(BTO)によって異なります。

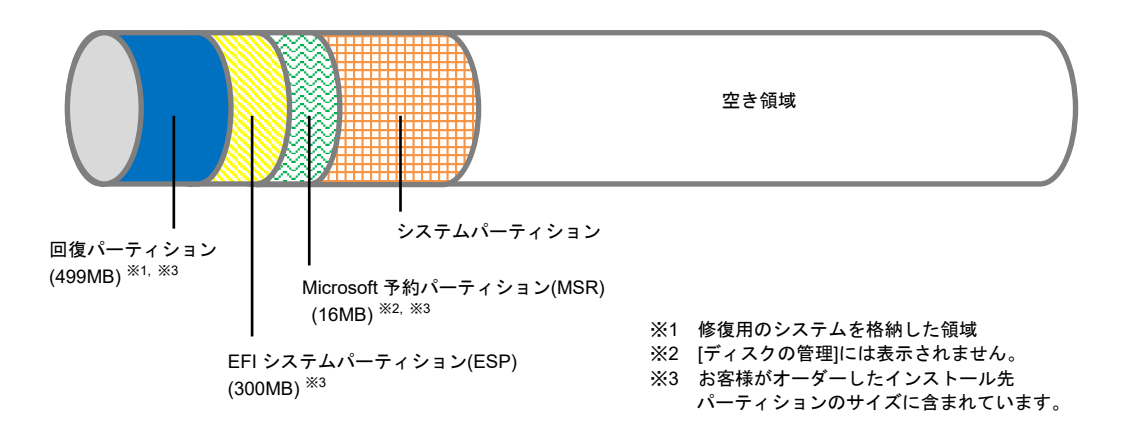

## *3.2.2* セットアップの手順

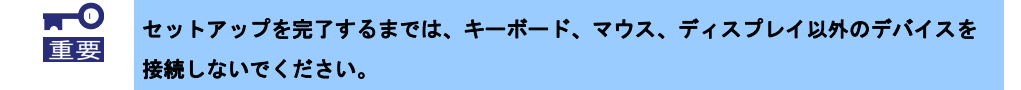

- 1. リムーバブルメディア、および光ディスクドライブにディスクがセットされていないことを確認します。
- 2. ディスプレイ、本機の順に電源をONにします。
- 3. [次へ]をクリックします。

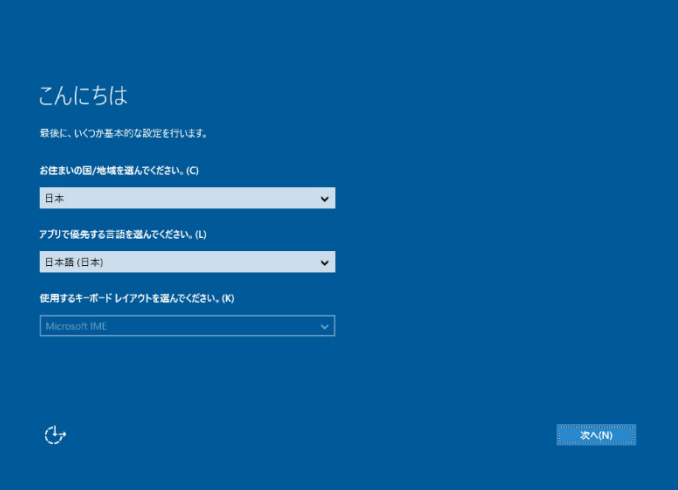

4. ライセンス条項の内容を確認し、[承諾する]をクリックします。

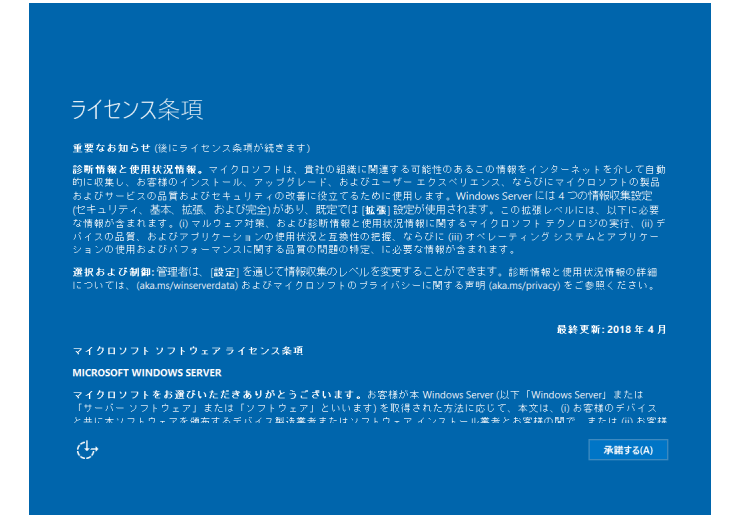

5. パスワードを入力し、[完了]をクリックします。

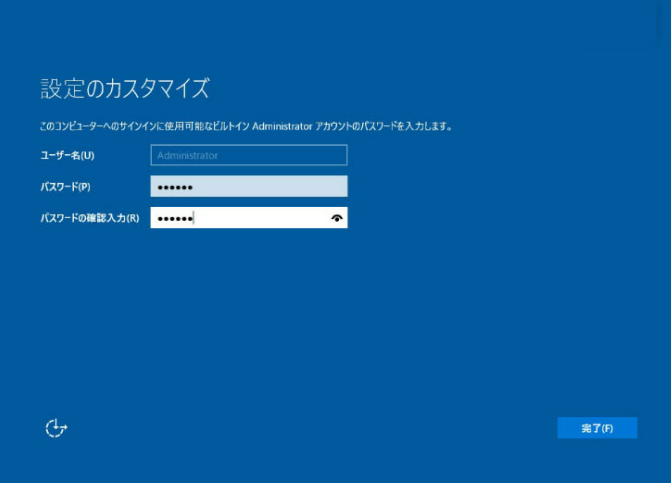

6. <Ctrl>+<Alt>+<Delete>キーを押し、ロックを解除します。

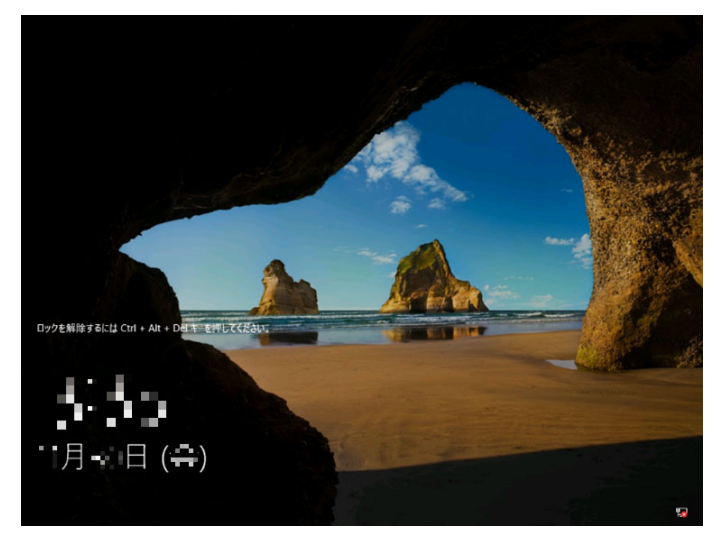

パスワードを入力し、<Enter>キーを押します。

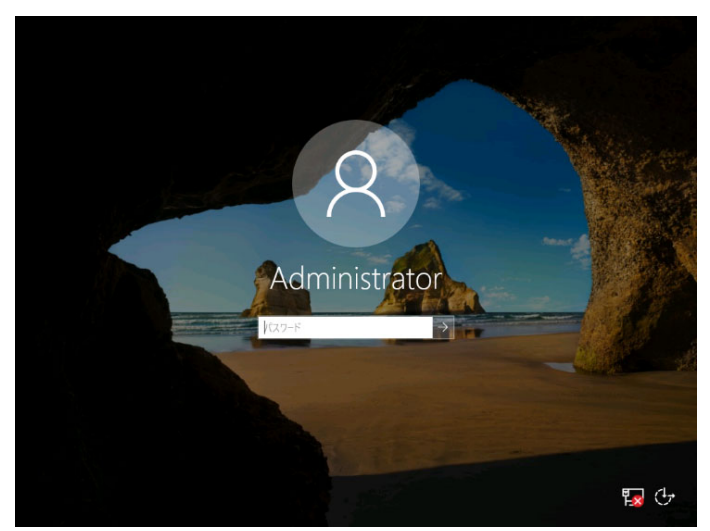

デスクトップの画面が表示されます。

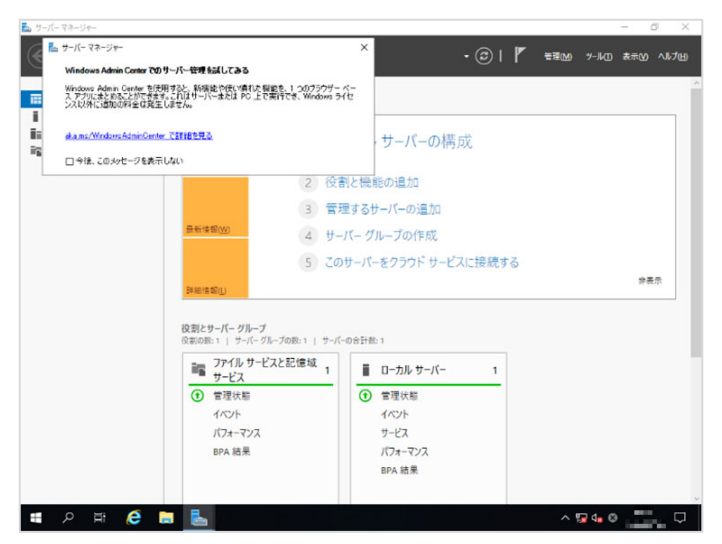

- 7. 「1章(3.6 特定イベントログを登録するための設定)」を参照し、設定を行います。
- 8. 「1章(3.7 デバイスドライバーのセットアップ)」を参照し、ドライバーの詳細設定を行います。
- 9. 「1章(3.9 Windows Server 2019 NICチーミング(LBFO)の設定)」を参照し、必要に応じてセットアップ します。
- 10. 「1章(4. 障害処理のためのセットアップ)」を参照し、セットアップします。
- 11. 「1章(5. システム情報のバックアップ)」を参照し、バックアップを作成します。
- 12. ソフトウェアの設定およびその確認をします。
	- 次のソフトウェアがプリインストールされています。
		- ESMPRO/ServerAgentService
		- エクスプレス通報サービス※
		- エクスプレス通報サービス(HTTPS) ※
		- RESTful インターフェースツール
		- 装置情報収集ユーティリティ
		- サーバ診断カルテサービス
	- RAIDコントローラーを使用する場合は、次のソフトウェアがプリインストールされています。
		- RAID Report Service
		- ※ ご使用になる環境に合わせて設定または確認をしなければならないソフトウェアです。 各アプリケーションのマニュアルを参照し、使用環境に合わせてソフトウェアの設定および確認をします。

以上で、プリインストールモデルのセットアップは終了です。
# *3.3* **Rapid Setup** でインストール

ここでは、Rapid Setup でのインストールについて説明します。

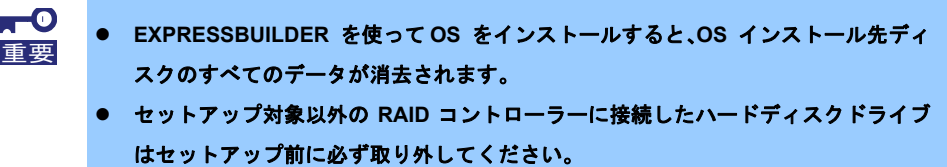

## *3.3.1* セットアップの流れ

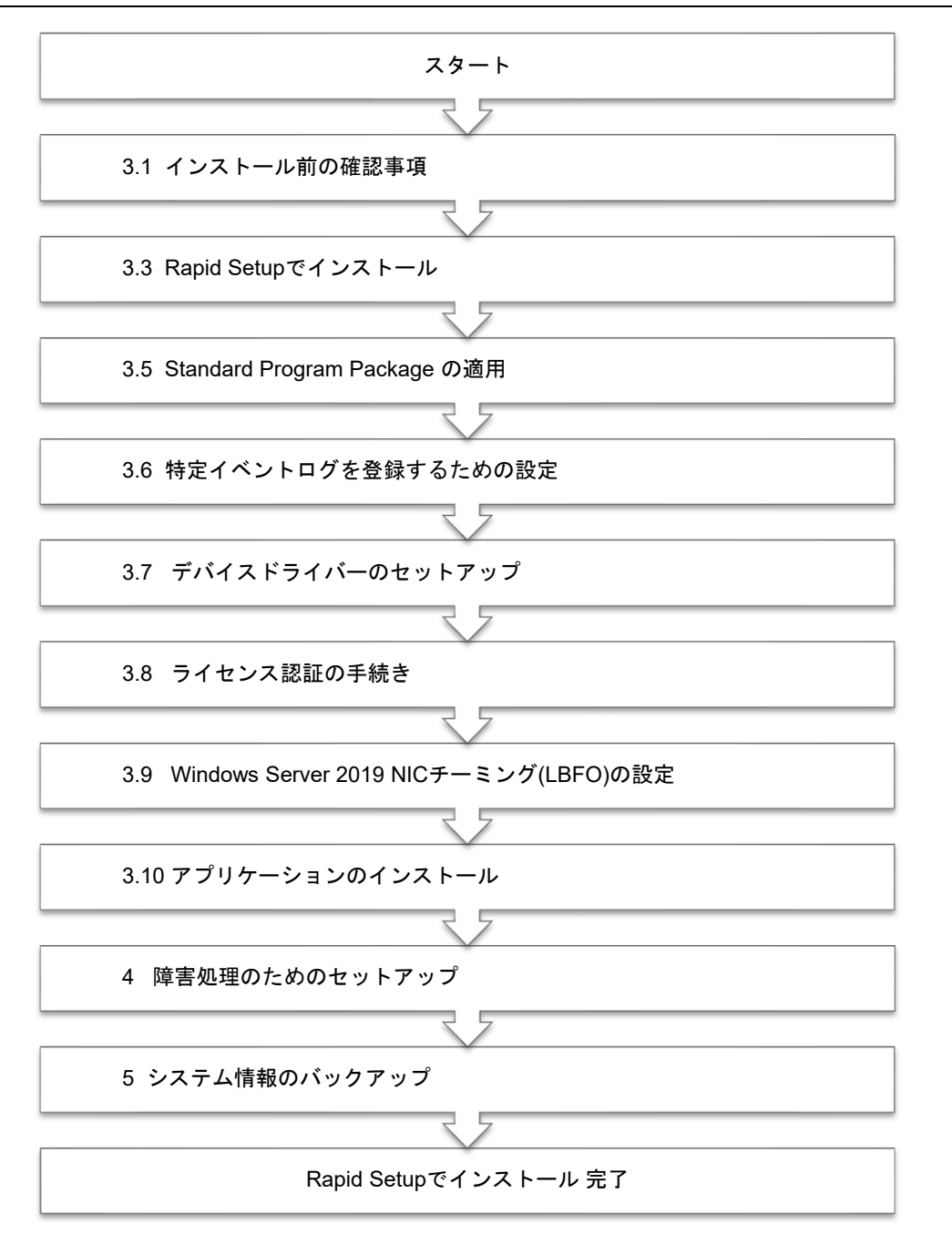

### *3.3.2* セットアップに必要なもの

作業を始める前に、セットアップで必要なものを用意します。

次のいずれかの OS インストールメディア

- □ 弊社製 **OS** インストールメディア (以降、「バックアップ DVD-ROM」と呼ぶ)
- □ **Microsoft** 社製 **OS** インストールメディア (以降、「Windows Server 2019 DVD-ROM」と呼ぶ)

Starter Pack

□ 「**Starter Pack**」 **DVD** (オプションまたは Web サイトからダウンロード)

→ Starter Pack は、「S8.10-010.01 以降」です。Web サイトからダウンロードしてください。

### *3.3.3* インストールの手順

Rapid Setup でのインストールは、ウィザード形式により各項目を設定していきます。

古いバージョンの Windows は削除されますので、ご注意ください。

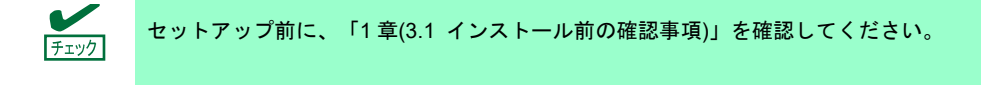

- 1. ドライブにメディアが入っていないことを確認し、ディスプレイ、本機の順に電源を ON にします。
- 2. POST 時に<F10>キーを押し、EXPRESSBUILDER を起動します。

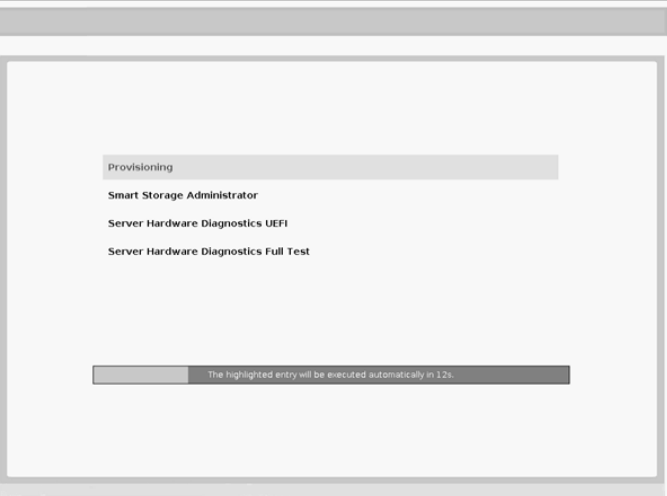

初回起動にかぎり、EXPRESSBUILDER の動作環境を設定します。次の画面では「First Time Set Up Wizard」 をクリックします。各種設定を完了すると、手順 3 の画面に進みます。

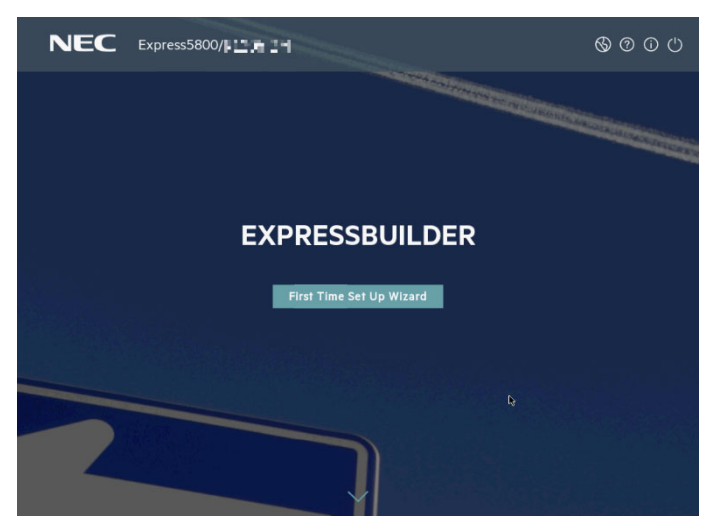

EXPRESSBUILDER および「First Time Set Up Wizard」の詳細は、メンテナンスガイドの「2 章 (EXPRESSBUILDER の詳細)」を参照してください。

3. 次の画面で[Rapid Setup]をクリックします。

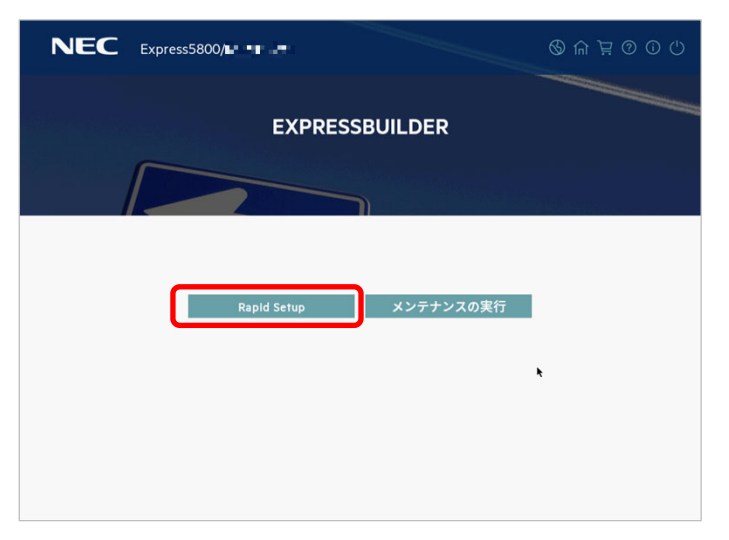

4. 次の画面が表示されたときは、[スキップ]をクリックします。

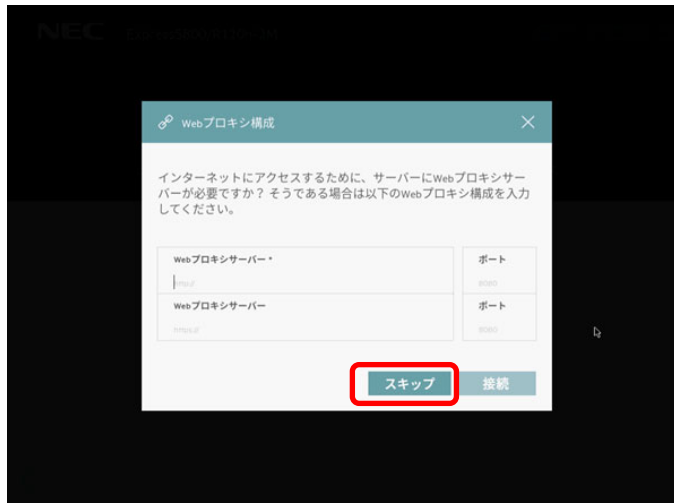

5. ここでは、[DVD 構成]をクリックします。

画面左下のメッセージが表示されたときは、[×]をクリックして閉じてください。

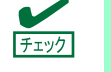

[DVD 構成] または [ファイルは USB ドライブにあります] を選択するときは、メディア をセットしてからクリックしてください。

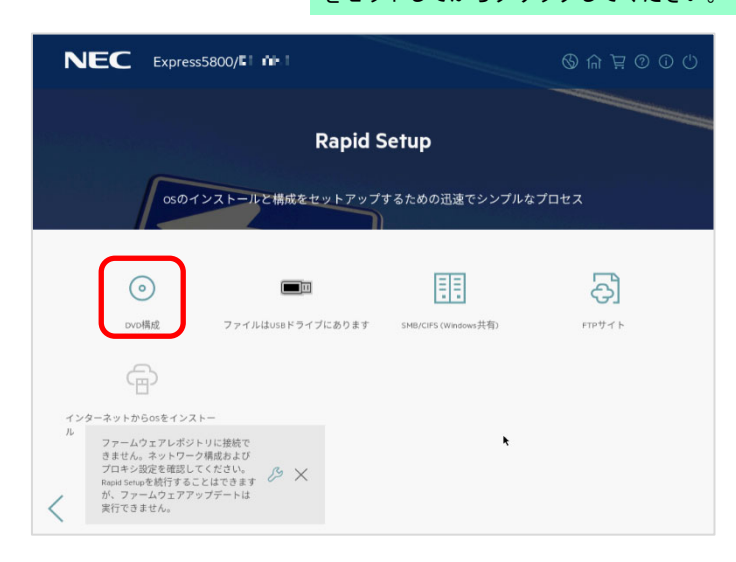

OS をインストールするソースメディアのタイプには、次のものがあります。

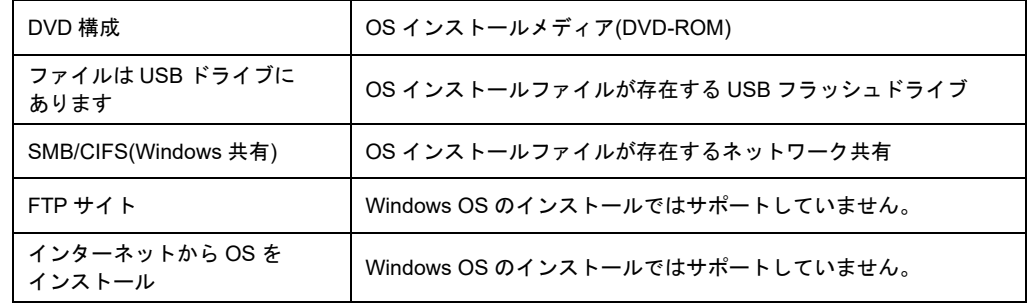

各メディアタイプがサポートする OS インストールファイルのフォーマット※は、次のとおりです。

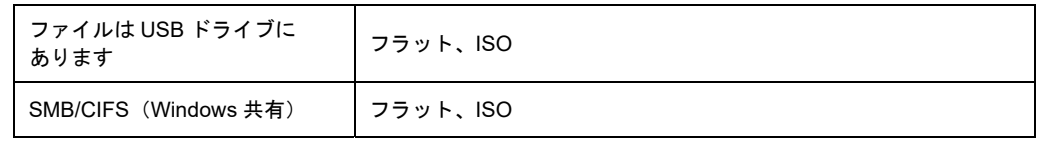

※ フラット : 標準のフォルダー構成 ISO : ISO または UDF ファイル

OS をインストールするソースメディアのタイプによって、手順が異なります。

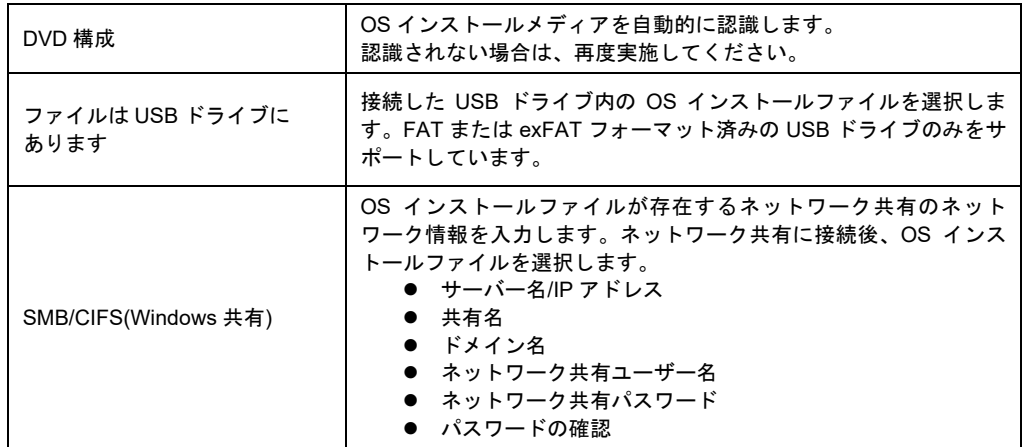

DVD-ROM メディアを選択後、複数の光ディスクドライブが接続されている場合、次の画面が表示されます。 OS インストールメディアをセットした光ディスクドライブを選択し、画面右下の[接続]をクリックします。

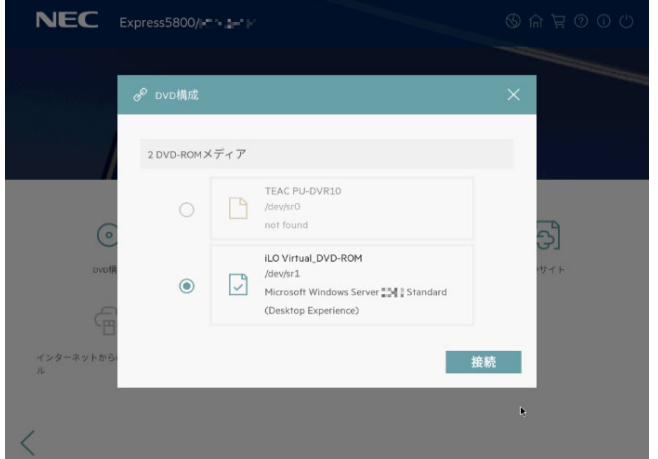

6. 搭載された RAID コントローラーを自動認識します。しばらくお待ちください。

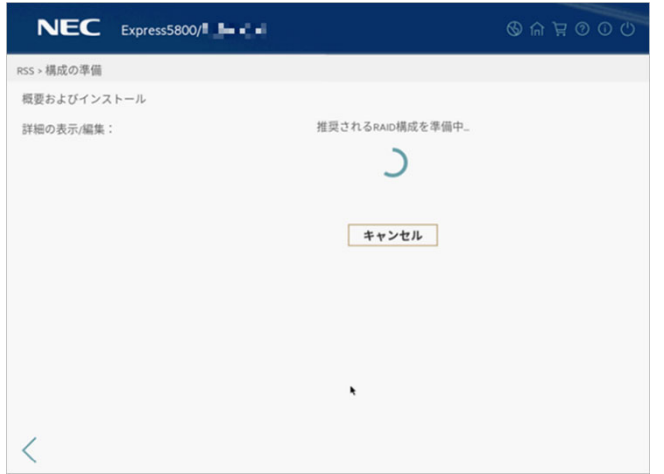

— RAID システムを構築していない場合

EXPRESSBUILDER が自動で RAID システムを構築します。 RAID システムの設定は、手順 7 の「ストレージコントローラー」の設定画面から変更すること ができます。

— RAID システムを構築している場合

EXPRESSBUILDER で RAID システムは構築しません。 次の画面が表示されたときは、内容を確認し進めてください。

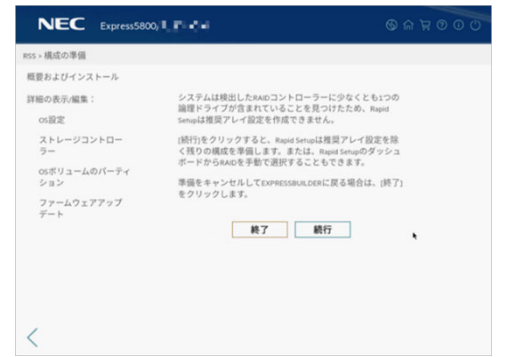

7. 左ペインのメニューまたは設定する編集ボタン <mark>◇</mark> をクリックし、詳細の確認および編集を行います。 完了後、[構成の許可]をクリックし、インストールを開始します。

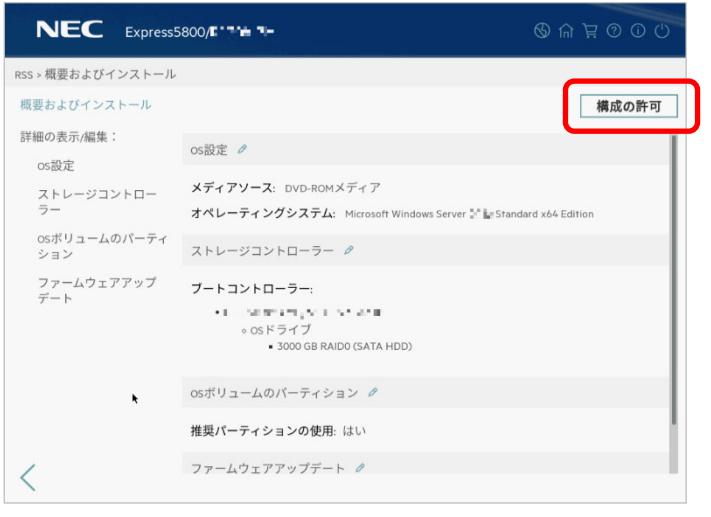

EXPRESSBUILDER から RAID システムを構築する場合は、[構成の許可]をクリック後に 自動的に再起動します。 再起動後、自動的に EXPRESSBUILDER から起動して次の手順から再開します。 何も操作せずにそのままお待ちください。

次の内容を確認し、必要に応じて設定してください。

ヒン

[ OS 設定 $\mathscr{O}$  ]

- **「オペレーティングシステム」でインストールする OS を選択してください。**
- 「組織名」および「所有者名」は、アルファベット大文字、小文字、数字で指定してください。 日本語を含む名称を設定したい場合は、メンテナンスガイドの「1 章(5. トラブルシューティン グ)」の「OS 運用時のトラブル」を参照してください。
- パスワードは、アルファベット大文字、小文字、数字の3種を組み合わせ指定してください。
- タイムゾーンは「 (GMT+09:00) 大阪、札幌、東京」を選択します。
- 必要に応じて Windows OS の機能を有効化することができます。

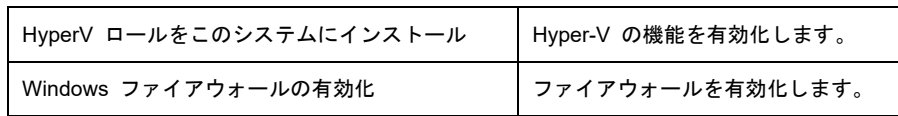

 $[X \wedge U - \vee U]$ 

● OS インストール先の RAID コントローラーを選択します。

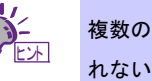

複数のハードディスクドライブのケージを搭載した場合、ボックスの一部の情報が表示さ れないことがあります。動作上問題はありません。

 $[$  OS ボリュームのパーティション $\mathscr{O}$ ]

- 任意のパーティションサイズを指定する場合は、「推奨パーティションの使用」の選択を解除し ます。OS インストール先の「Basic data partition」のパーティションサイズを入力(単位:MB)、 またはパーセンテージで指定します。次のパーティションのサイズは変更できません。
	- Recovery
	- $-$  EFI system partition
	- Microsoft reserved partition
- 「推奨パーティションの使用」を選択した場合は、ハードディスクドライブのすべての領域を使っ て OS をインストールします。
- OS インストール先のハードディスクドライブ(論理ドライブ)を選択します。

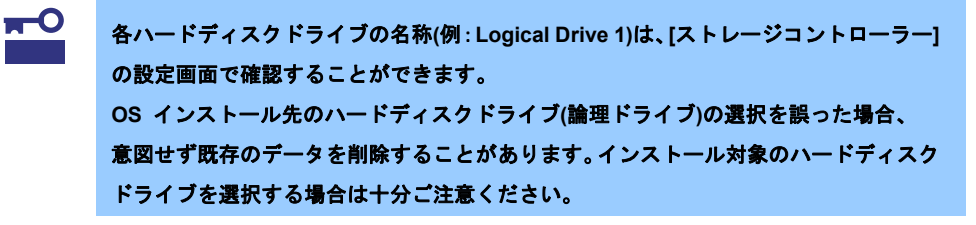

 $[$  ファームウェアアップデート $\emptyset$ ]

- 将来の予約機能です。
- 8. ファイルのコピーが完了した後、自動で再起動します。

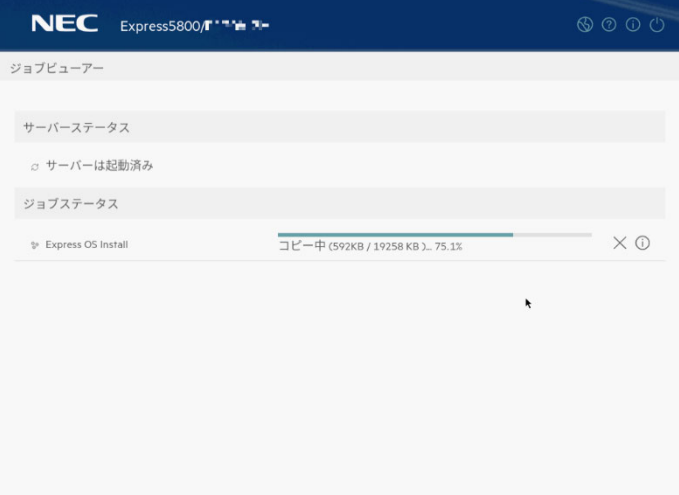

9. ライセンス条項の内容を確認します。 同意する場合は[同意します]をチェックし、[次へ]をクリックします。

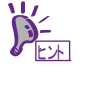

ここで、インストール OS の選択画面が表示された場合、手順 7 で選択した OS とイン ストールメディアの内容に誤りがある可能性があります。はじめから設定し直してくだ さい。

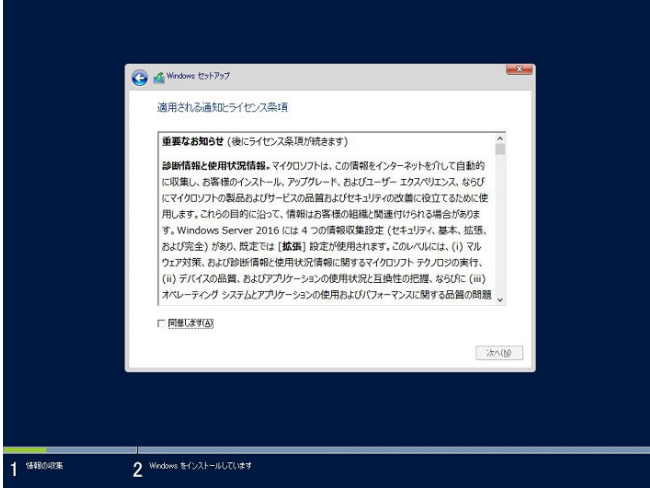

次の画面が表示され、自動的に Windows のインストールが進みます。

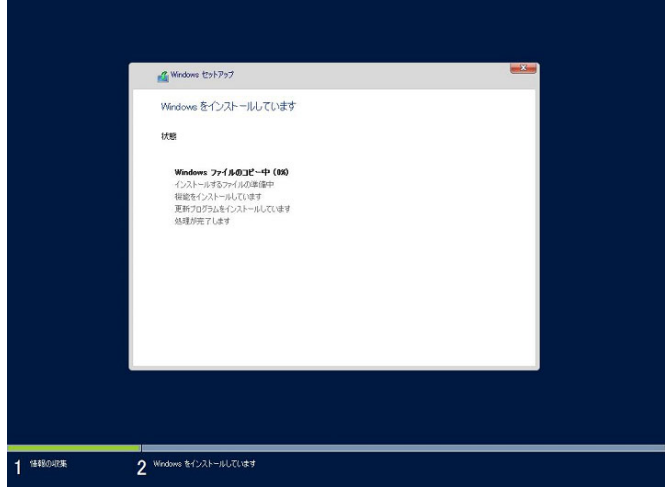

- 10. 手順 7 で選択したオペレーティングシステムに応じて設定します。
	- デスクトップ エクスペリエンス

次の画面では、パスワードを入力し、[完了]をクリックします。

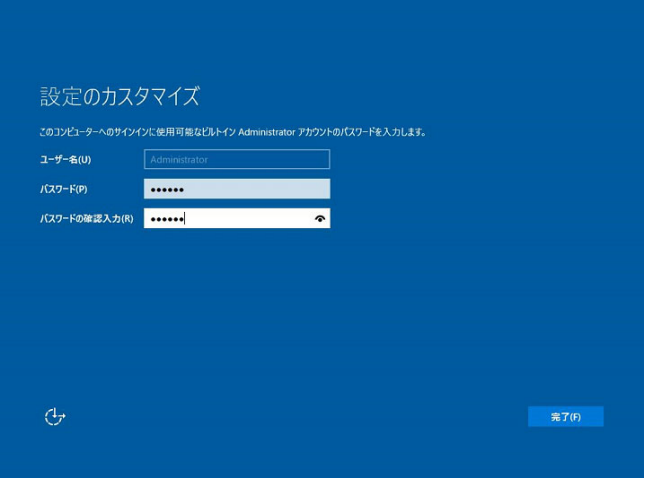

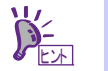

手順 7 でパスワードを設定したときは、この画面は表示されません。

サインイン後、ドライバーなどが自動で適用されます。適用後、自動で再起動します。

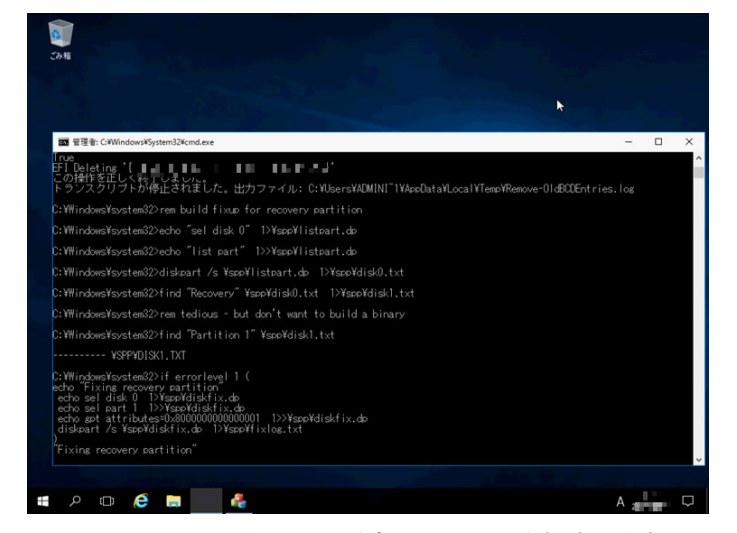

<Ctrl> + <Alt> + <Delete>キーを押し、ロックを解除します。

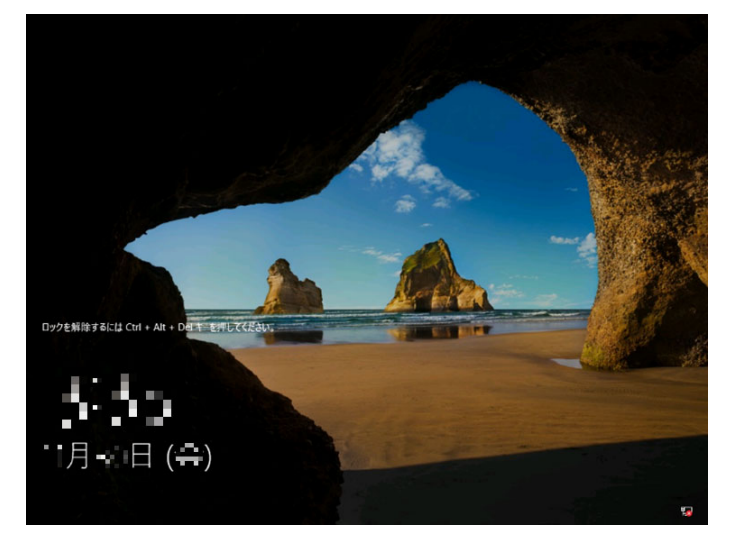

パスワードを入力し、<Enter>キーを押します。

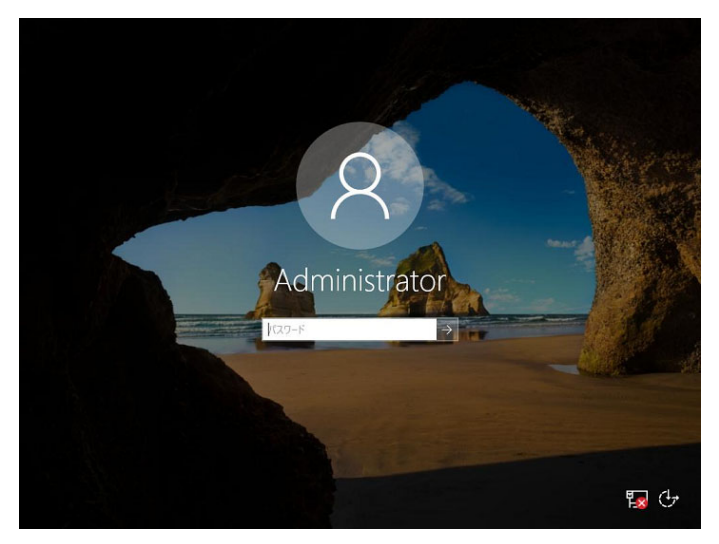

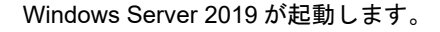

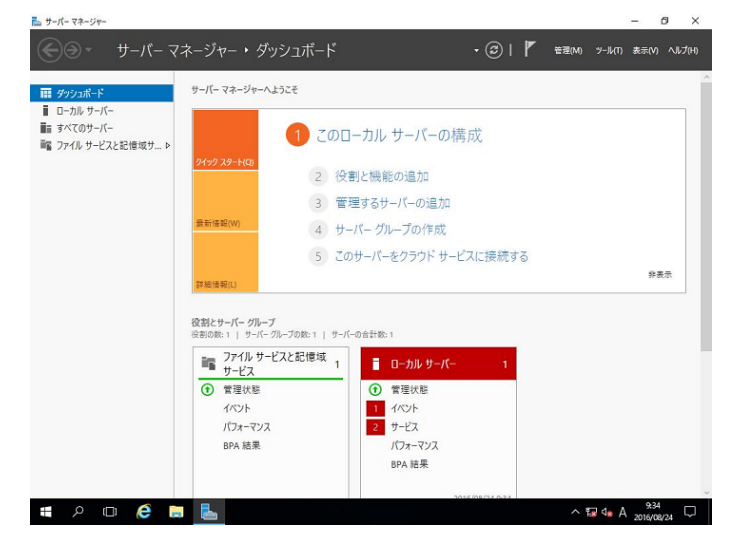

#### ● **Server Core**

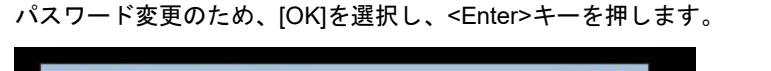

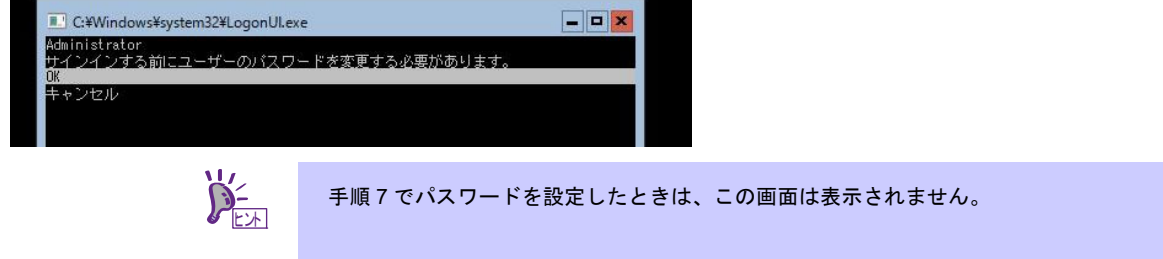

新しいパスワードを入力し、<Enter>キーを押します。

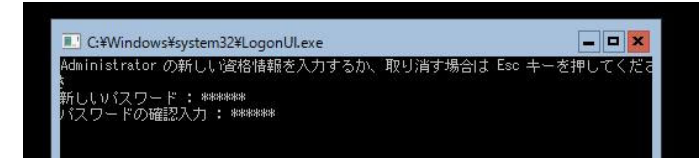

パスワード変更のメッセージ表示後、[OK]を選択し<Enter>キーを押します。

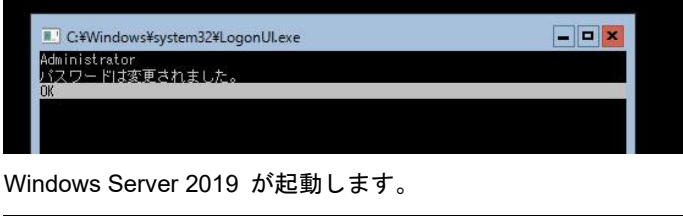

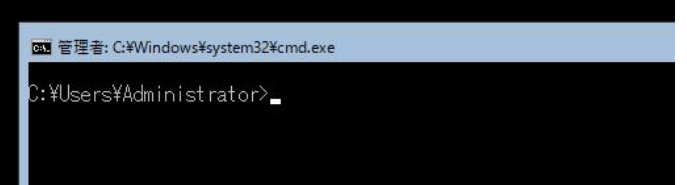

11. サインイン後、自動的にインストール処理が継続します。

インストール完了後、自動的に再起動します。 何もせずにそのままお待ちください。

- 12. 「1 章(3.5 Standard Program Package の適用)」を参照し、Standard Program Package を適用します。
- 13. 「1 章(3.6 特定イベントログを登録するための設定)」を参照し、設定します。
- 14. キーボード設定を確認します。

押したキーと入力される文字が異なる場合は、日本語配列のキーボードとして認識されていません。 その場合は、次の手順で日本語配列に変更します。

- 例) ・<@>を押すと他の記号が入力される。 ・<Shift>キーを押しながら <2> を押すと「@」が入力される。 ・<Shift>キーを押しながら <7> を押すと「&」が入力される。
- 14-(1) 「Starter Pack」DVD をセットし、次のファイルを実行してください。 <Starter Pack DVD>:¥software¥010¥win¥kblayout¥kblayout\_jp.reg
- 14-(2) システムを再起動します。 押したキーの文字が正しく入力できることを確認します。
- 15. 「1 章(3.7 デバイスドライバーのセットアップ)」を参照し、必要に応じてセットアップします。
- 16. 「1 章(3.8 ライセンス認証の手続き)」を参照し、ライセンス認証済みか確認します。
- 17. 「1 章(3.9 Windows Server 2019 NIC チーミング(LBFO)の設定)」を参照し、必要に応じてセットアップしま す。
- 18. 「1 章(3.10 アプリケーションのインストール)」を参照し、必要に応じてインストールします。
- 19. 「1 章(4. 障害処理のためのセットアップ)」を参照し、セットアップを行います。
- 20. 「1 章(5. システム情報のバックアップ)」を参照し、バックアップを作成します。
- 以上で、Rapid Setup でのインストールは完了です。

# *3.4* マニュアルセットアップ

ここでは、マニュアルセットアップについて説明します。

チェック

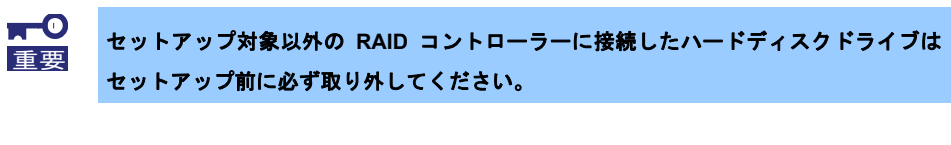

「マニュアルセットアップ」では、EXPRESSBUILDER を使わずに OS をインストール します。

## *3.4.1* セットアップの流れ

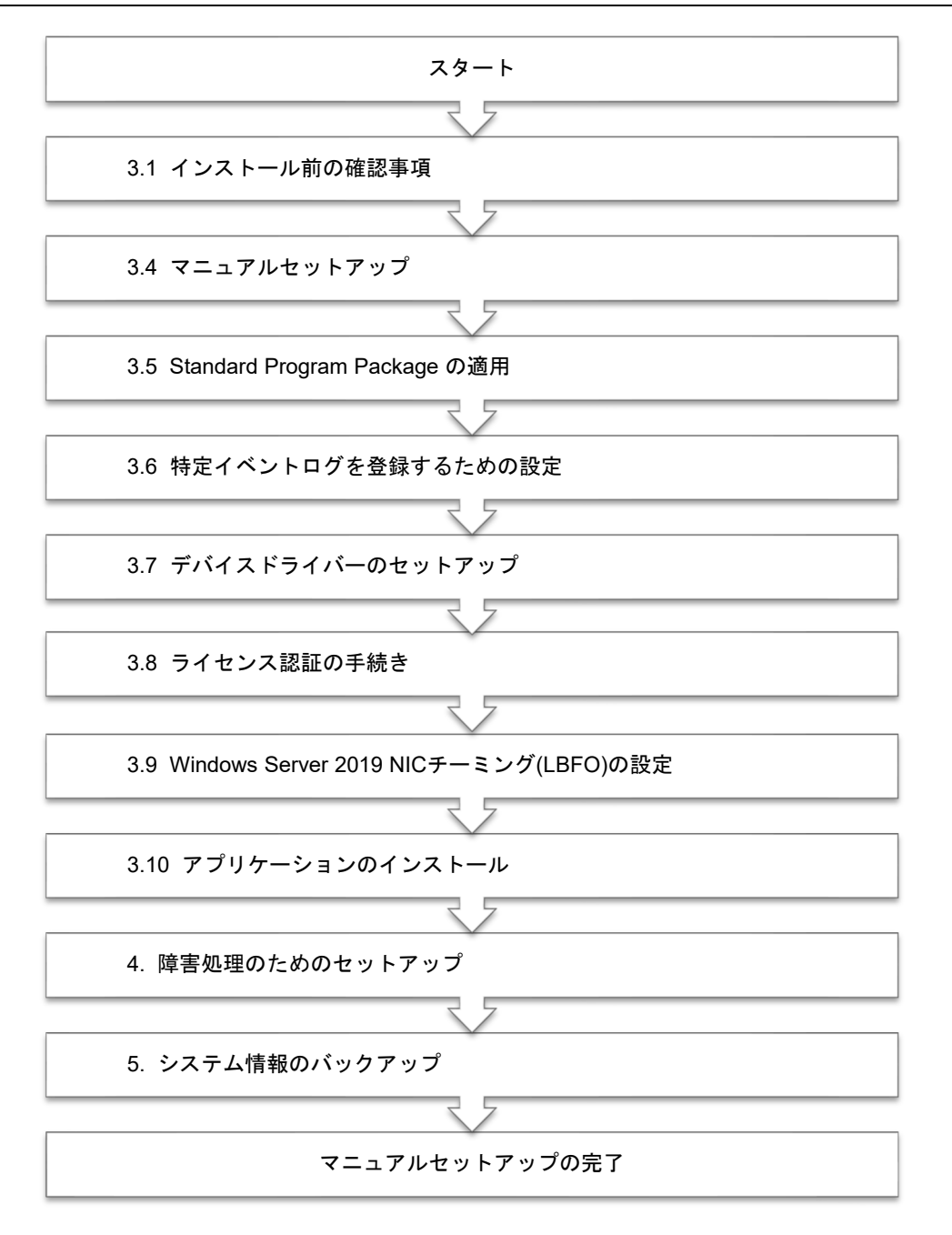

## *3.4.2* セットアップに必要なもの

作業を始める前に、セットアップで必要なものを用意します。

次のいずれかの OS インストールメディア

- □ 弊社製 **OS** インストールメディア (以降、「バックアップ DVD-ROM」と呼ぶ)
- □ **Microsoft** 社製 **OS** インストールメディア (以降、「Windows Server 2019 DVD-ROM」と呼ぶ)

Starter Pack

- □ 「**Starter Pack**」 **DVD** (オプションまたは Web サイトからダウンロード)
	- → Starter Pack は、「S8.10-010.01 以降」です。Web サイトからダウンロードしてください。

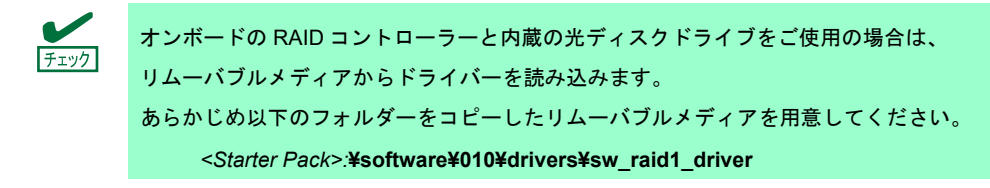

#### *3.4.3* インストールの手順

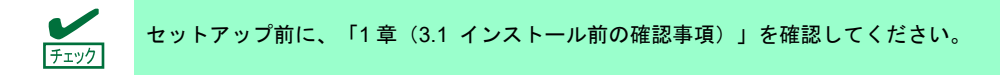

- 1. ディスプレイ、本機の順に電源を ON にします。OS インストールメディアをセットしてください。
- 2. POST 時に<F11>キーを押し、Boot Menu を起動します。 [One-Time Boot Menu]で OS インストールメディアをセットした光ディスクドライブを選択します。
- 3. OS インストールメディア から起動します。 画面上部に「Press any key to boot from CD or DVD…」が表示されます。当該メッセージが表示されまし たら、直ちに(2 秒以内)<Enter>キーを押して、メディアから起動させてください。 ブートが進むと次の画面が現れます。

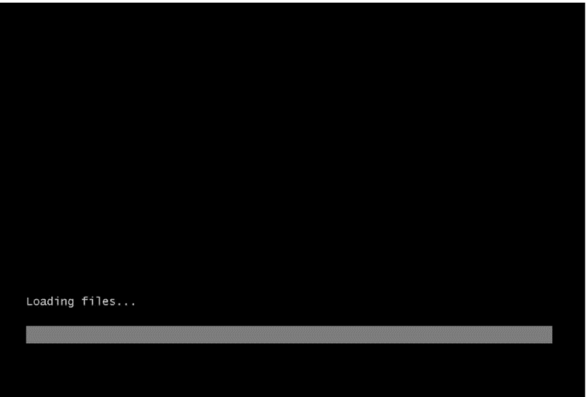

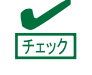

Windows セットアップ画面(次の手順の画面)が表示されなかった場合は、<Enter> キーが正しく押されていません。システムの電源を ON し直してから始めてください。

4. [次へ]をクリックします。

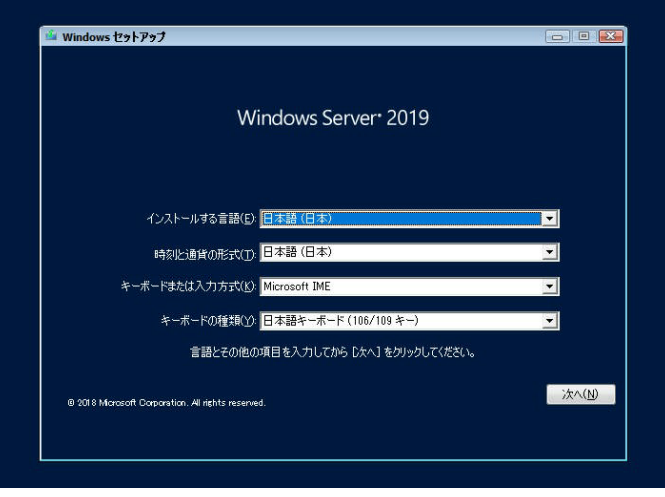

5. [今すぐインストール]をクリックします。

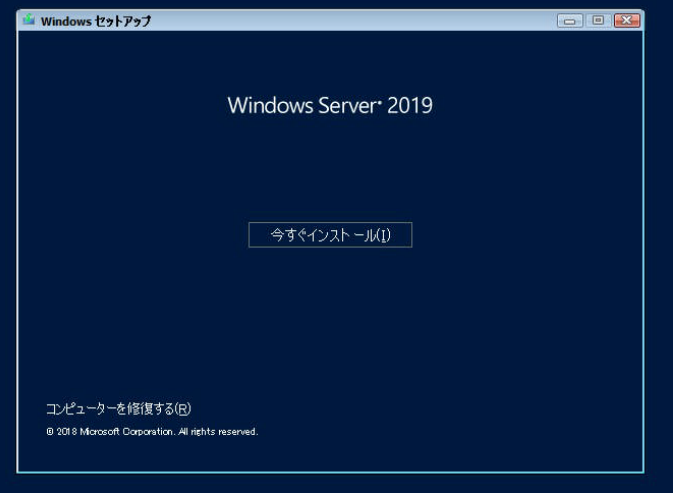

次のメッセージが表示される場合 :手順 6へ進んでください。 次のメッセージが表示されない場合:手順8へ進んでください。

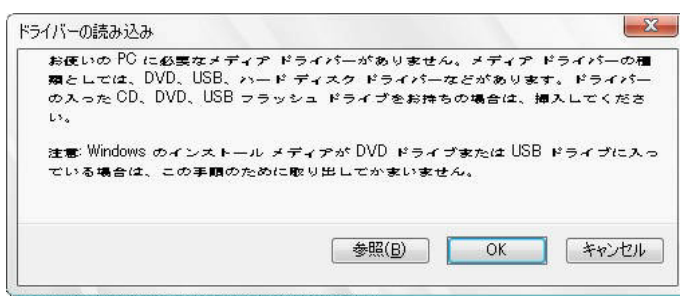

6. オンボード RAID コントローラー用ドライバーをコピーしたリムーバブルメディアを接続後、参照先を 指定し [OK] をクリックします。

*<*リムーバブルメディア*>*:**¥sw\_raid1\_driver¥ws2016\_ws2019** 

7. 表示されているドライバーリストから次のドライバーを選択し、[次へ]をクリックします。 **HPE Smart Array S100i SR Gen10 SW RAID** 

8. プロダクトキーの入力画面が表示されたら、プロダクトキーを入力し [次へ]をクリックします。

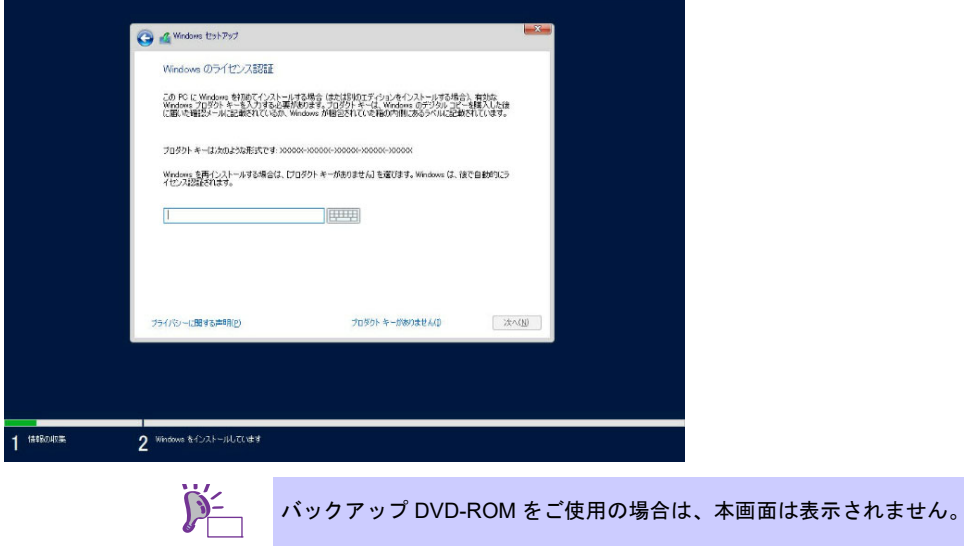

9. インストールするオペレーティングシステムを選択し、[次へ]をクリックします。

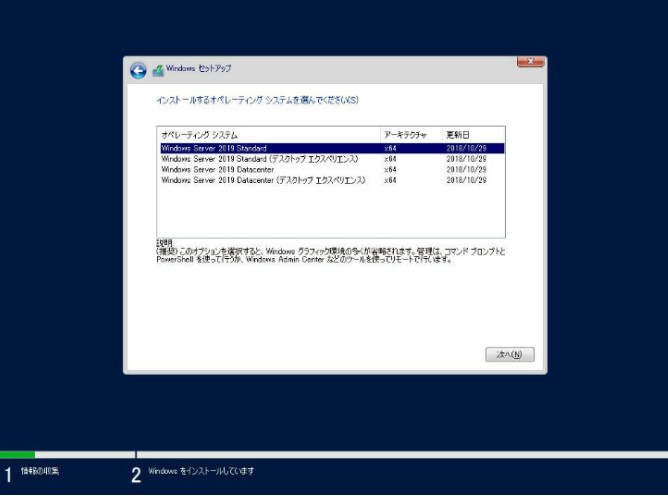

画面の内容は、ご使用の OS インストールメディアによって異なります。

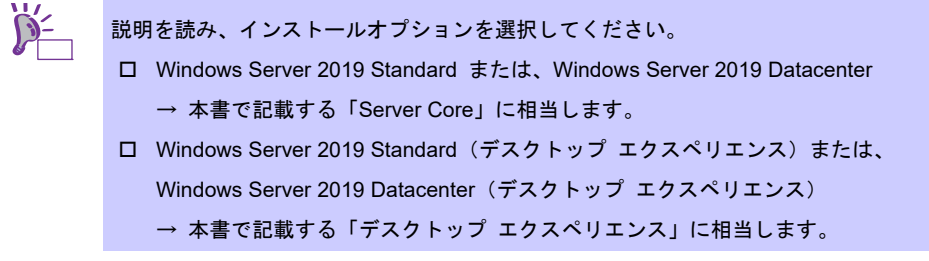

10. ライセンス条項の内容を確認します。

同意する場合は[同意します]をチェックし、[次へ]をクリックします。

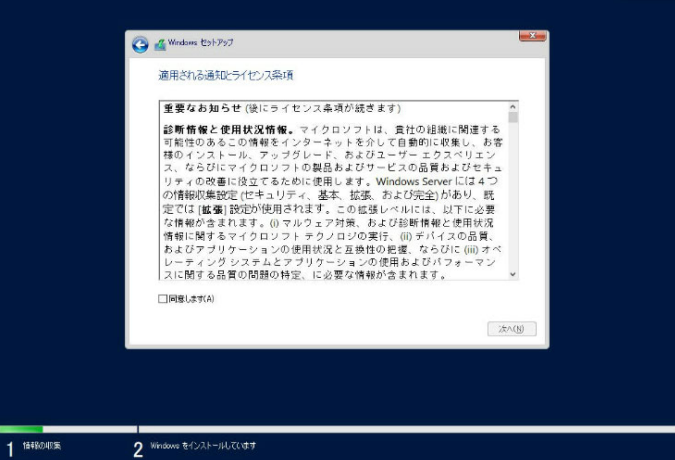

- 11. インストールの種類を選択します。
	- ここでは、「カスタム: Windows のみをインストールする(詳細設定)]をクリックします。

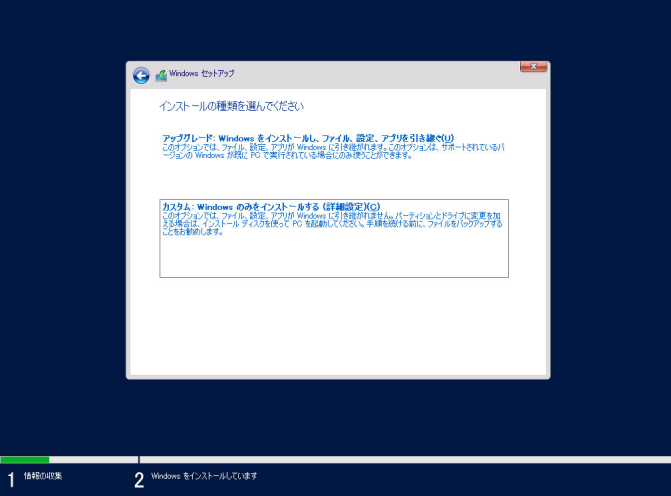

12. 「Windows のインストール場所を選んでください。」画面が表示されます。

手順 6~7 でドライバーを読み込んだ場合、またはオンボードの RAID コントローラ―を使っていないとき は、手順 15 へ進んでください。ここで[ドライバーの読み込み]を選択すると、次の画面が表示されます。

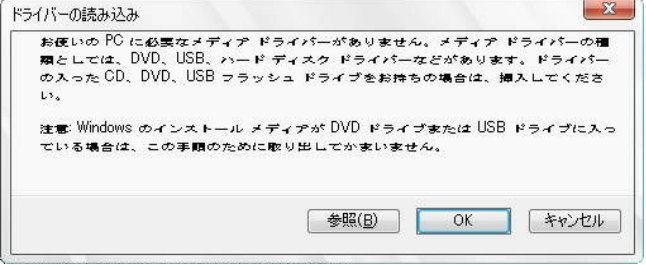

- 13. 光ディスクドライブに「Starter Pack」DVD をセット後、参照先を指定し[OK]をクリックします。
	- オンボードの RAID コントローラーの場合

*<Starter Pack DVD>:***¥software¥010¥drivers¥sw\_raid1\_driver¥ws2016\_ws2019**

- 14. 表示されているドライバーリストから次のドライバーを選択し、[次へ]をクリックします。
	- **オンボードの RAID コントローラーの場合 : HPE Smart Array S100i SR Gen10 SW RAID**

15. [新規]をクリックします。

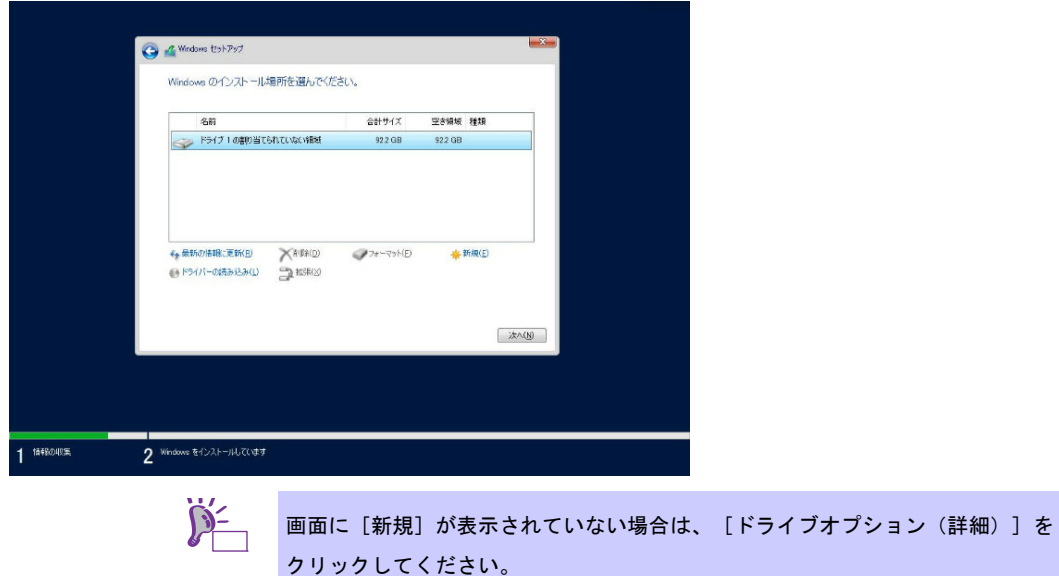

16. 入力ボックスにパーティションのサイズを入力し、[適用]をクリックします。

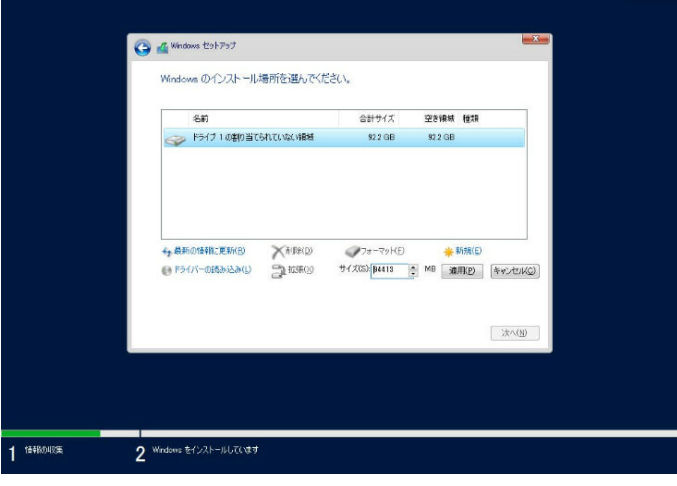

以下では、[OK]をクリックしてください。

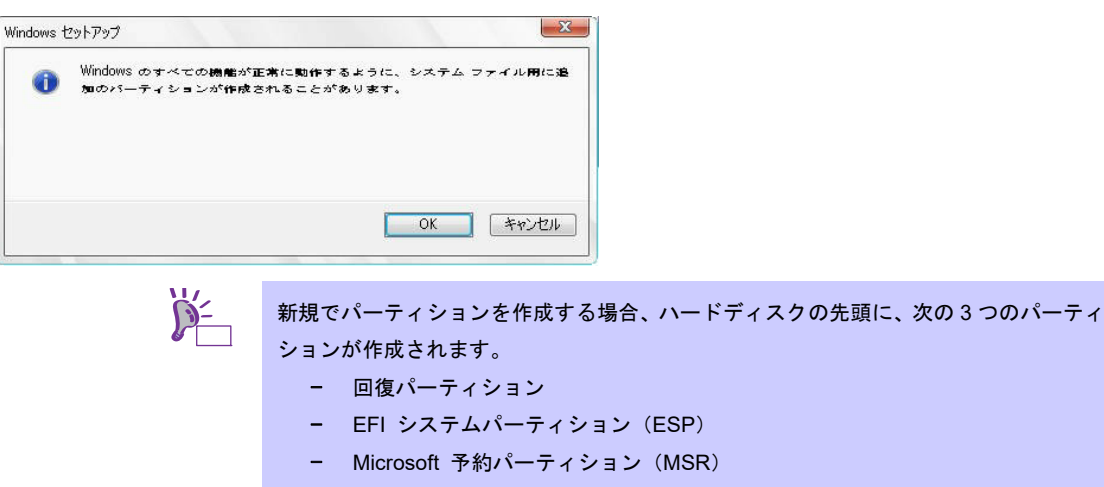

17. 手順 16 で作成したパーティションを選択し、 [フォーマット]をクリックします。

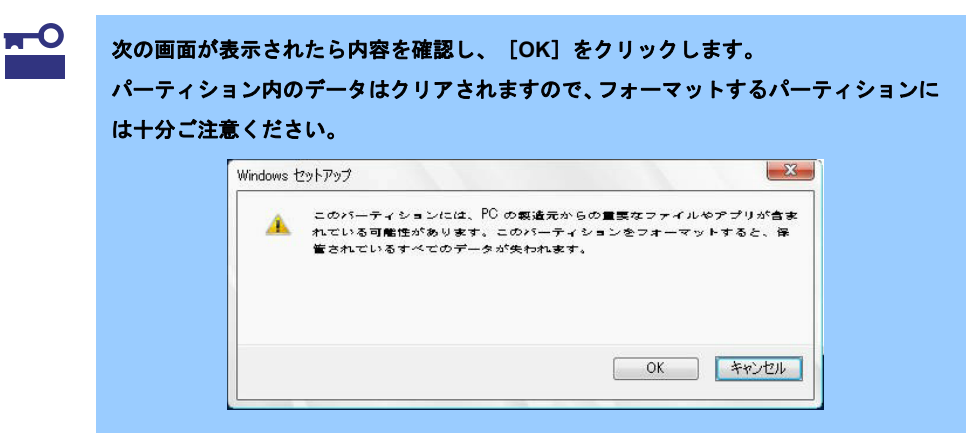

18. 作成したパーティションを選択し、[次へ]をクリックします。

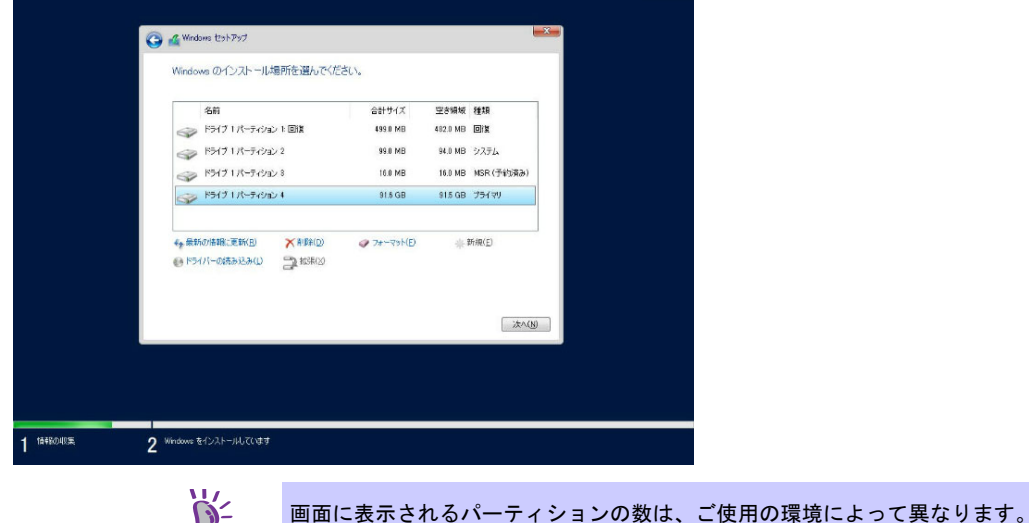

Starter Pack DVD がセットされている時は、OS メディアに入れ替えて [最新の情報に更新]をクリックし ます。次のメッセージが表示され、Windows のインストールが始まります。

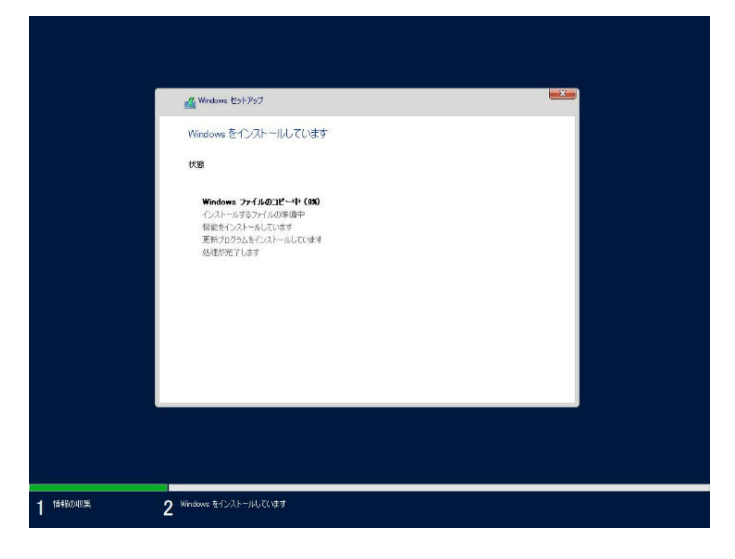

ヒン

Windows Server 2019 のインストール後、自動的に再起動します。 再起動後、引き続き Windows のセットアップを進めます。

19. 手順 9 で選択したオペレーティングシステムに応じて、設定します。

● デスクトップ エクスペリエンス

パスワードを入力し、[完了]をクリックします。

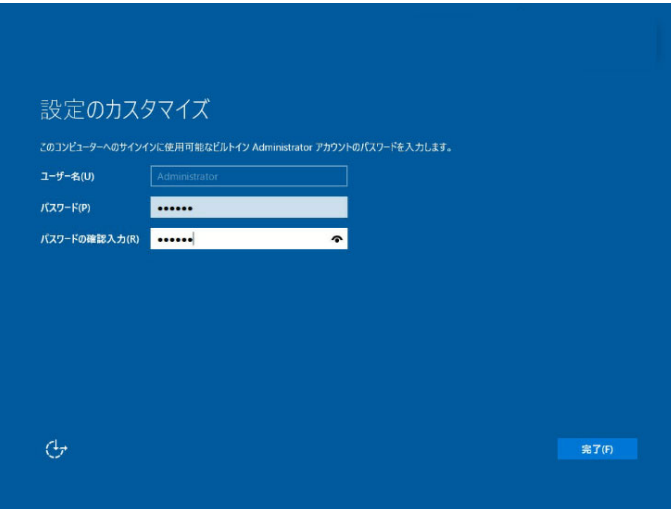

<Ctrl> + <Alt> + <Delete>キーを押し、ロックを解除します。

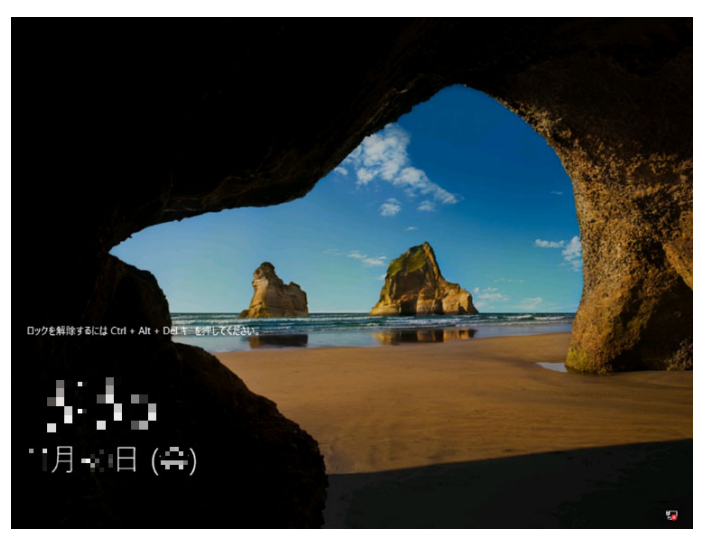

パスワードを入力し、<Enter>キーを押します。

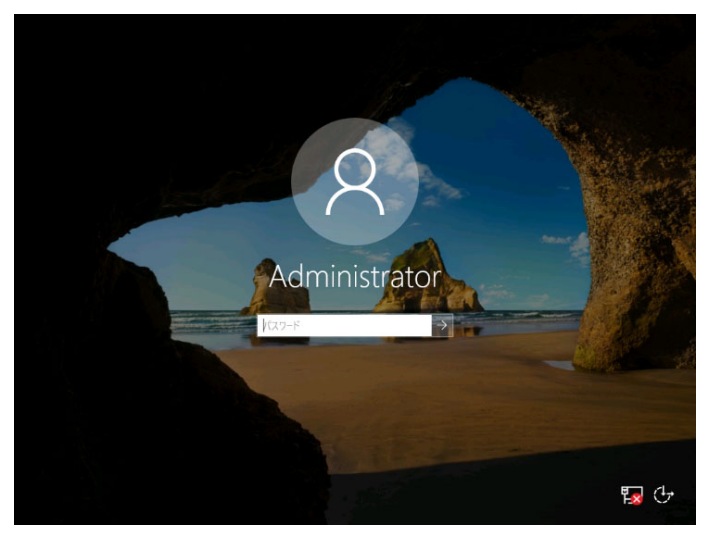

Windows Server 2019 が起動します。

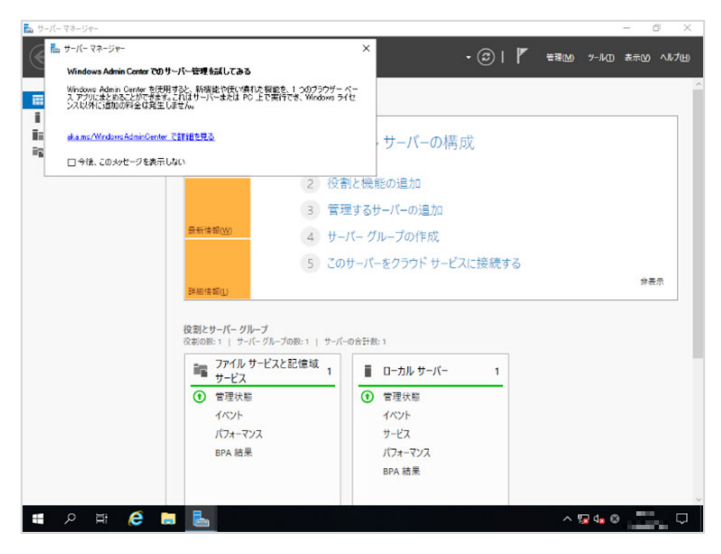

- Server Core
	- <Ctrl> + <Alt> + <Delete>キーを押し、ロックを解除します。

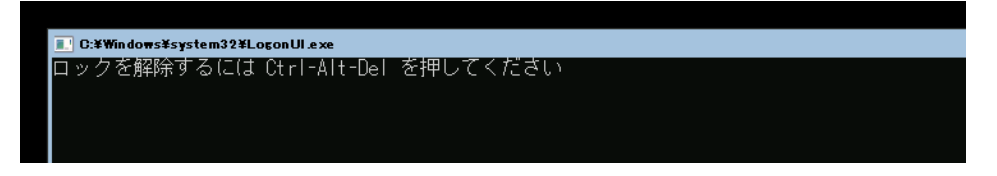

パスワード変更のため、[OK]を選択し、<Enter>キーを押します。

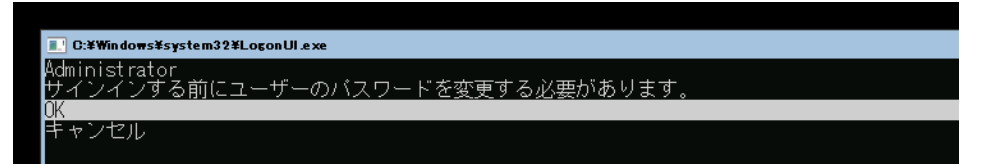

「新しいパスワード」欄に、新しいパスワードを入力し、<Tab>キーを押します。

その後、「パスワードの確認入力」欄に、再度新しいパスワードを入力し、<Enter>キーを押します。

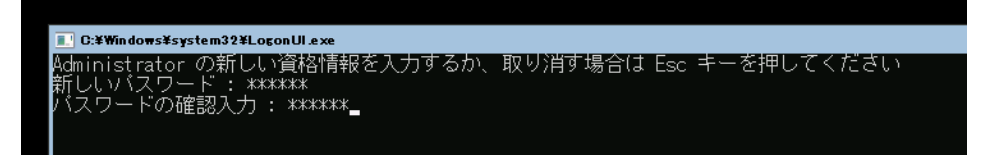

パスワード変更のメッセージ表示後、[OK]を選択し<Enter>キーを押します。

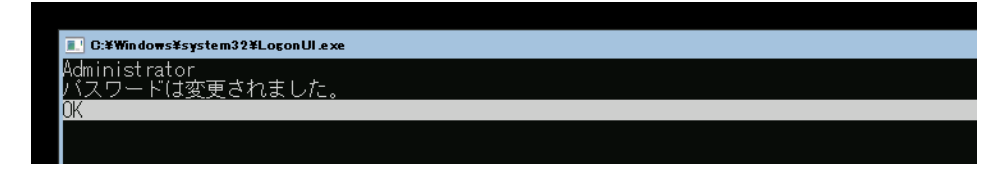

Windows Server 2019 が起動します。

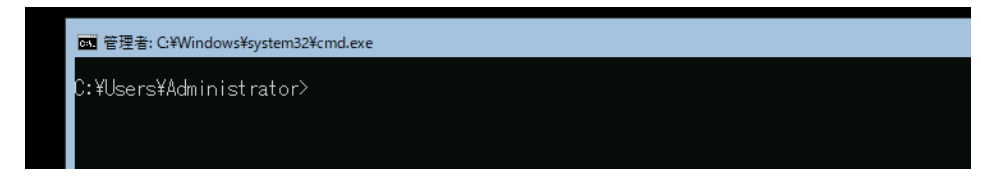

- 20. 「1 章(3.5 Standard Program Package の適用)」を参照し、Standard Program Package を適用します。
- 21. 「1 章 (3.6 特定イベントログを登録するための設定)」 を参照し、設定をします。
- 22. 「1 章(3.7 デバイスドライバーのセットアップ)」を参照し、ドライバーのインストールと詳細設定を します。
- 23. 「1章 (3.8 ライセンス認証の手続き)」を参照し、ライセンス認証済みかを確認します。
- 24. 「1章 (3.9 Windows Server 2019 NIC チーミング (LBFO) の設定)」を参照し、必要に応じてセットアッ プします。
- 25. 「1 章(3.10 アプリケーションのインストール)」を参照し、必要に応じてインストールします。
- 26. 「1 章(4. 障害処理のためのセットアップ)」を参照し、セットアップをします。
- 27. 「1 章(5. システム情報のセットアップ)」を参照し、バックアップを作成します。
- 以上で、マニュアルセットアップは完了です。

## *3.5* **Standard Program Package** の適用

Standard Program Package(SPP)には本製品向けにカスタマイズされたドライバーなどが含まれています。

システム運用前に Standard Program Package を適用してください。 Standard Program Package を適用後、システムの再起動が必要です。

iLO リモートコンソールおよび iLO 仮想メディアを使って適用することもできます。

- **Standard Program Package** を適用する前に、必ず「**Starter Pack**」**DVD** からブー トして本機のファームウェアをアップデートしてください。手順を誤ると、装置が 起動しなくなる場合があります。 重要
	- 以下のオプションを使用している場合は、**Standard Program Package** を適用す る前に、「**Starter Pack**」**DVD** から以下の手順で個別にドライバーをインストー ルしてください。事前にドライバーをインストールしない場合、**Standard Program Package** の適用がエラーとなる場合があります。

R120h-1M/R120h-1M (2nd-Gen)/R120h-2M/R120h-2M (2nd-Gen)/R110j-1 の 標準ネットワークアダプター、または N8104-171/178/179 を使用している場合

DVD 上の**¥packages¥cp045019.exe** を実行してドライバーを個別にインス トールします。最新バージョンがインストールされている旨のメッセージが表示 される場合がありますが、そのままインストールを実行してください。インス トール後は Windows を再起動してください。

N8103-189/190/191/192/193/194/195/196/197/201/237/238 を使用している 場合

DVD 上の**¥packages¥cp047413.exe** を実行してドライバーを個別にインス トールします。インストール後は Windows を再起動してください。

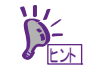

プリインストール環境は、Standard Program Package が適用済みです。ハードウェア 構成を変更しないときは、再度適用する必要はありません。

## 3.5.1 Windows (デスクトップ エクスペリエンス)からインストールする場合

- 1. 本機にインストール済みのWindowsへAdministrator権限のあるアカウントでサインインします。
- 2. 「Starter Pack」DVD をドライブにセットします。
- 3. DVDルートフォルダー下の「**start\_up.bat**」をエクスプローラーからダブルクリックします。
- 4. メニューから、 [統合インストール]をクリックします。

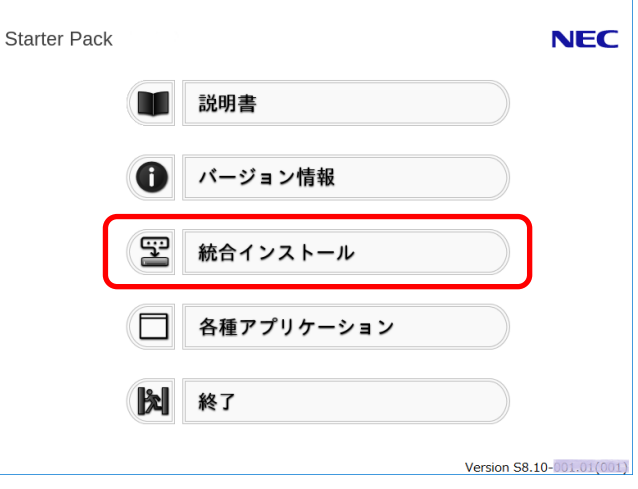

5. 次の画面では、[Standard Program Package]を選択し、[インストール]をクリックします。

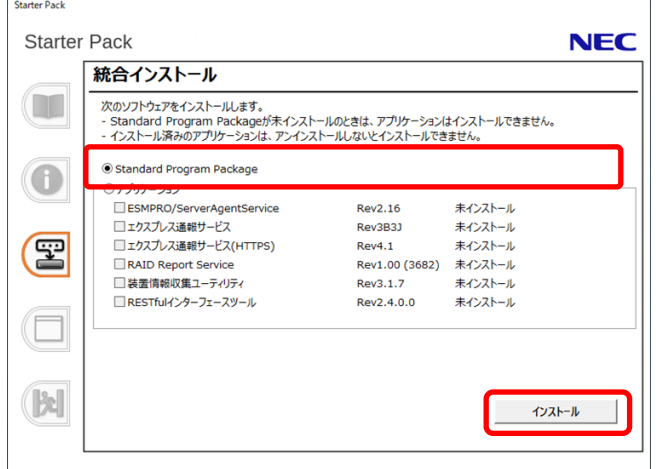

6. 事前にファームウェアアップデートが完了しているときは[OK]をクリックし、

Standard Program Package のインストールを開始します。

インストールが終了するまで、しばらくお待ちください(5~15分程度)。

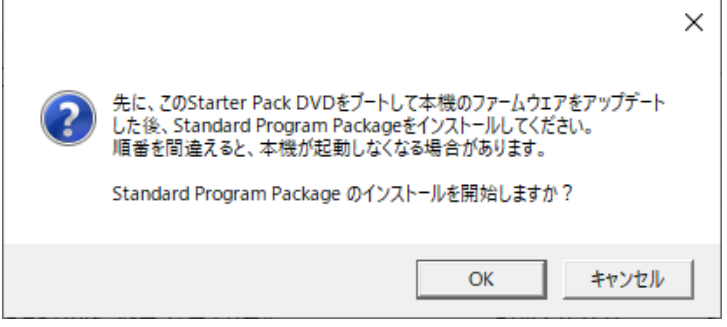

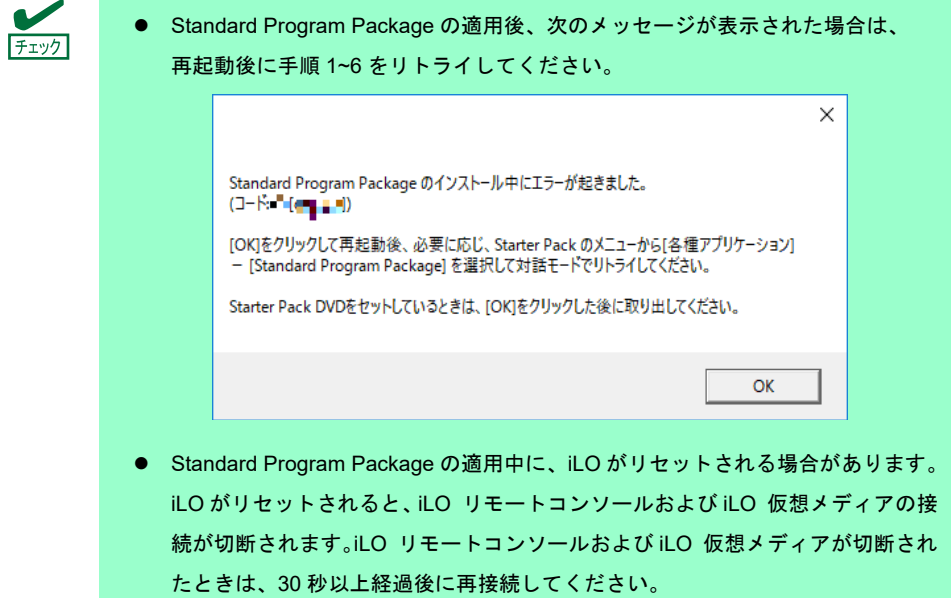

7. [OK]をクリックします。

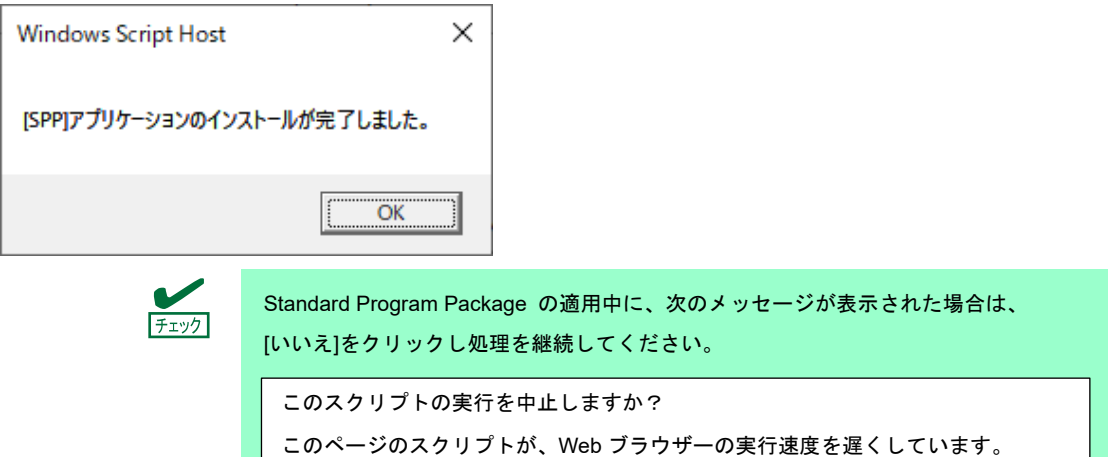

スクリプトを実行し続けると、コンピューターが応答しなくなる可能性があります。

8. [OK]をクリックした後、自動で再起動します。

「Starter Pack」DVDは、[OK]をクリックした後に取り出してください。

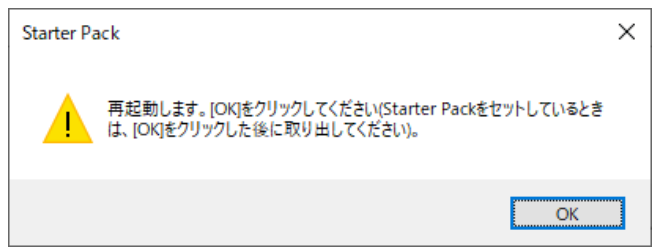

以上で、Standard Program Package の適用は完了です。

### 3.5.2 Windows (Server Core) からインストールする場合

- 1. 本機にインストール済みのWindowsへAdministrator権限のあるアカウントでサインインします。
- 2. 「Starter Pack」DVD をドライブにセットします。
- 3. コマンドプロンプトから以下を入力します。
	- 例では、Dドライブを光ディスクドライブとします。

**cd /d D:¥software¥010¥win¥seamless** 

*C:¥Users¥administrator>***cd /d D:¥software¥010¥win¥seamless** 

4. 以下を入力し、<Enter>キーを押します。

**instcmd.vbs spp /s** 

*D:¥software¥010¥win¥seamless >***instcmd.vbs spp /s** 

5. 事前にファームウェアアップデートが完了しているときは [OK] をクリックし、 Standard Program Package のインストールを開始します。

インストールが終了するまで、しばらくお待ちください(5~15分程度)。

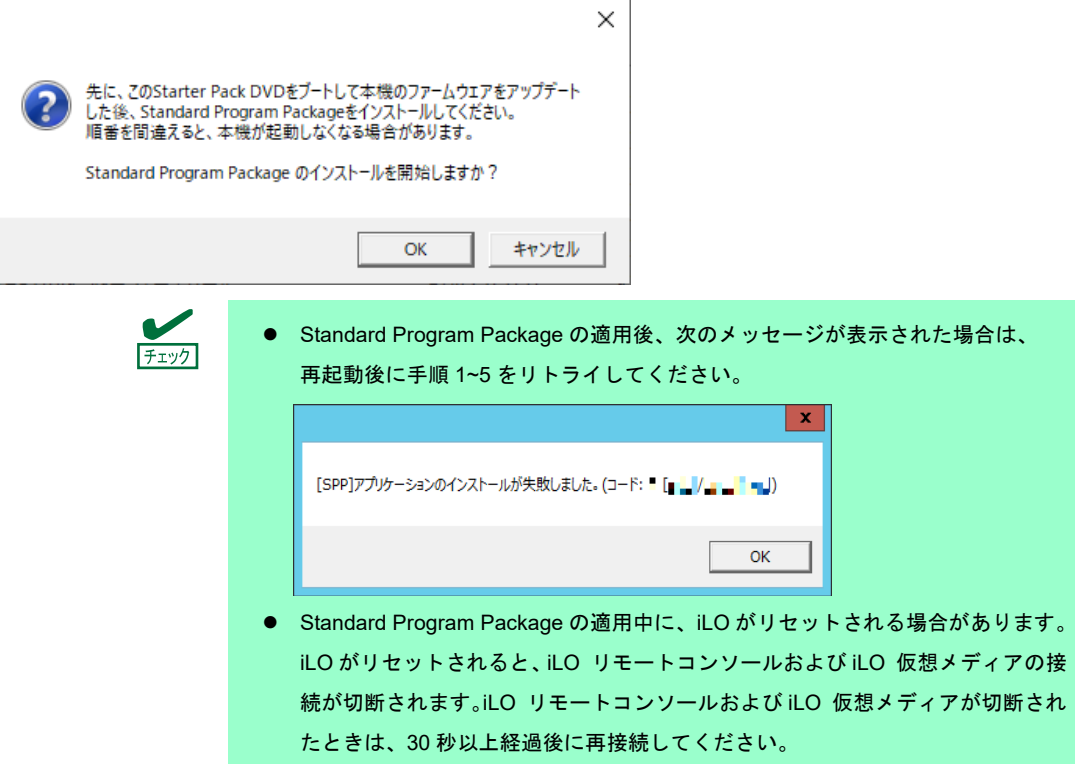

6. [OK]をクリックします。

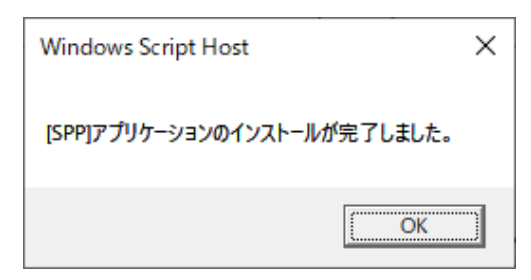

7. 「Starter Pack」DVDを取り出した後、手動でシステムを再起動します。

以上で、Standard Program Package の適用は完了です。

# *3.6* 特定イベントログを登録するための設定

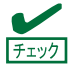

下記の(1)または(2)の対処方法を実施していただくか、KB4490481 以降の累積更新プログ ラムを適用してください。本現象は Windows Server 2019 の累積更新プログラムで修正さ れています。最新の累積更新プログラムについては、Microsoft 社 Web サイト「Windows 10 および Windows Server 2019 の更新履歴」を参照してください。

#### **(1) Windows**(デスクトップエクスペリエンス)の場合

ビルトインAdministrator で次の設定をします。

- 1. <Windows ロゴ> + <R>キーを押し、「名前を指定して実行」を表示します。
- 2. 「名前」に「gpedit.msc」と入力し、<Enter>キーを押します。 「ローカル グループ ポリシー エディター」が表示されます。
- 3. 左ペインの [コンピューターの構成] [管理用テンプレート] [システム]をクリックします。
- 4. 右ペインの[固定タイムスタンプを有効にする]を右クリックし、[編集]をクリックします。
- 5. 「固定タイムスタンプを有効にする」画面の[有効]をチェックします。
- 6. [適用]をクリックし、内容を確認後[OK]をクリックします。

以上で、設定は完了です。グループ ポリシー エディターを終了してください。

#### **(2) Windows**(**Server Core**)の場合

SPPをインストールしたServer Core環境が認識できるWindows ServerシステムにビルトインAdministratorで サインインし、次の設定をします。

- 1. <Windows ロゴ> + <R>キーを押し、「名前を指定して実行」を表示します。
- 2. 「名前」に「mmc.exe」と入力し、<Enter>キーを押します。「コンソール」画面が表示されます。
- 3. [ファイル]から [スナップインの追加と削除]をクリックします。
- 4. [グループ ポリシー オブジェクト エディター]を選択し、[追加]をクリックします。
- 5. [グループ ポリシー オブジェクトの選択]画面の [参照]をクリックし、 [別のコンピューター]を 選択します。
- 6. IP アドレスまたはコンピューター名を入力し、[OK]をクリックします。
- 7. 「スナップインの追加と削除」画面の[OK]をクリックします。
- 8. コンソール画面の左ペインから、 [<Server Core環境> ポリシー]–[コンピューターの構成]– [管理用テンプレート] – [システム]をクリックします。
- 9. 右ペインの [固定タイムスタンプを有効にする]を右クリックし、 [編集]をクリックします。
- 10. 「固定タイムスタンプを有効にする」画面の[有効]をチェックします。
- 11. [適用]をクリックし、内容を確認後[OK]をクリックします。

以上で、設定は完了です。コンソール画面を終了し、必要に応じてコンソールの設定を保存してください。

# *3.7* デバイスドライバーのセットアップ

必要に応じて各種ドライバーのインストールとセットアップを行います。

ここで記載されていないデバイスドライバーのインストールやセットアップについては、各デバイスに添付され ている説明書を参照してください。

### *3.7.1* **LAN** ドライバーのインストール

#### **(1) LAN** ドライバーについて

プリインストールモデルは、購入時に LAN ドライバーがインストール済みです。

「Rapid Setup でインストール」もしくは「マニュアルセットアップ」の場合は、「1 章(3.5 Standard Program Package の適用)」の手順を実施することで、LAN ドライバーがインストールされます。

**Wake On LAN** は標準装備のネットワークアダプター、**N8104-171/172/173/175/193/ 194/195/206/207/208** のみサポートです。**Wake On LAN** は、**LAN** ドライバー適用後 の状態で使用することができます。 **R120h-1E / R120h-1E (2nd-Gen) / R120h-1E (3rd-Gen) / R120h-2E / R120h-2E (2nd-Gen) / R120h-2E (3rd-Gen) / T120h / T120h (2nd-Gen) / T120h (3rd-Gen) / R110j-1M / R110j-1 (2nd-Gen)** の標準ネットワークアダプター、**N8104-172/175/193/ 194/195/206/208** で **Wake On LAN** を使用する場合は、「**1** 章**(3.7.2 LAN** ドライバー のセットアップ**)**」**-**「**(3) Wake On LAN** の設定」を参照してください。 なお、**BIOS** の設定については、本機のメンテナンスガイドを確認してください。 ● LAN ドライバーに関する操作は、本機に接続されたコンソールから管理者 重要 チェック

- (Administrator など)権限でサインインした状態で実施してください。OS のリモー トデスクトップ機能、または、その他の遠隔操作ツールを使用しての作業はサポート していません
- IP アドレスを設定する場合、[インターネットプロトコル(TCP/IP)]のチェックボック スが外れているとき、チェックを付けてから IP アドレスを設定してください。

#### **(2)** オプションの **LAN** ボード

本機に対応しているオプションの LAN ボードは以下です。

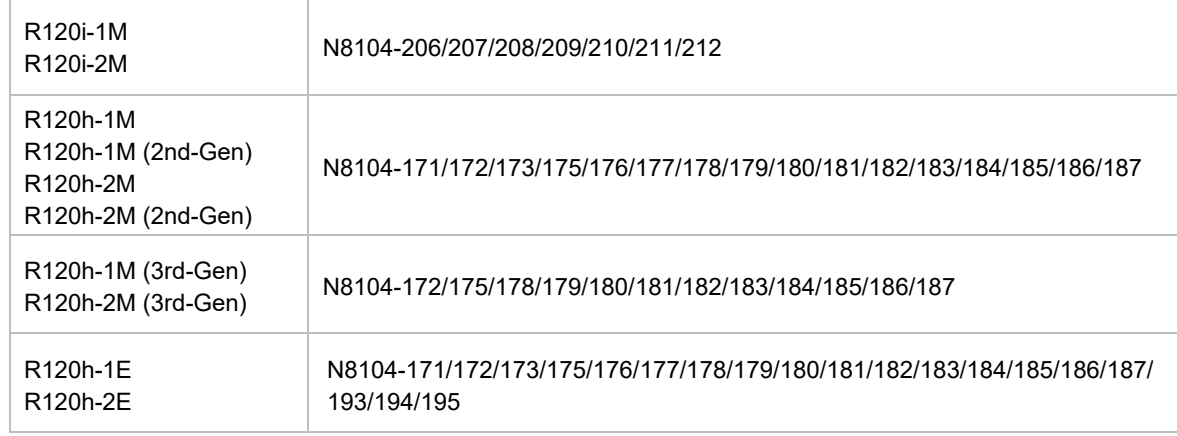

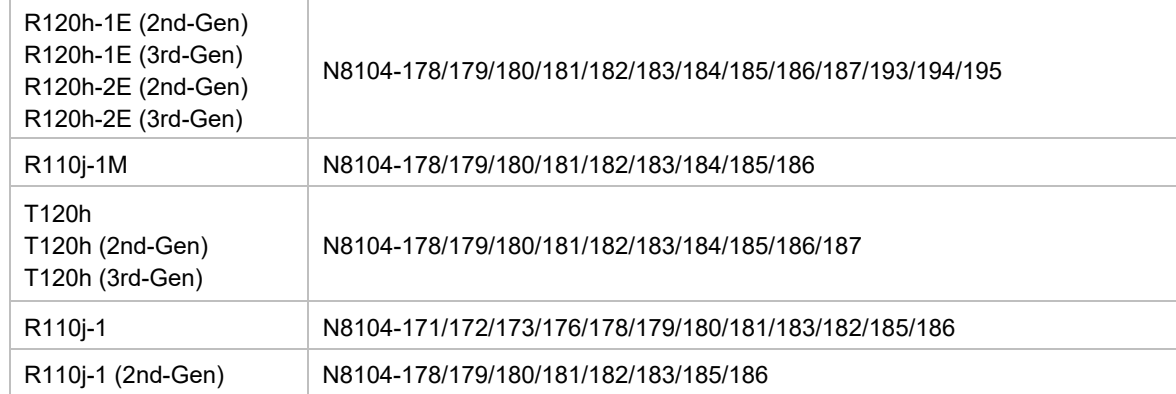

プリインストールモデル購入後もしくは「Standard Program Package」適用後に上記 LAN ボードを搭載した 場合は、必ず「1 章(3.5 Standard Program Package の適用)」を参照し、「Standard Program Package」を 再適用してください。

### **(3)** ネットワークアダプター名

LAN ドライバー適用後、デバイスマネージャーで表示されるネットワークアダプター名は以下です。

- R120h-1M R120h-1M (2nd-Gen) R120h-2M R120h-2M (2nd-Gen) **HPE Ethernet 1Gb 4-port 331i Adapter #xx**(※**1**) R120h-1E R120h-1E (2nd-Gen) R120h-1E (3rd-Gen) R120h-2E R120h-2E (2nd-Gen) R120h-2E (3rd-Gen) **HPE Ethernet 1Gb 2-port 368i Adapter #xx**(※**1**) R110j-1M **HPE Ethernet 1Gb 2-port 368i Adapter #xx**(※**1**) T120h T120h (2nd-Gen) T120h (3rd-Gen) **HPE Ethernet 1Gb 4-port 369i Adapter #xx**(※**1**) R110j-1 **HPE Ethernet 1Gb 2-port 332i Adapter #xx**(※**1**) R110j-1 (2nd-Gen) **HPE Ethernet 1Gb 2-port 361i Adapter #xx**(※**1**)
- 標準装備のネットワークアダプター

オプション LAN ボード

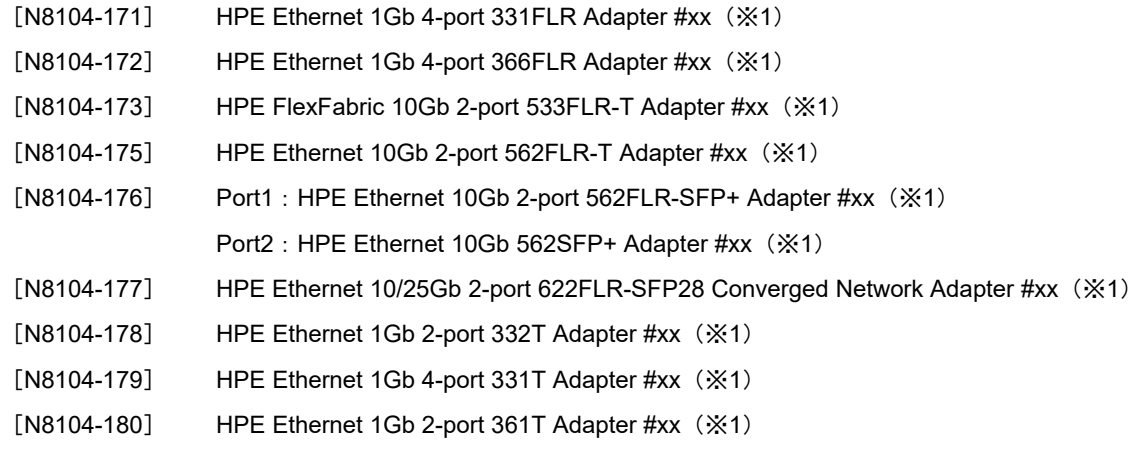

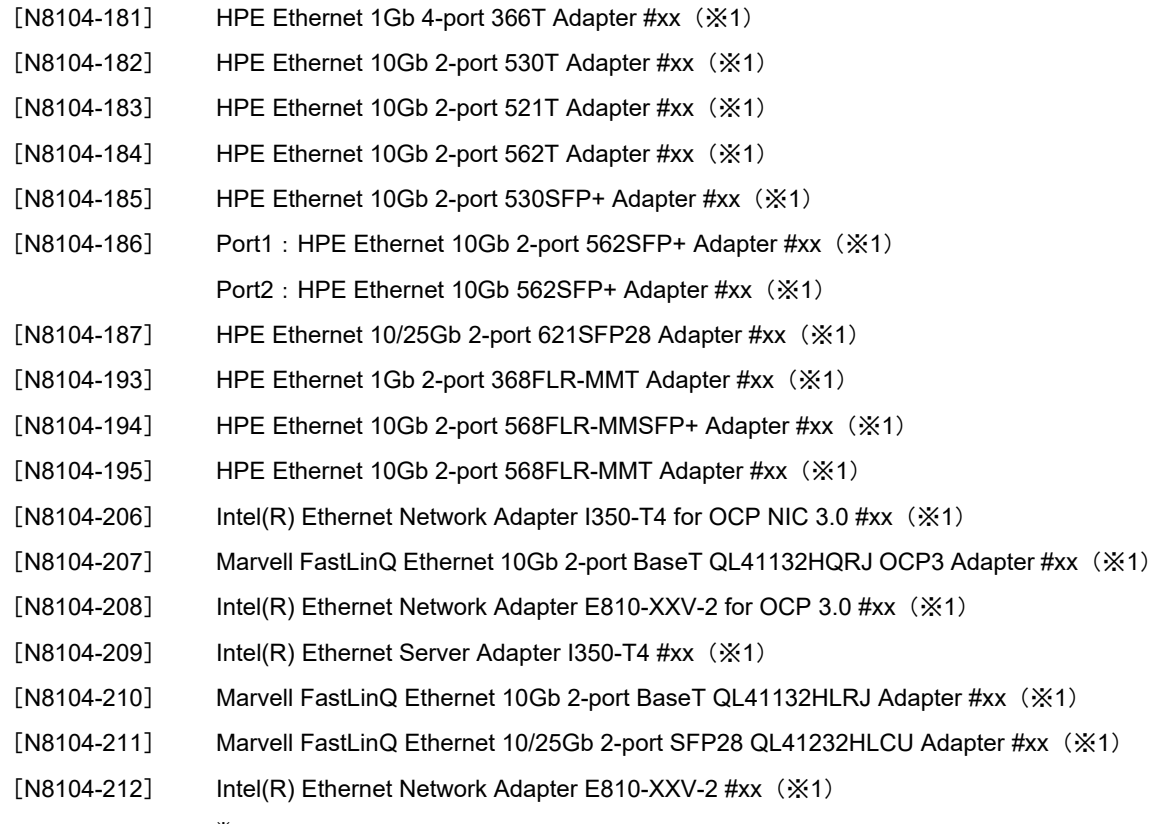

 $^{\rm \times}$  同一名のネットワークアダプターがある場合は、xx の箇所に識別の番号が割り振られます。

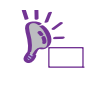

N8104-173/177/182/183/185/187/207/210/211 の場合、識別番号が 2 桁以上の大きい数 字で表示されることがあります。これは LAN ドライバーの仕様であるため、問題ではあ りません。また、この数字を変更することはできません。

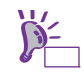

デバイスマネージャーで表示されるネットワークアダプター名が上記と異なって表示され ることがあります。その場合は、以下の手順を実行することで、正しいネットワークアダ プター名となります。

- 1. [デバイスマネージャー]を起動します。
- 2. [ネットワークアダプター]を展開し、該当のネットワークアダプターを 右クリックして、[デバイスのアンインストール]を選択します。 ※[このデバイスのドライバーソフトウェアを削除します]にはチェックを
	- 入れないでください。
- 3. [操作]から [ハードウェア変更のスキャン]を選択します。

### *3.7.2* **LAN** ドライバーのセットアップ

#### **(1)** リンク速度の設定

ネットワークアダプターの転送速度とデュプレックスモードは、接続先のスイッチングハブと同じ設定にする 必要があります。以下の手順を参照し、転送速度とデュプレックスモードを設定してください。

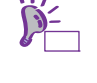

N8104-177/185/187 をご使用の場合、ネットワークアダプターの設定が「10 Gbps Full Duplex」または「25 Gbps Full Duplex」、接続先スイッチングハブの設定が「Auto Negotiation」でも問題ありません。

- 1. [デバイスマネージャー]を起動します。
- 2. [ネットワークアダプター]を展開し、設定するネットワークアダプターをダブルクリックします。 ネットワークアダプターのプロパティが表示されます。
- 3. [詳細設定] タブを選択し、 [Speed & Duplex] または[速度とデュプレックス]をスイッチングハブの 設定値と同じに設定します。

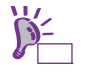

N8104-177/183/187/207/210/211を使用している場合は、[Link control]も「Driver controlled」 に設定してください。

※[Link control]が「Preboot controlled」の場合は、BIOS のリンク速度設定が優先されます。

- 4. ネットワークアダプターのプロパティのダイアログボックスの [OK] をクリックします。
- 5. システムを再起動します。

以上で完了です。

#### **(2)** フロー制御(**Flow Control**)の設定

フロー制御 (Flow Control)は、受信バッファが枯渇しそうになったとき、接続先にポーズフレームを送信し、 フレーム送信の一時的な停止を指示する機能です。また、ポーズフレームを受信した場合は、送信規制を行いま す。以下の手順を参照し、フロー制御(Flow Control)を設定してください。

> ネットワークアダプターと接続先のフロー制御(Flow Control)の設定が一致するように 合わせてください。たとえば、接続先のフロー制御(Flow Control)が有効の場合、ネッ トワークアダプター側も有効に設定してください。 また、N8104-208/212 の初期値は無効となりますので、接続先のフロー制御(Flow Control) が有効の場合は、N8104-208/212 のネットワークアダプター側も有効に設定してくださ い。

1. [デバイスマネージャー]を起動します。

ヒン

- 2. [ネットワークアダプター]を展開し、設定するネットワークアダプターをダブルクリックします。 ネットワークアダプターのプロパティが表示されます。
- 3. [詳細設定]タブを選択し、[Flow Control]または[フロー制御]をクリックして[値]を表示させます。
- 4. [値]の[▼]で設定を変更します。
- 5. [OK]をクリックし、システムを再起動します。

以上で完了です。

#### **(3) Wake On LAN** の設定

- R120h-1E / R120h-1E (2nd-Gen) / R120h-1E (3rd-Gen) / R120h-2E / R120h-2E (2nd-Gen) / R120h-2E(3rd-Gen) / T120h / T120h (2nd-Gen) / T120h (3rd-Gen) / R110j-1M / R110j-1 (2nd-Gen)の 標準ネットワークアダプター、N8104-172/175/193/194/195/206/208 で Wake On LAN を使用する場合は、 以下の手順に従って設定してください。
	- 1. [デバイスマネージャー]を起動します。
	- 2. [ネットワークアダプター]を展開し、設定するネットワークアダプターをダブルクリックし プロパティを表示します。
	- 3. [詳細設定]タブを選択し、[PME をオンにする]の値を「有効」に設定します。
	- 4. [OK]をクリックし、再起動します。

以上で完了です。

- N8104-208 で Wake On LAN を使用しない場合は、以下の手順に従って設定を変更してください。
	- 1. システムを再起動します。
	- 2. POST 中に<F9> キーを押下し、[システムユーティリティ(System Utilities)] に入ります。
	- 3. [システム構成] に入り、Wake On LAN を設定する LAN コントローラを選択します。 N8104-208 の場合、以下の名称となります。
		- ・OCP Slot 10 Port 1 : Intel(R) Ethernet Network Adapter E810-XXV-2 for COP 3.0 xx:xx:xx:xx:xx:xx
		- ・OCP Slot 10 Port 2 : Intel(R) Ethernet Network Adapter E810-XXV-2 for COP 3.0 xx:xx:xx:xx:xx:xx
	- 4. [NIC 設定] [Wake On LAN] の値を「無効」に設定します。
	- 5. [F12:保存して終了] を選択後、 [OK] または [はい 変更の保存] を選択します。 [再起動]が表示されたら、<Enter>キーを押してシステムを再起動します。

以上で完了です。

### *3.7.3* グラフィックス アクセラレータ ドライバー

プリインストールモデルは、購入時にドライバーがインストール済みです。 「Rapid Setup でインストール」もしくは「マニュアルセットアップ」の場合は、「1 章(3.5Standard Program Package の適用)」の手順を実施することで標準のグラフィックスアクセラレータ ドライバーがインストールさ れます。

#### *3.7.4* **SAS** コントローラー(**N8103-184/E184**)を使用する場合

OS のプラグアンドプレイが動作し、SAS コントローラー (N8103-184/E184) のドライバーが自動的に インストールされます。

#### *3.7.5* **SAS** コントローラー(**N8103-197**)を使用する場合

プリインストールモデルは、購入時にドライバーがインストール済みです。

「Rapid Setup でインストール」もしくは「マニュアルセットアップ」の場合は「1 章(3.5 Standard Program Package の適用)」の手順を実施することで、ドライバーがインストールされます。

プリインストールモデル購入後もしくは「1 章(3.5 Standard Program Package の適用)」の手順を実施した後に SAS コントローラー(N8103-197)を搭載した場合は、必ず以下の手順でドライバーをインストールしてくだ さい。

- 1. 「Starter Pack」DVD をドライブにセットします。
- 2. DVD 上の¥packages¥cp047413.exe を実行してドライバーをインストールします。
- 3. インストール後は Windows を再起動してください。

## *3.7.6* **RAID** コントローラー(**N8103-189/190/191/192/193/194/195/196/201/237/238**)を 使用する場合

プリインストールモデルは、購入時にドライバーがインストール済みです。

「Rapid Setup でインストール」もしくは「マニュアルセットアップ」の場合は「1 章(3.5 Standard Program Package の適用)」の手順を実施することでドライバーがインストールされます。

プリインストールモデル購入後もしくは「1 章(3.5 Standard Program Package の適用)」の手順を実施した後に RAID コントローラー(N8103-189/190/191/192/193/194/195/196/201/237/238)を搭載した場合は、必ず以下 の手順でドライバーをインストールしてください。

- 1. 「Starter Pack」DVD をドライブにセットします。
- 2. DVD 上の¥packages¥cp047413.exe を実行してドライバーをインストールします。
- 3. インストール後は Windows を再起動してください。

#### *3.7.7* **480GB OS** ブート専用 **SSD** ボード**(N8103-239)**を使用する場合

OS のプラグアンドプレイが動作し、480GB OS ブート専用 SSD ボード(N8103-239) のドライバーが自動的に インストールされます。

## *3.7.8* **Fibre Channel** コントローラー(**N8190-163/164/165/166/171/172**)を 使用する場合

プリインストールモデルは、購入時にドライバーがインストール済みです。 「Rapid Setup でインストール」もしくは「マニュアルセットアップ」の場合は「1 章(3.5 Standard Program Package の適用)」をの手続きを実施することでドライバーがインストールされます。 プリインストールモデル購入後もしくは「1 章(3.5 Standard Program Package の適用)」の手順を実施した後に Fibre Channel コントローラー(N8190-163/164/165/166/171/172)を搭載した場合は、必ず「1 章(3.5 Standard Program Package の適用)」を参照し、「Standard Program Package」 を再適用してください。

# *3.8* ライセンス認証の手続き

Windows Server 2019 を使用するにはライセンス認証が必要です。必ず認証の手続きを行ってください。 次の手順でライセンス認証済みかを確認します。

> Windows Server 2019 のライセンス認証を行う際に使用するプロダクトキーは、COA  $\blacktriangleright$ (Certificate of Authenticity)ラベルに記載されたプロダクトキーと一致させる必要があり チェックます。Windows Server 2019 の COA ラベルは購入された OS インストールメディアのパッ ケージに貼付されています。 **Windows Server 2019** Product Key: XX XXXXX-XXXXX-XXXXX

## *3.8.1* デスクトップ エクスペリエンスの場合

1. 画面の左下隅を右クリックし、[システム]を選択します。

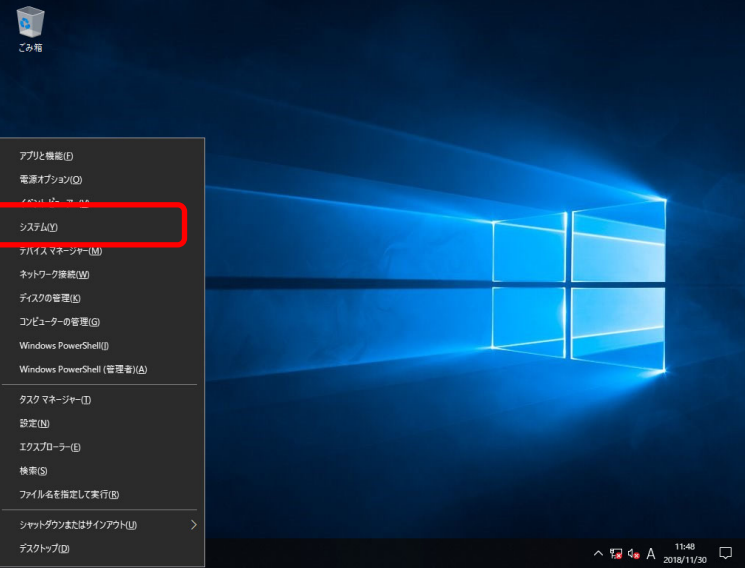

2. バージョン情報が表示されたら[プロダクトキーの変更または Windows のエディションをアップグレード] をクリックします。

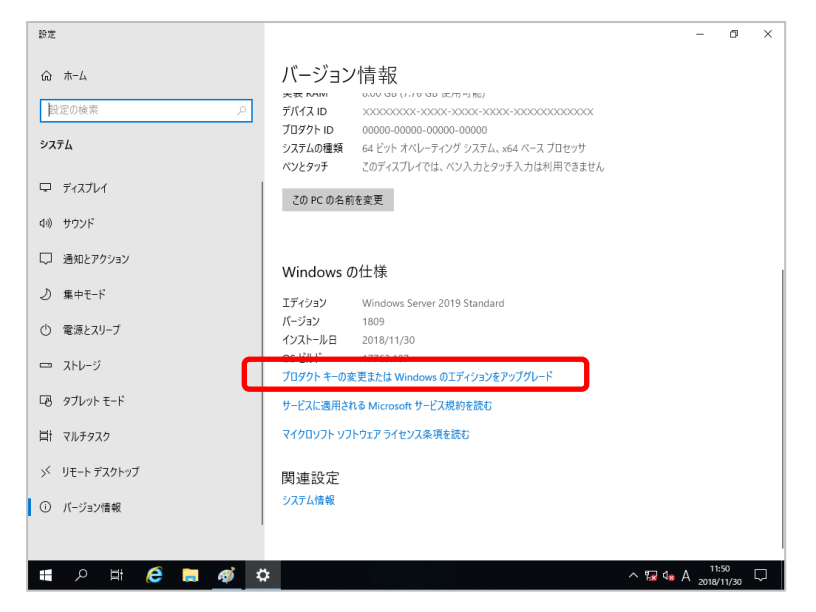

3. ライセンス認証の手続きをします。

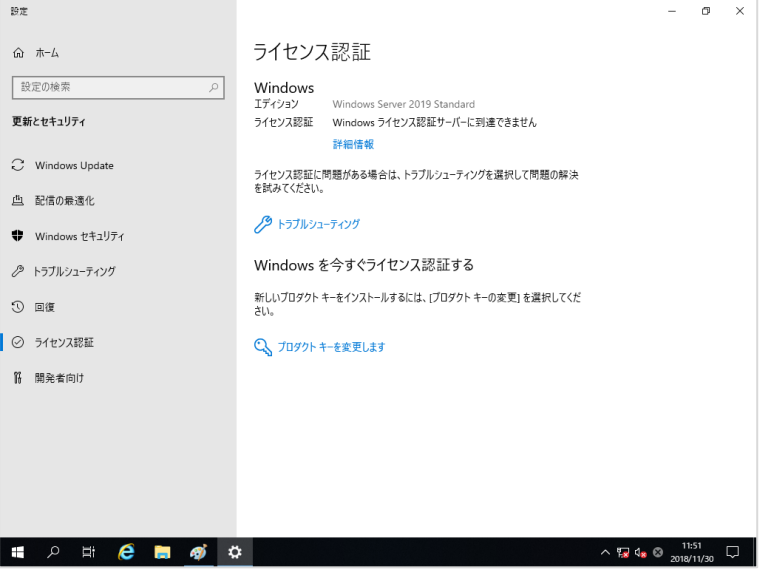

- □ インターネットに接続している場合
	- **→ [プロダクトキーを変更します]をクリックします。** 以降はメッセージに従って、ライセンス認証の手続きを完了してください。
- □ インターネットに接続していない場合
	- → 手順 4 へ
- 4. 電話でライセンス認証を行います。ご使用の OS インストールメディアの手順へ進んでください。
	- □ バックアップ DVD-ROM → 手順 5 へ
	- □ Windows Server 2019 DVD-ROM
		- プロダクトキーは入力済み → 手順8へ
		- プロダクトキーは入力していない → 手順5へ

5. 画面の左下隅を右クリックし、 [ファイル名を指定して実行]をクリックします。

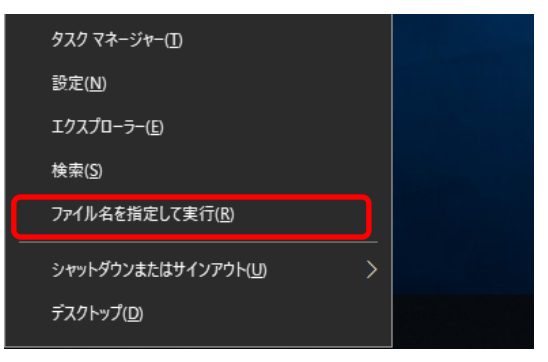

6. 「slui」と入力し、<Enter>キーを押します。

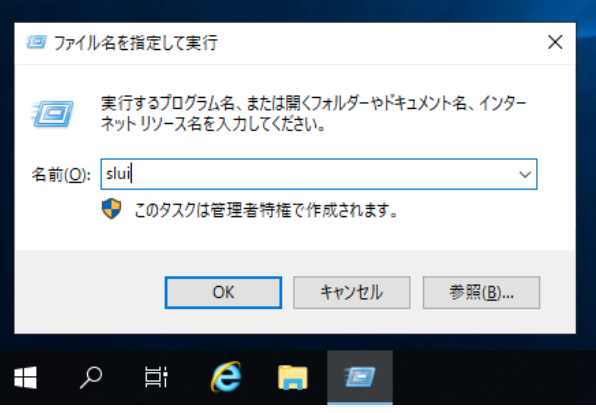

7. プロダクト キーの入れ替えを行います。次の画面でプロダクト キーを入力します。

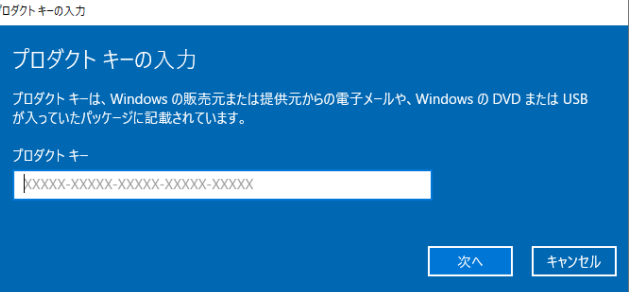

8. 画面の左下隅を右クリックし、[ファイル名を指定して実行]をクリックします。

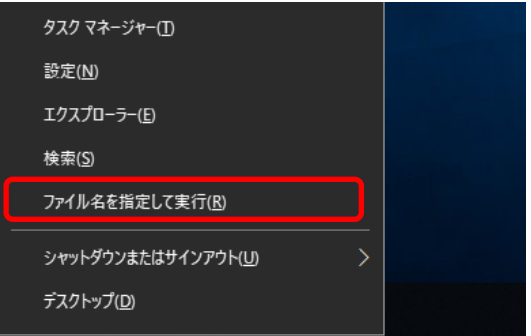
9. 「slui 4」と入力し、<Enter>キーを押します。

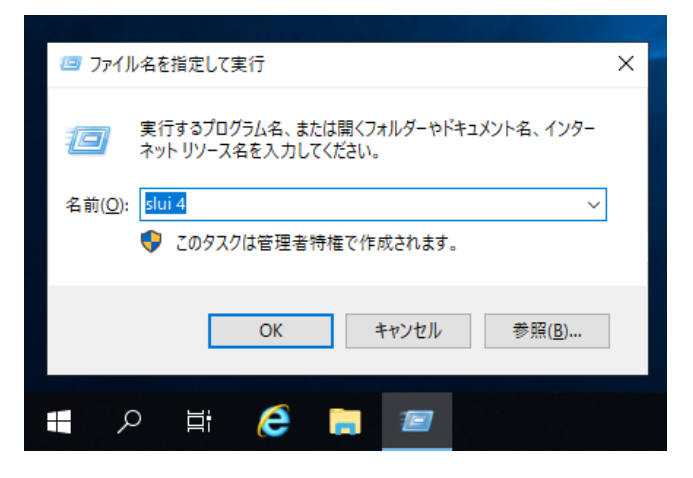

10. 次の画面で[日本]を選択し、[次へ]をクリックします。

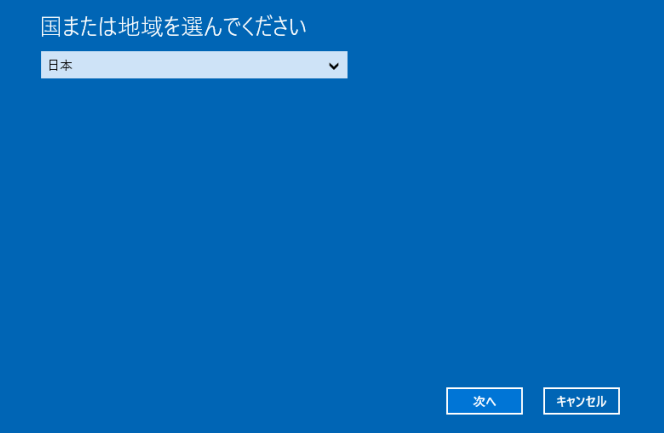

ライセンス認証を行うためのインストール ID が生成されます。

11. マイクロソフト ライセンス認証窓口に電話します。

自動応答音声にしたがい、インストール ID を電話機のプッシュボタンを使って入力し、 [確認 ID を入力] をクリックします。

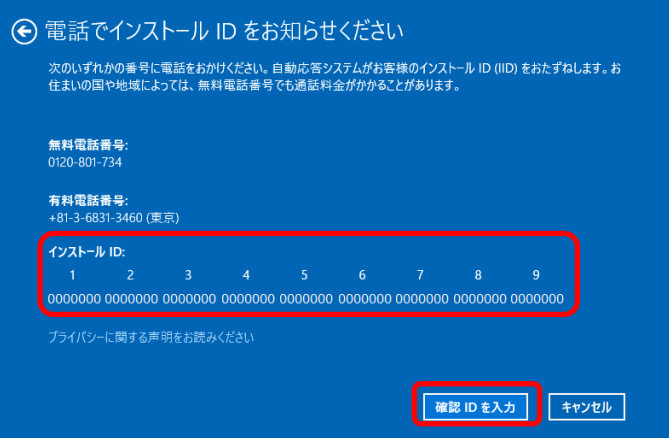

12. 自動応答音声から案内される確認 ID を入力し、 [Windows のライセンス認証]をクリックします。

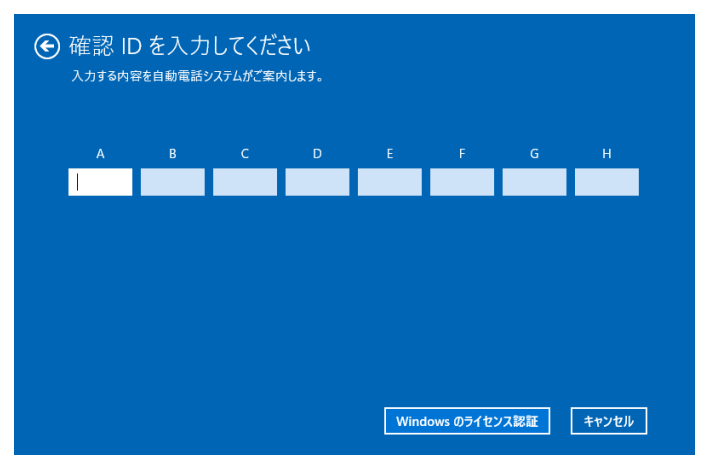

13. 手続きが完了した旨のメッセージが表示されたら、[閉じる]をクリックします。

以上で完了です。

#### *3.8.2* **Server Core** の場合

1. ライセンス認証の確認をします。 管理者権限でコマンドプロンプトを起動し、次を入力し<Enter>キーを押します。

*C:¥Users¥administrator>***slmgr –dli**

認証の手続きが必要なときは、次へ進んでください。 ライセンス認証済みのときは、以降の手続きは必要ありません。

- 2. プロダクトキーの入れ替えを行います。
	- バックアップ **DVD-ROM** を使用した場合

次のコマンドを入力し、<Enter>キーを押します。

*C:¥Users¥administrator>***slmgr** –**ipk <COA** ラベルのプロダクトキー**>**

 **Windows Server 2019 DVD-ROM** を使用した場合

プロダクトキーの入れ替えは、必要ありません。 次へ進んでください。

- 3. ライセンス認証を行います。
	- インターネットに接続している場合

インターネット経由でライセンス認証を行います。

次のコマンドを入力し、<Enter>キーを押します。

*C:¥Users¥administrator>***slmgr –ato**

以上で完了です。

インターネットに接続していない場合

電話でライセンス認証を行います。

次のコマンドを入力し、<Enter>キーを押します。

*C:¥Users¥administrator>***slmgr -dti**

ライセンス認証を行うためのインストール ID を取得します。

%systemroot%¥system32¥sppui¥phone.inf を参照し、マイクロソフトライセンス認証窓口の電 話番号を確認します。

マイクロソフトライセンス認証窓口に電話し、インストール ID を知らせます。 受け取った確認 ID を次のコマンドに入力して<Enter>キーを押します。

*C:¥Users¥administrator>***slmgr** –**atp <**確認 **ID>**

以上で完了です。

## *3.9* **Windows Server 2019 NIC** チーミング**(LBFO)**の設定

ネットワークアダプターのチーミングの設定は、次のとおりです。

#### *3.9.1* **NIC** チーミング設定ツールの起動

- 1. [サーバーマネージャー]を起動します。
- 2. [ローカルサーバー]を選択します。
- 3. プロパティから「NIC チーミング」の「有効」または「無効」をクリックします。 NIC チーミング設定ツールが起動します。

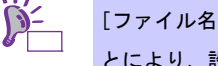

[ファイル名を指定して実行]から「lbfoadmin /server . 」を入力し<Enter>キーを押すこ とにより、設定ツールを起動することもできます。

#### *3.9.2* チームの作成

起動した NIC チーミング設定ツールからチームを作成します。

- 1. 「サーバー」セクションから設定するサーバー名を選択します。 1台しかない場合は、自動的に選択されています。
- 2. 「チーム」セクションの「タスク」から[チームの新規作成]を選択し、「チームの新規作成」を起動します。
- 3. 作成するチーム名を入力し、「メンバーアダプター」からチームに組み込むネットワークアダプターを 選択します。
- 4. 「追加のプロパティ」をクリックします。
- 5. それぞれの内容について指定し、[OK]をクリックします。
	- チーミングモード

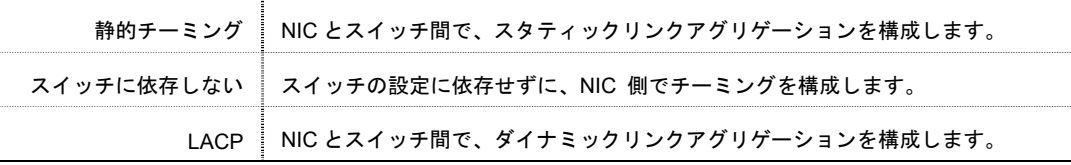

■ 負荷分散モード

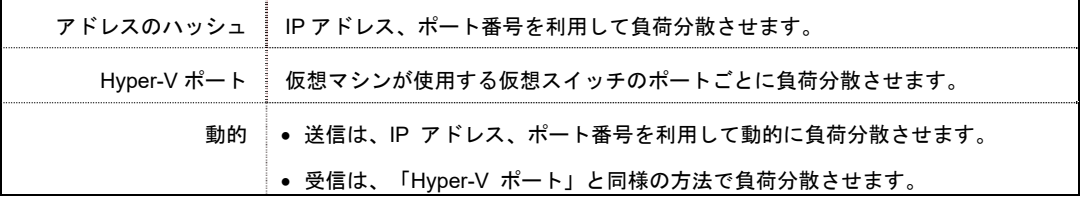

#### ■ スタンバイアダプター

チーム内のアダプターからスタンバイにするアダプターを1つ選択します。 すべてアクティブにすることも可能です。

#### ■ プライマリチームインターフェース

プライマリのチームインターフェースに、任意の VLAN ID を設定することができます。

#### *3.9.3* チームの削除

起動した NIC チーミング設定ツールからチームを削除します。

- 1. 「サーバー」セクションから設定するサーバーを選択します。 1 台しかない場合は自動的に選択されています。
- 2. 「チーム」セクションから、削除するチームを選択します。
- 3. 「チーム」セクションの「タスク」ボックスから「削除」を選択します。
- 4. 確認ウィンドウが表示されますので、「チームの削除」をクリックします。

#### *3.9.4* 注意・制限事項

- ゲスト OS 上での NIC チーミングは、本機の出荷時点ではサポートしておりません。
- Hyper-V 環境において、ホスト OS 上の仮想 NIC を使用したチーミングはサポートしておりません。
- チーミングを構成する各ネットワークアダプターと接続しているネットワークスイッチのポートでスパニ ングツリー(STP)が有効になっている場合、ネットワーク通信が阻害される可能性があります。該当ポー トの STP を無効にするか、PortFast や EdgePort 等の設定を実施してください(接続先のネットワークス イッチの設定方法については、ネットワークスイッチのマニュアルを確認してください)。
- チーム内のすべての NIC は同一サブネットに接続する必要があります。
- 異なる速度の NIC のチーミングはサポートしておりません。
- 異なるベンダーの NIC のチーミングはサポートしておりません。
- ネットワーク負荷分散 (NLB) 環境でチーミングを使用する場合は、NLB のクラスタ操作モードは マルチキャストモードを使用してください。
- チームを削除した際に以下のイベントログが出力されることがありますが、運用上問題ありません。

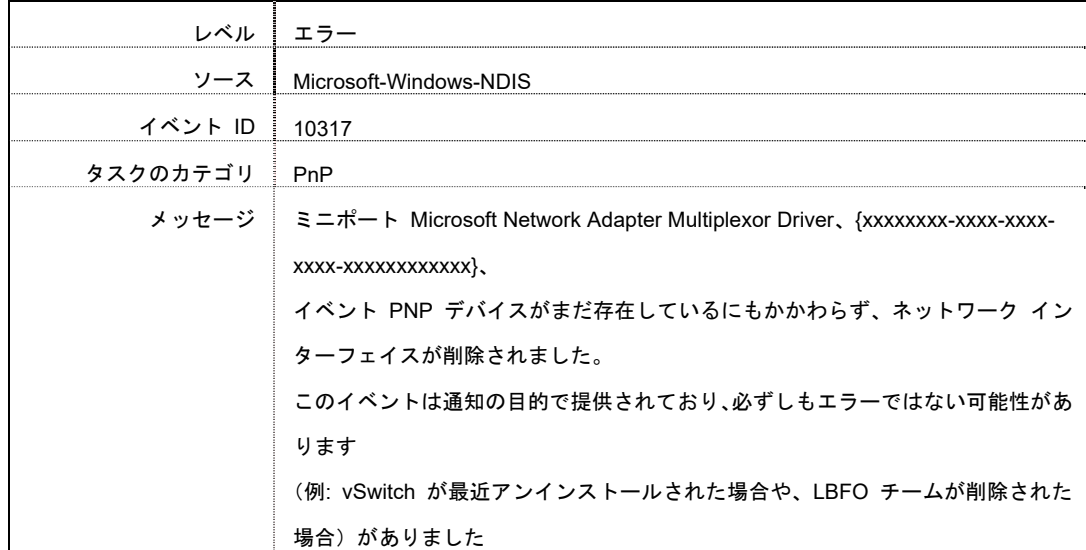

- Windows Server Failover Cluster 環境において、Active-Standby でチーミングを構成した場合、ハートビー トの不通やフェールオーバーが発生する可能性があります。本事象を回避するために、チーム内に アクティブモードの NIC を複数構成して、アクティブモードの NIC が同時にすべて失われないようにチー ミングを構成してください。
- Hyper-V 環境において、チーミングアダプタを仮想スイッチにバインドしている場合、以下の警告メッセー ジが出力されることがあります。

本メッセージが一度に複数回出力されない場合は運用上問題ありません。

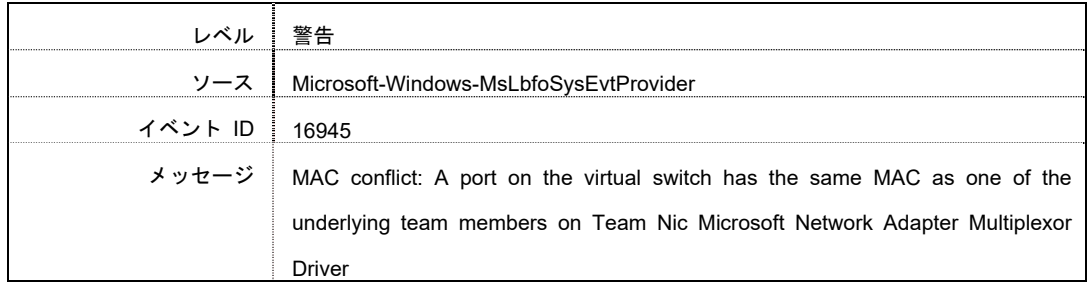

最新情報は、

[Windows Server 2019 サポート情報] (https://www.support.nec.co.jp/View.aspx?NoClear=on&id=3140106598) の技術情報をご確認ください。

## *3.10* アプリケーションのインストール

Starter Pack に収録されている一部のアプリケーションを一括してインストールすることができます。 各アプリケーションを個別にインストールする場合は、各アプリケーションのマニュアルを参照してください。 本機能は、デスクトップ エクスペリエンスのみ使用できます。 アプリケーションを適用後、システムの再起動が必要です。

iLO リモートコンソールおよび iLO 仮想メディアを使ってインストールすることもできます。

 $D<sup>2</sup>$ 本機能は、アプリケーションの新規インストールのみをサポートしています。 ヒントインストール済みのアプリケーションの場合は、各アプリケーションのマニュアルを参照 してください。

- 1. 本機にインストール済みの Windows へ Administrator 権限のあるアカウントでサインインします。
- 2. 「Starter Pack」DVD をドライブにセットします。
- 3. DVD ルートフォルダー下の「start\_up.bat」をエクスプローラーからダブルクリックします。
- 4. メニューから、[統合インストール]をクリックします。

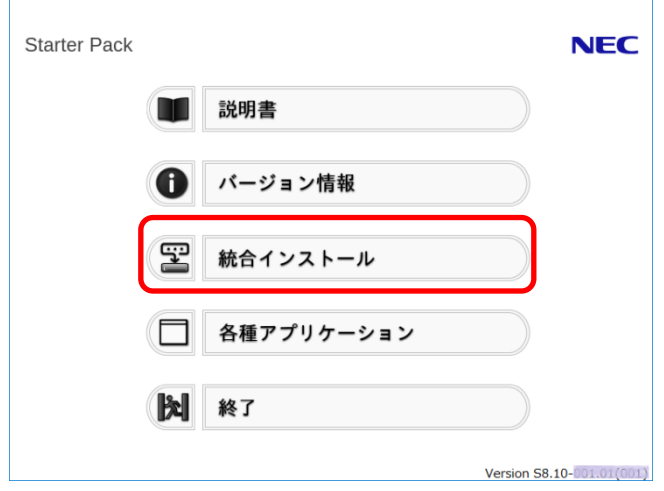

5. 次の画面では、[アプリケーション]を選択し、インストールしたいアプリケーションを選択して [インストール]をクリックします。選択したアプリケーションが自動的にインストールされます。

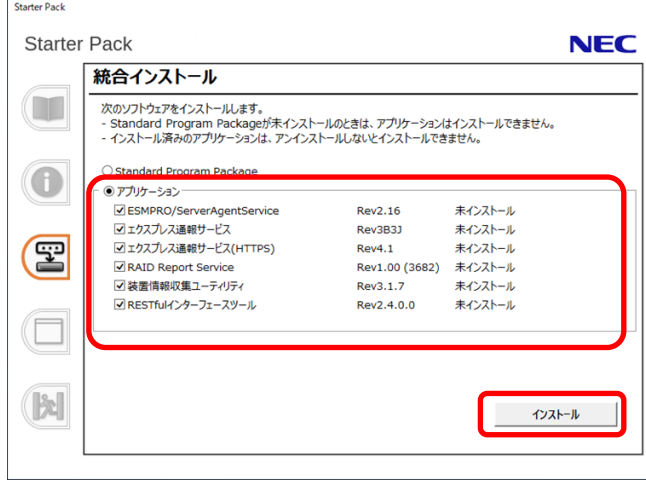

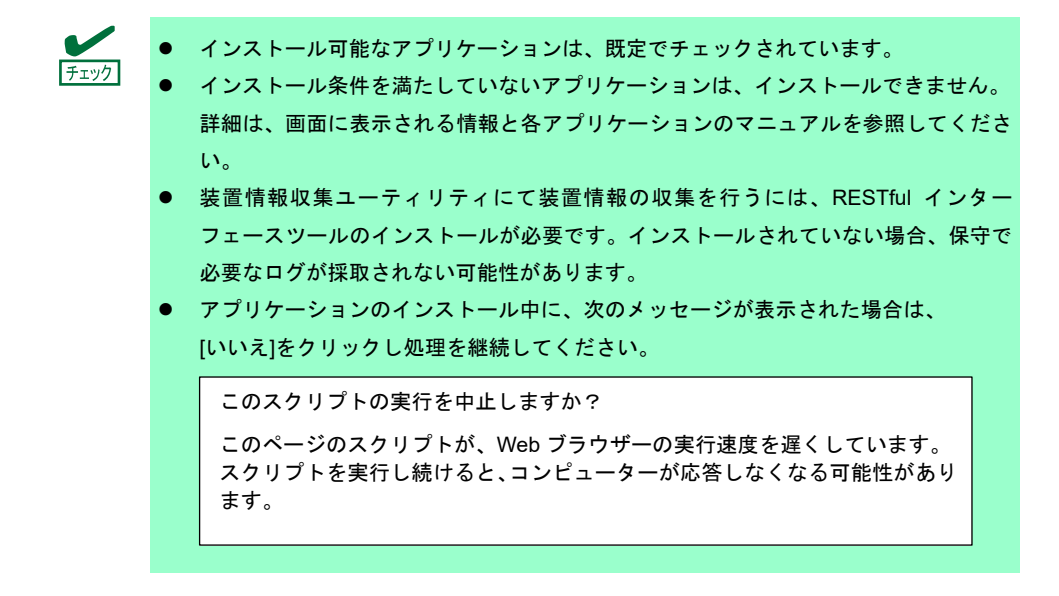

6. インストール完了後、「再起動します」と表示されます。[OK]をクリックし、再起動してください。

7. 各アプリケーションのマニュアルを参照し、使用環境に合わせてソフトウェアの設定および確認をします。 以上で、アプリケーションのインストールは完了です。

# *4.* 障害処理のためのセットアップ

問題が起きたとき、より早く、確実に修復できるように、あらかじめ次のようなセットアップをしてください。

## *4.1* メモリダンプ(デバッグ情報)の設定

メモリダンプ(デバッグ情報)を採取するための設定です。

- $\blacksquare$  メモリダンプの採取は保守サービス会社の保守員が行います。お客様はメモリダン 重要プの設定のみを行ってください。 ● メモリダンプを保存するために再起動すると、起動時に、仮想メモリが不足してい ることを示すメッセージが表示されることがあります。この場合、そのまま起動し てください。リセットや再起動すると、メモリダンプを正しく保存できない場合が あります。
- 1. 画面の左下隅を右クリックし、[システム]を選択します。

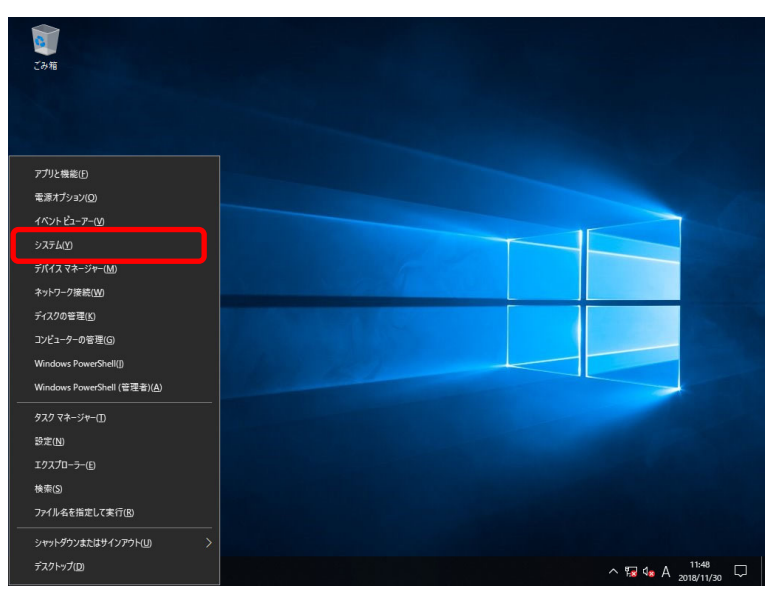

2. バージョン情報が表示されたら [システム情報]をクリックします。

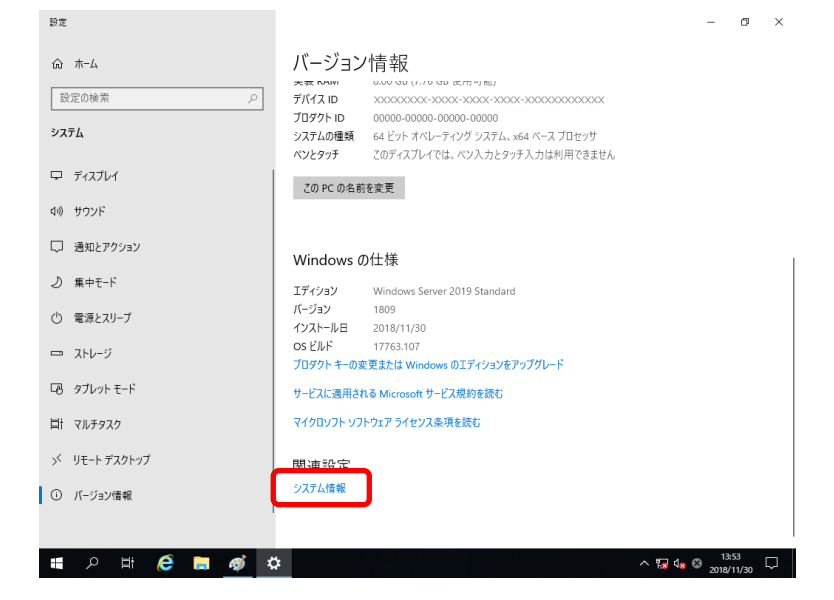

3. [システムの詳細設定]をクリックします。

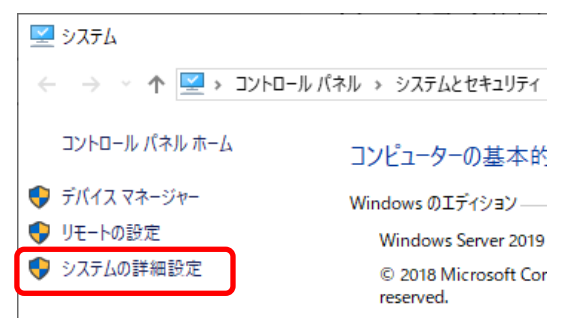

4. [起動と回復]の[設定]をクリックします。

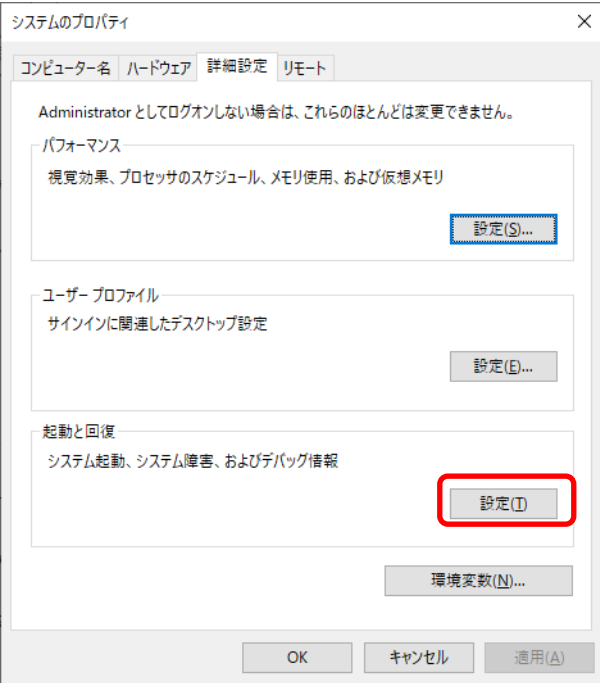

5. [ダンプファイル]にダンプファイルのパスを入力し、[OK]をクリックします。

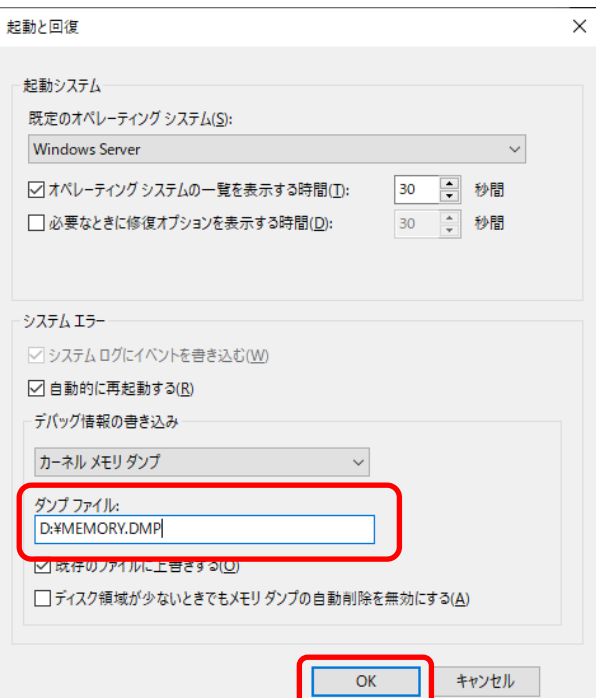

ダンプファイルは、以下に注意して設定してください。

- 「デバッグ情報の書き込み」は [カーネルメモリダンプ] を指定することを推奨します。
- 搭載しているメモリサイズ+400MB (搭載物理メモリが4TB以上の場合は、搭載しているメモリサイ ズ+1,100MB) 以上の空き容量のあるドライブを指定してください。
- メモリを増設すると、採取されるデバッグ情報(メモリダンプ)のサイズが変わります。 増設時は、ダンプファイルの書き込み先の空き容量も確認してください。
- 6. [パフォーマンス]の[設定]をクリックします。

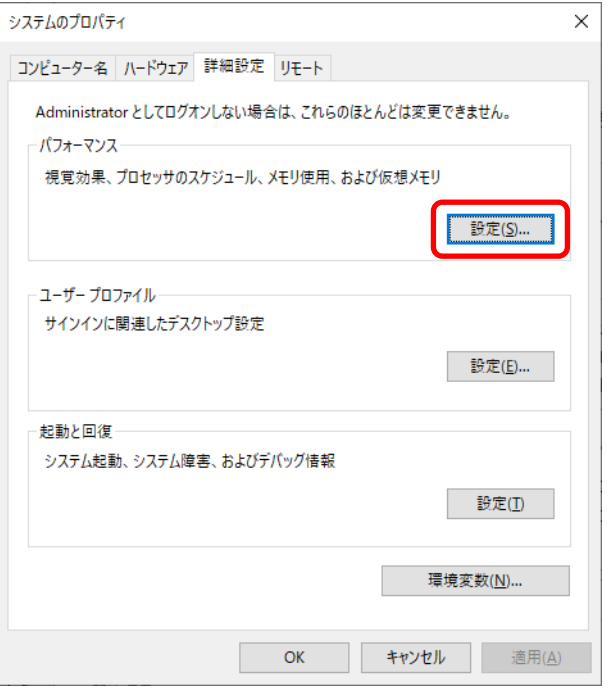

7. [詳細設定]タブをクリックします。

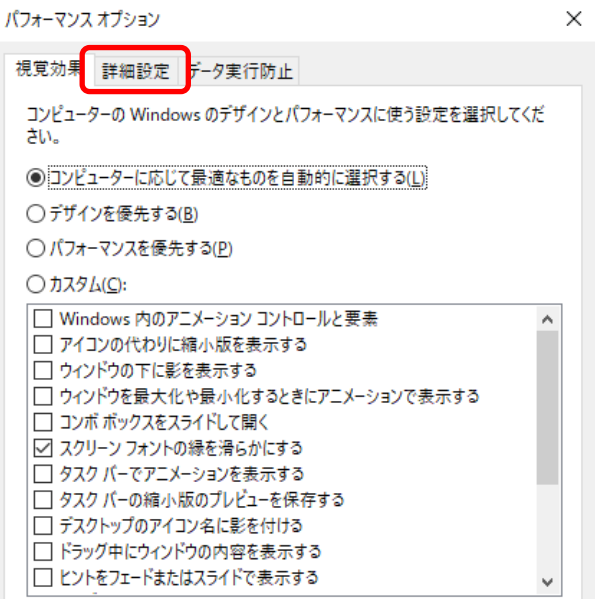

8. [仮想メモリ]の[変更]をクリックします。

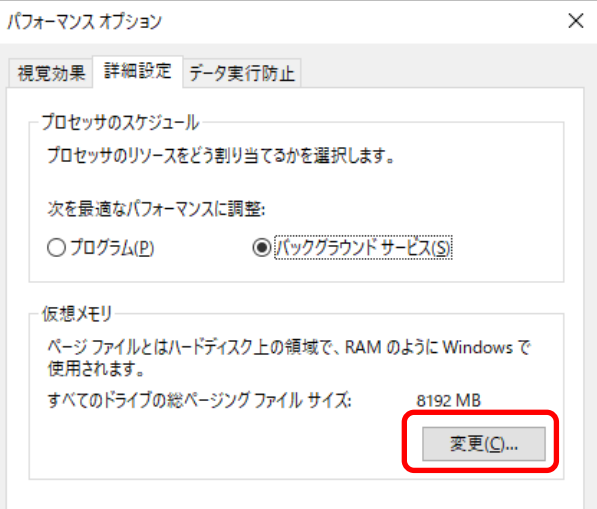

9. [すべてのドライブのページングファイルのサイズを自動的に管理する]のチェックを外し、 [カスタム サイズ]を選択します。

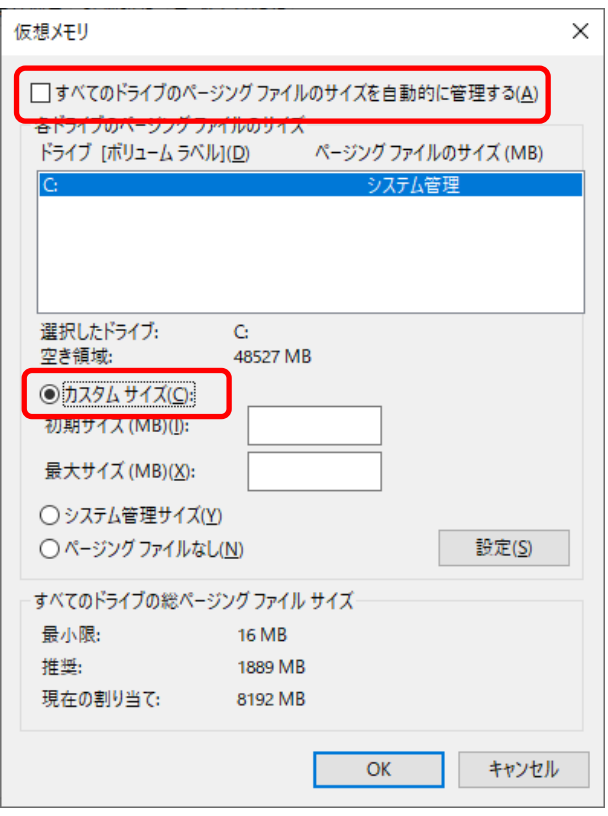

10. [各ドライブのページングファイルのサイズ]の[初期サイズ]を推奨値以上に、[最大サイズ]を

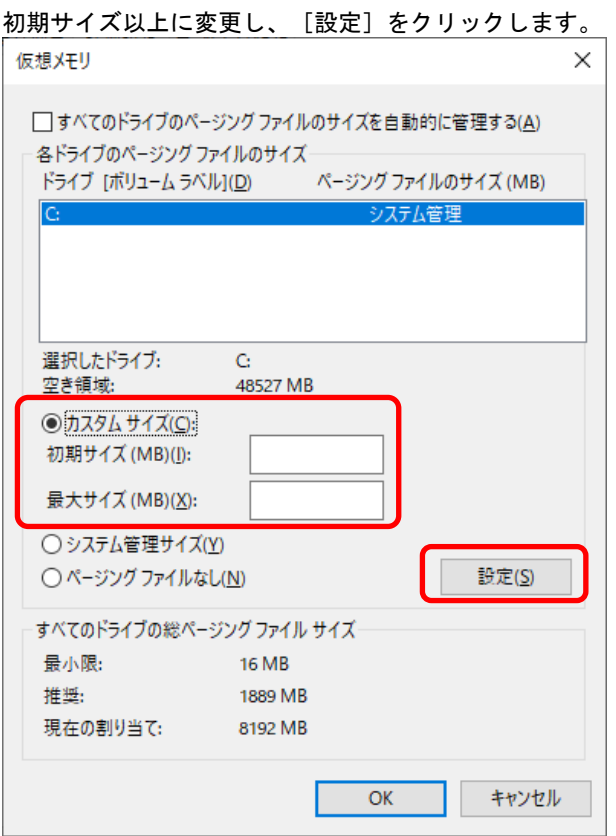

ページングファイルは、以下に注意してください。

- ページングファイルはデバッグ情報(ダンプファイル)採取のために利用されています。ブートボ リュームには、ダンプファイルを格納するのに十分な大きさの初期サイズ(搭載物理メモリサイズ +400MB (搭載物理メモリが4TB以上の場合は、1,100MB)以上)を持つページングファイルが必 要です。また、ページングファイルが不足すると仮想メモリ不足により正確なデバッグ情報を採取 できない場合があるため、システム全体で十分なページングファイルサイズを設定してください。
- 「推奨値」については、「1章(3.1 インストール前の確認事項)」の「システムパーティションの サイズ」を参照してください。
- メモリを増設したときは、メモリサイズに合わせてページングファイルを再設定してください。
- 2TBを超えるドライブへのページングファイル設定でエラーとなった場合は、「仮想メモリ]画面、 [パフォーマンスオプション]画面を閉じた後、以下の方法で設定してください。
	- 例) C ドライブに初期サイズ 4096MB、最大サイズ 8192MB のページングファイルを 作成する場合。
		- ① 管理者としてコマンドプロンプトを起動して以下のコマンドを実行します。 wmic computersystem set AutomaticManagedPagefile=false wmic pagefileset delete
		- ② Windows を再起動します。
		- ③ 管理者としてコマンドプロンプトを起動して以下のコマンドを実行します。 wmic pagefileset create name="C:¥pagefile.sys" wmic pagefileset set InitialSize=4096, MaximumSize=8192
		- ④ Windows を再起動します。

11. [OK]をクリックします。 変更内容によっては Windows を再起動するようメッセージが表示されます。 メッセージに従って再起動してください。

以上で完了です。

# *4.2* ユーザーモードのプロセスダンプの取得方法

ユーザーモードプロセスダンプは、アプリケーションエラー発生時の情報を記録したファイルです。 アプリケーションエラーが発生したときは、エラーのポップアップを終了させずに、以下の方法でユーザーモー ドプロセスダンプを取得してください。

1. 画面の左下隅を右クリックして[タスクマネージャー]をクリックするか、<Ctrl> + <Shift> + <Esc>キー を押して、タスクマネージャーを起動します。

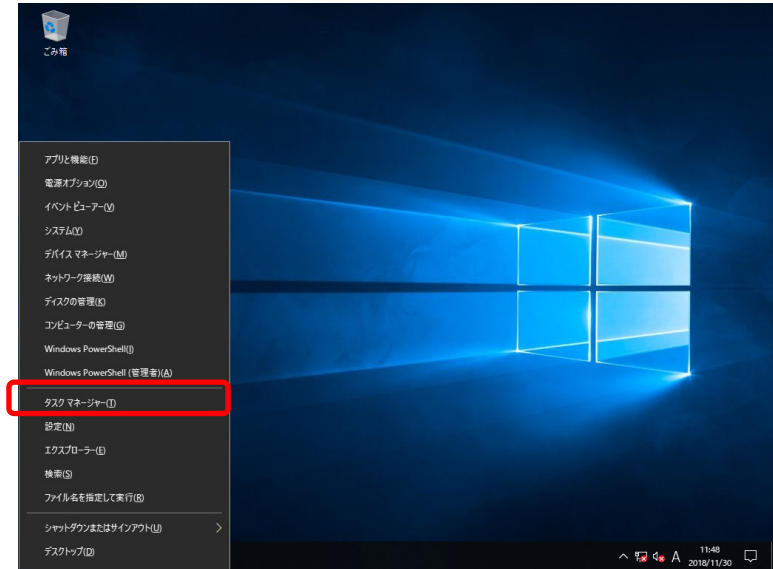

2. [詳細]をクリックします。

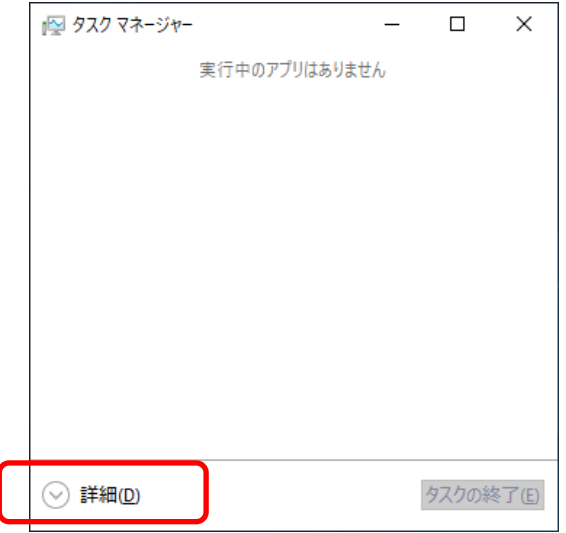

- 3. [プロセス]タブをクリックします。
- 4. ダンプを取得するプロセス名を右クリックし、[ダンプファイルの作成]をクリックします。
- 5. 次のフォルダーにダンプファイルが作成されます。

**C:¥Users¥(**ユーザー名**)¥AppData¥Local¥Temp** 

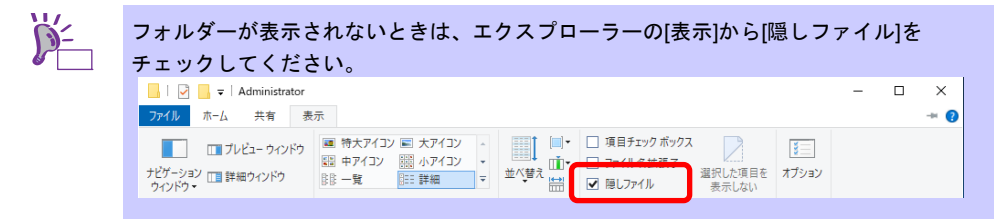

手順 5 に記載のフォルダーより、ユーザーモードのプロセスダンプを取得してください。

# *5.* システム情報のバックアップ

環境構築後は、万一の障害に備え、本体装置に格納されている設定情報のバックアップを取ってください。

- システムユーティリティに格納されているシステム設定のバックアップを取ってください。 システムユーティリティの詳細は、ユーザーズガイド「3 章(2. システムユーティリティの説明)」を 参照してください。
- iLO 5 の設定情報のバックアップを取ってください。 詳細手順は、「iLO 5 ユーザーズガイド」を参照してください。

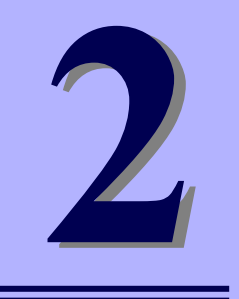

保守

# **NEC Express5800** シリーズ

本機の運用などにおいて、点検、保守、またはトラブルが起きたときの対処について説明します。

**1.** 障害情報の採取

本機が故障したとき、故障の箇所、原因について、情報を採取する方法を説明しています。故障が起きたと きに参照してください。

- **2.** トラブルシューティング 故障かな?と思ったときに参照してください。トラブルの原因とその対処について説明しています。
- **3. Windows** システムの修復 Windows を修復させるための手順について説明しています。Windows が破損したときに参照してください。

# *1.* 障害情報の採取

本機が故障したとき、次のような方法で障害情報を採取することができます。

以降で説明する障害情報の採取については、保守サービス会社の保守員から障害採取の依頼があったときのみ 採取してください。

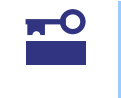

故障が起きた後に再起動すると、仮想メモリが不足していることを示すメッセージが表 示されることがありますが、そのまま起動してください。途中でリセットすると、障害 情報が正しく保存できないことがあります。

## *1.1* イベントログの採取

本機に起きたさまざまな事象(イベント)のログを採取します。

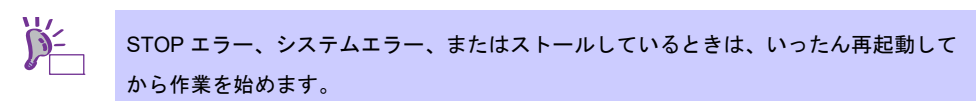

1. 画面の左下隅を右クリックして[イベントビューアー]をクリックします。

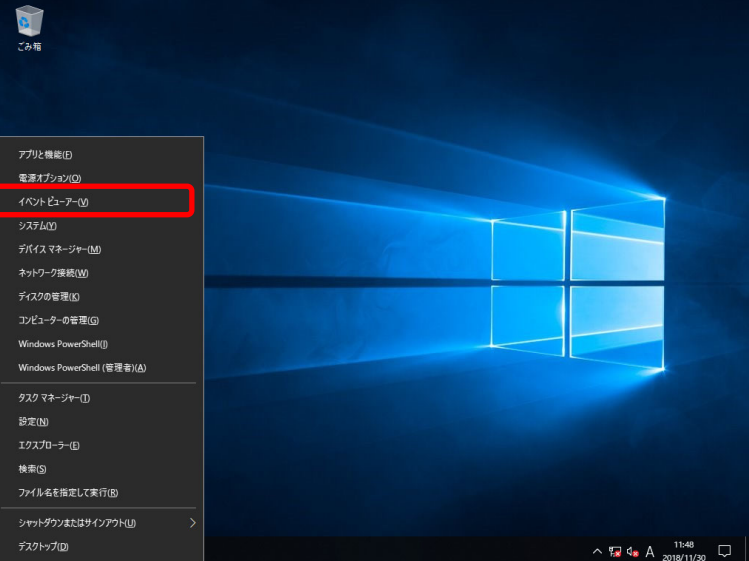

2. [Windows ログ]内でログの種類を選択します。

[Application]にはアプリケーションに関連するイベントが記録されています。 [セキュリティ]にはセキュリティに関連するイベントが記録されています。

[システム]には Windows のシステム構成要素で発生したイベントが記録されています。

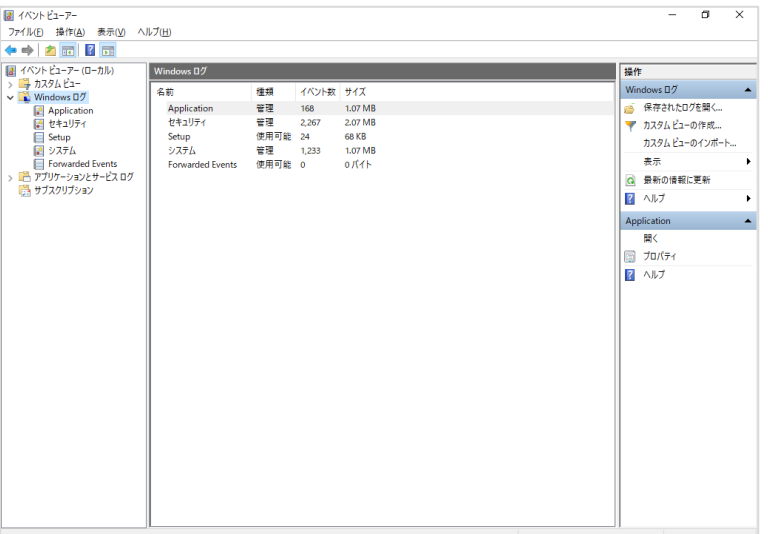

3. [操作] メニューの [すべてのイベントを名前をつけて保存]をクリックします。

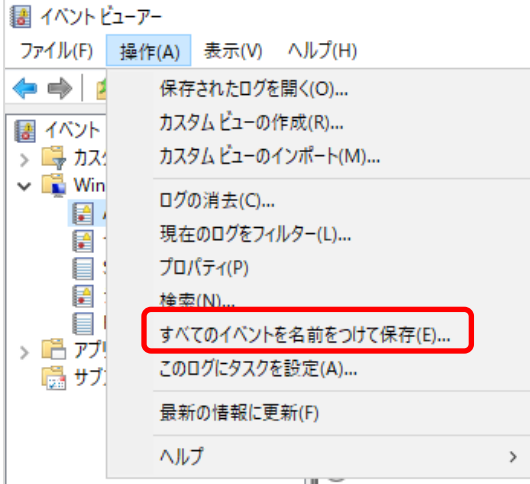

- 4. [ファイル名]に保存するログファイルの名前を入力します。
- 5. [ファイルの種類]で保存するログファイルの形式を選択し [保存]をクリックします。

## *1.2* 構成情報の採取

ハードウェア構成や内部設定情報などを採取します。

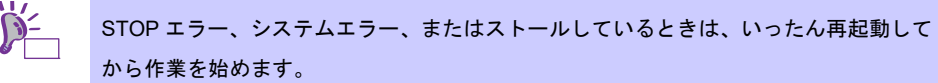

1. 画面の左下隅を右クリックして [ファイル名を指定して実行] をクリックします。

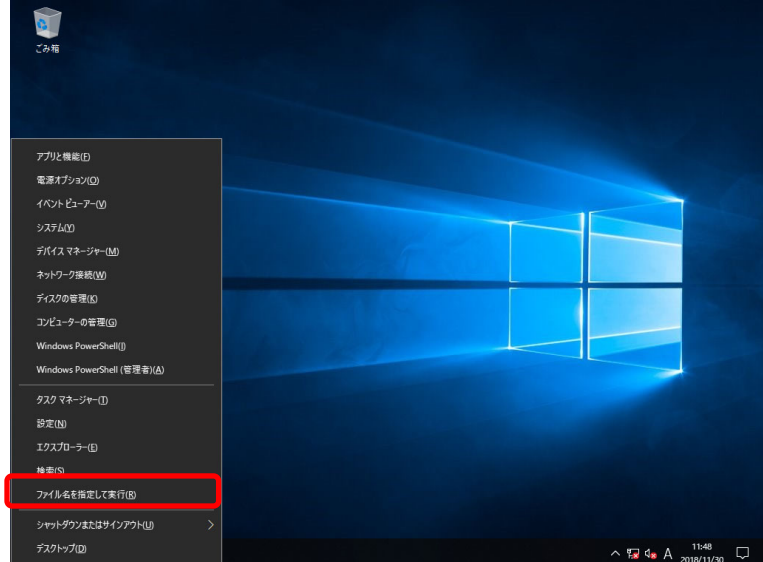

2. 「msinfo32.exe」と入力し、<Enter>キーを押します。

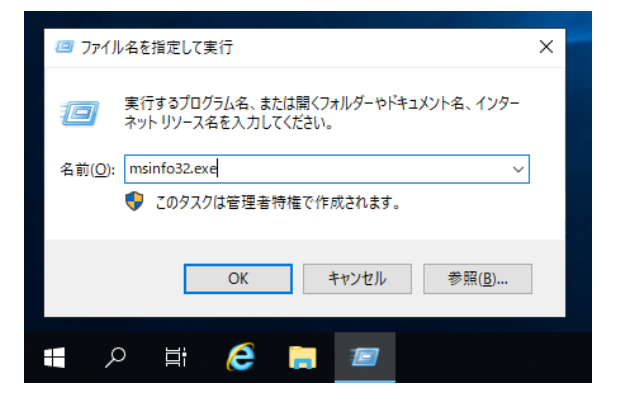

[システム情報]が起動します。

- 3. 「ファイル]から「エクスポート]をクリックします。
- 4. 保存するファイルの名前を [ファイル名]に入力して [保存] をクリックします。

# *1.3* ユーザーモードプロセスダンプの採取

アプリケーションエラーに関連する診断情報を採取します。 詳細は、「1 章 (4.2 ユーザーモードのプロセスダンプの取得方法)」を参照してください。

## *1.4* メモリダンプの採取

エラーが起きたときのメモリの内容を採取します。保存先は任意で設定できます。 詳細は、「1 章(4.1 メモリダンプ(デバッグ情報)の設定)」を参照してください。

メモリダンプは、保守サービス会社の保守員と相談した上で採取してください。

#### 正常に動作しているときに操作すると、システムの運用に支障をきたすおそれがあります。

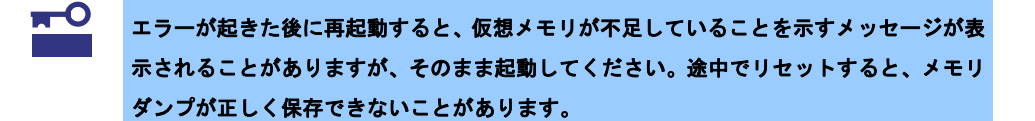

# *2.* トラブルシューティング

本機が思うように動作しないときは、修理を出す前にお手持ちのドキュメントを参照し、本機をチェックして ください。リストに該当するような項目があるときは、記載の対処方法を試してみてください。 ここで記載していないときは、メンテナンスガイドを合わせて確認してください。

# *3.* **Windows** システムの修復

Windows を動作させるために必要なファイルが破損したときは、次の手順に従って Windows システムを修復 してください。

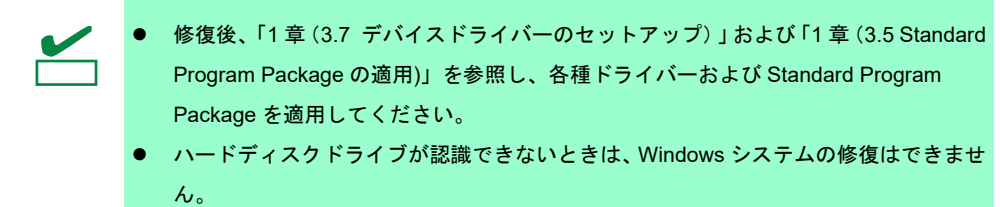

### *3.1* **Windows Server 2019** の修復

何らかの原因で Windows が起動できなくなったときは、インストールメディアの機能を使って修復できます。 OS インストールメディアから起動し、Windows のセットアップウィザードの「コンピューターを修復する」 を選択してください。この方法は、詳しい知識のあるユーザーや管理者のもとで実施してください。

RAID コントローラーのドライバーが必要なときは、次の手順で適用してください。

オンボードの RAID コントローラーと内蔵の光ディスクドライブをご使用の場合は、リ チェック ムーバブルメディアからドライバーを読み込みます。 事前に Starter Pack DVD から次のフォルダーをリムーバブルメディアにコピーしてくだ さい。 *<Starter Pack>:***¥software¥010¥drivers¥sw\_raid1\_driver** 

- 1. ディスプレイ、本機の順に電源を ON するか、再起動します。 OS インストールメディアをセットします。
- 2. POST 時に<F11>キーを押し、Boot Menu を起動します。 [ワンタイムブートメニュー]で OS インストールメディアをセットした光ディスクドライブを 選択します。
- 3. OS インストールメディアから起動します。 画面上部に「Press any key to boot from CD or DVD...」が表示されます。 メディアからブートさせるため、<Enter>キーを押してください。 ブートが進むと、「Loading files...」のメッセージが現れます。
- 4. Windows のセットアップウィザードの「コンピューターを修復する」を選択します。
- 5. [トラブルシューティング]をクリックします。
- 6. [コマンドプロンプト]をクリックします。
- 7. Starter Pack DVD をドライブにセットした後、次のコマンドを実行して、ドライバーを読み込みます。 オンボードの RAID コントローラーの場合

drvload <DVD>:¥software¥010¥drivers¥sw\_raid1\_driver¥ws2016\_ws2019¥SmartDQ.inf  $D^2$ ● オンボードの RAID コントローラーと内蔵の光ディスクドライブをご使用の場合は、 ヒン リムーバブルメディアからドライバーを読み込んでください。 drvload <リムーバブルメディア>:¥sw\_raid1\_driver¥ws2016\_ws2019¥SmartDQ.inf ● 各ドライブのボリュームラベルは、dir コマンドの表示結果から確認できます。 例) dir C:¥

8. コマンドプロンプトを終了します。

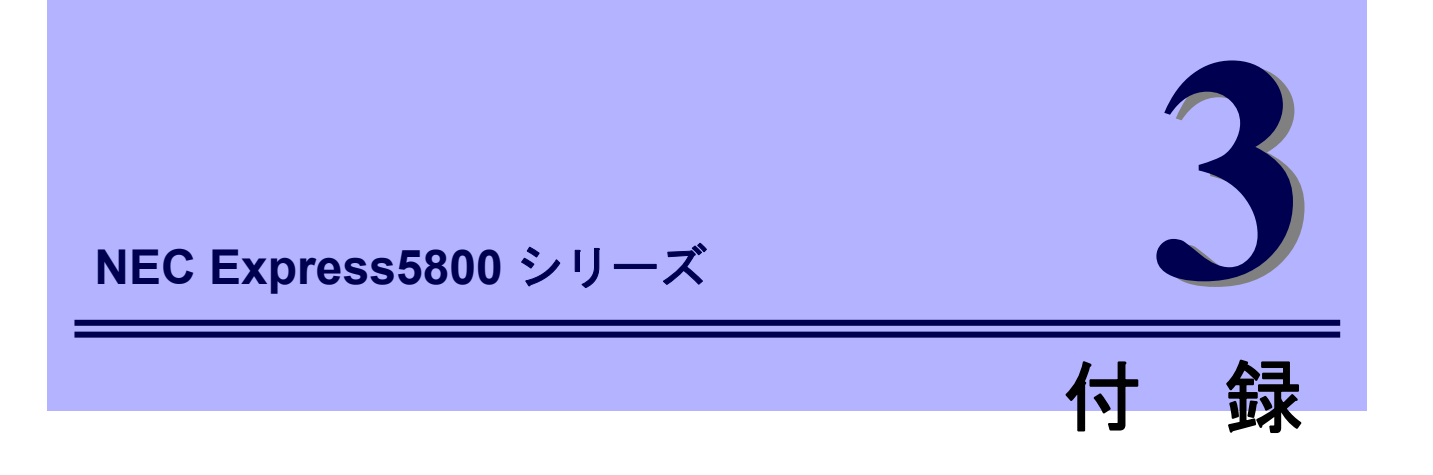

**1. Windows** イベントログ一覧 Windows イベントログの一覧です。

# *1.* **Windows** イベントログ一覧

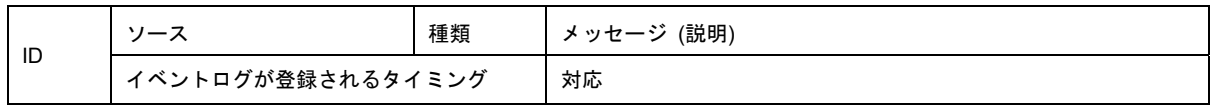

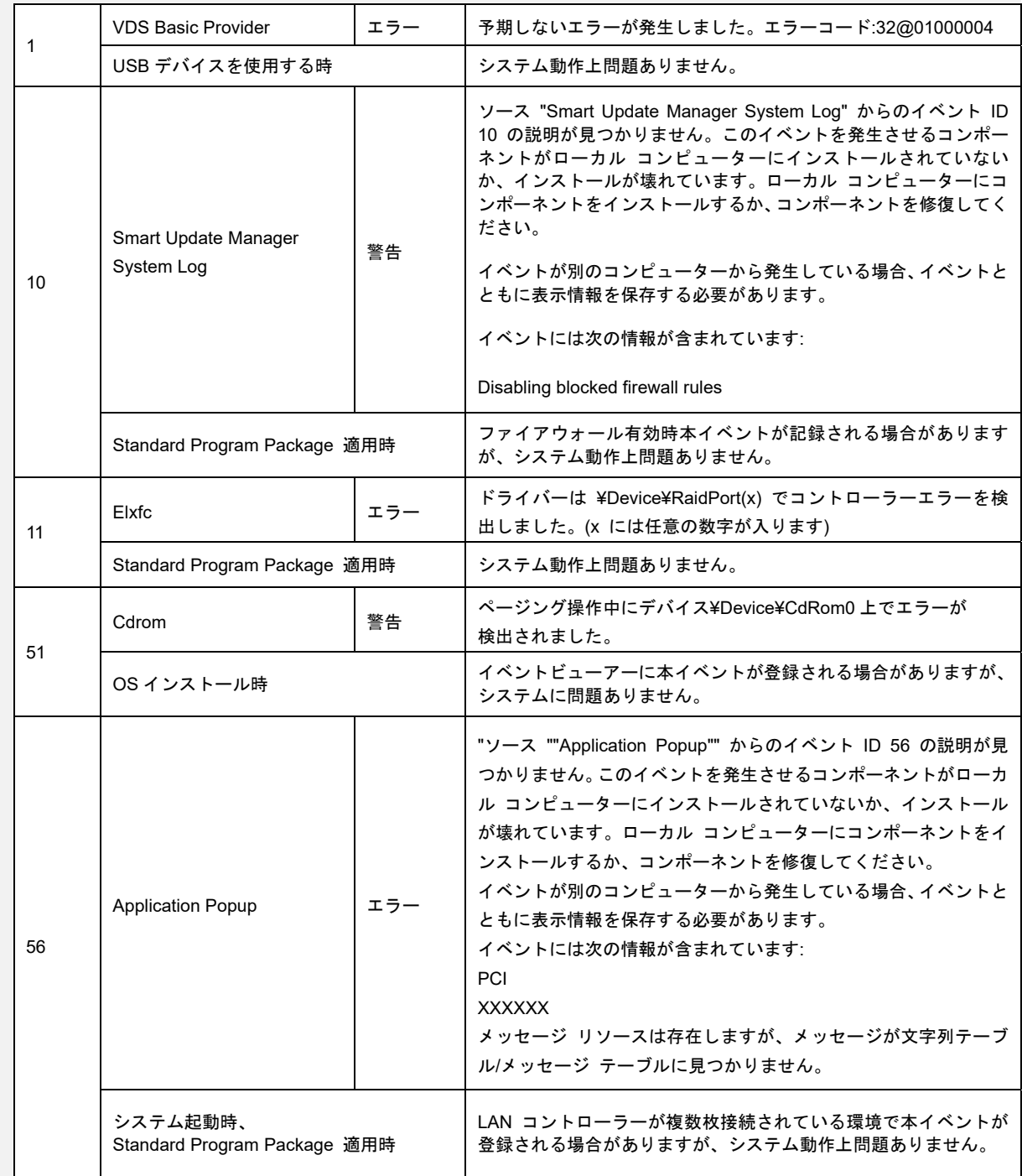

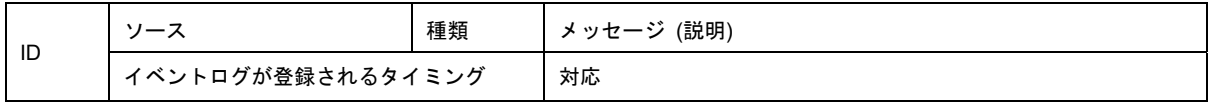

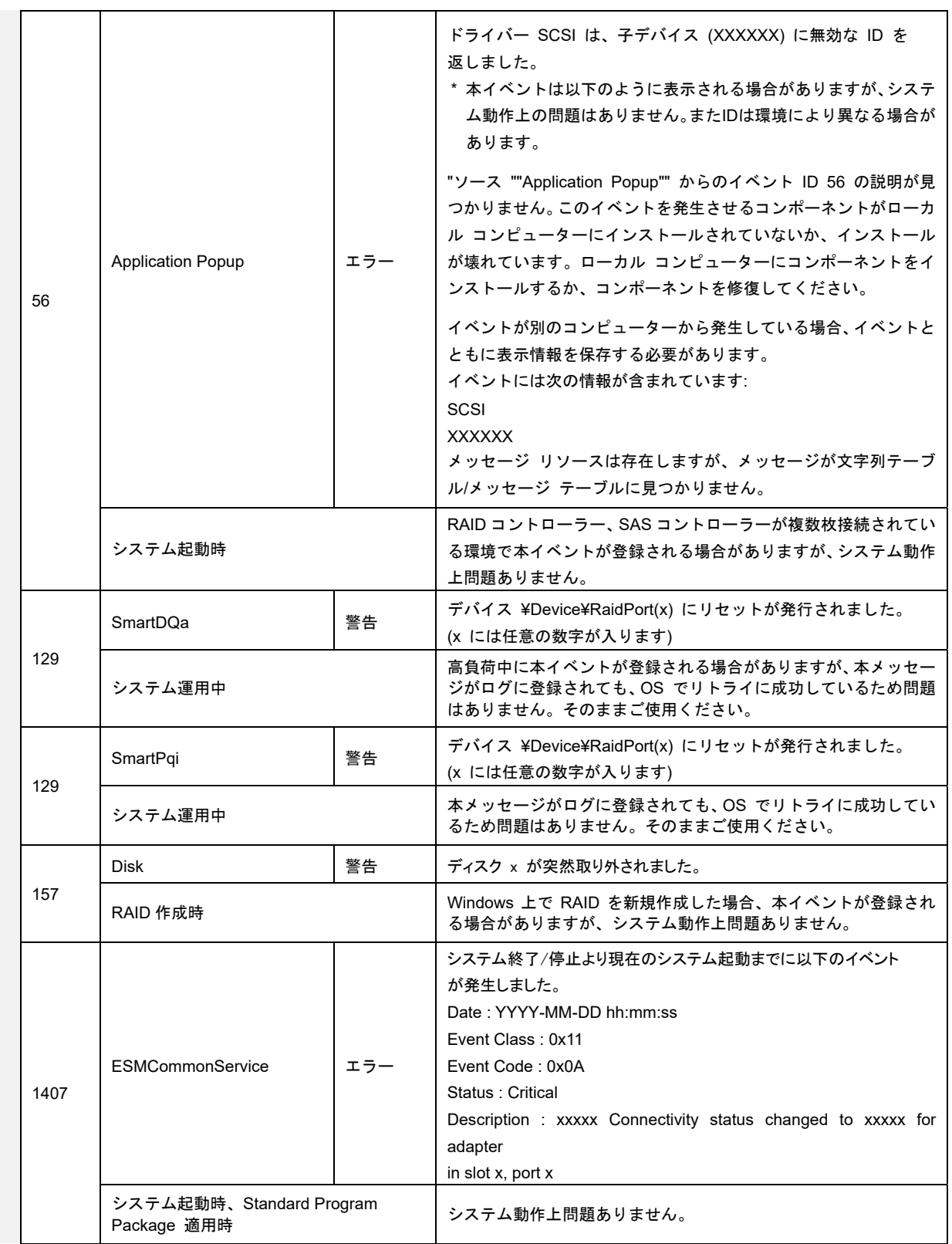

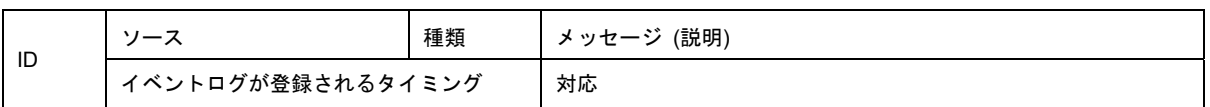

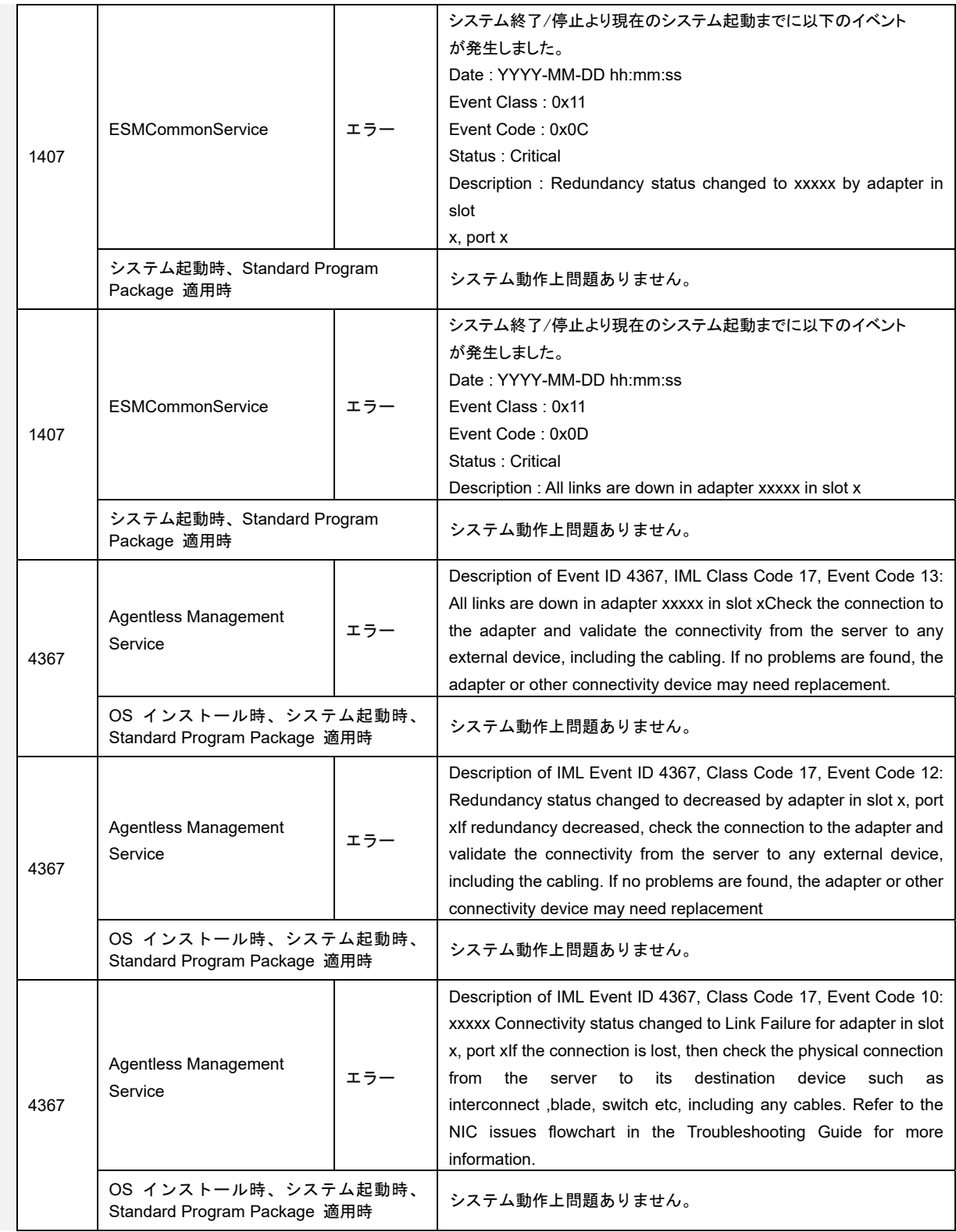

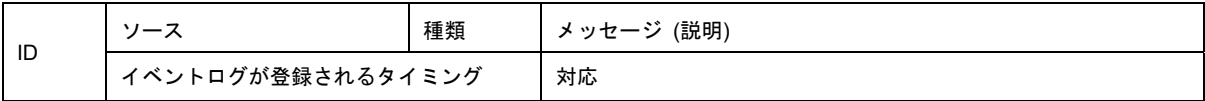

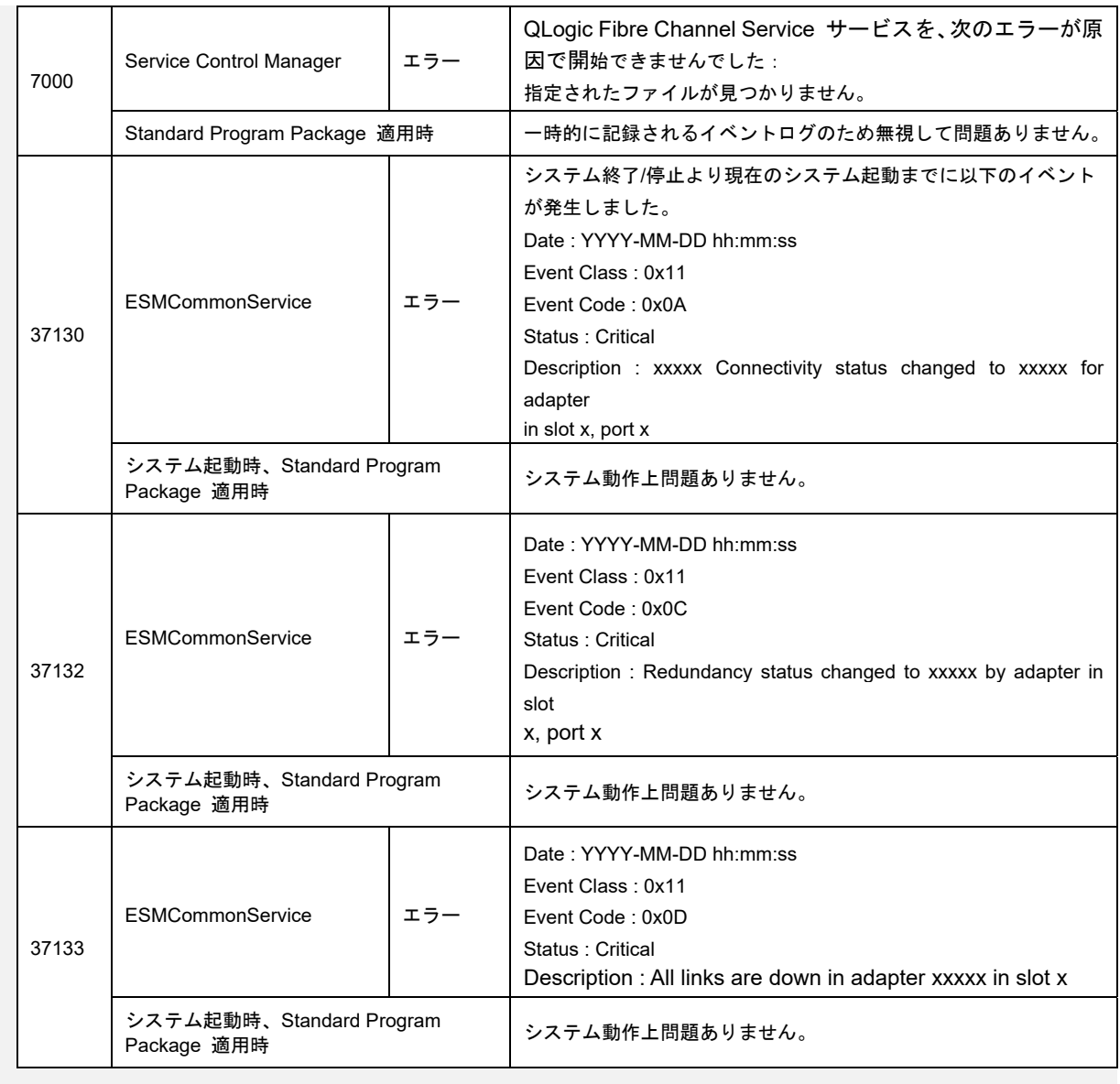

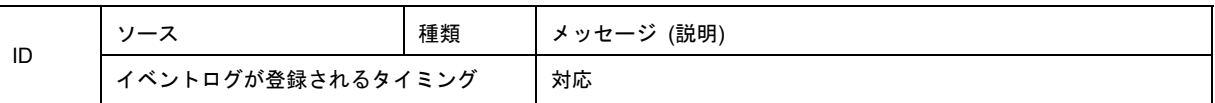

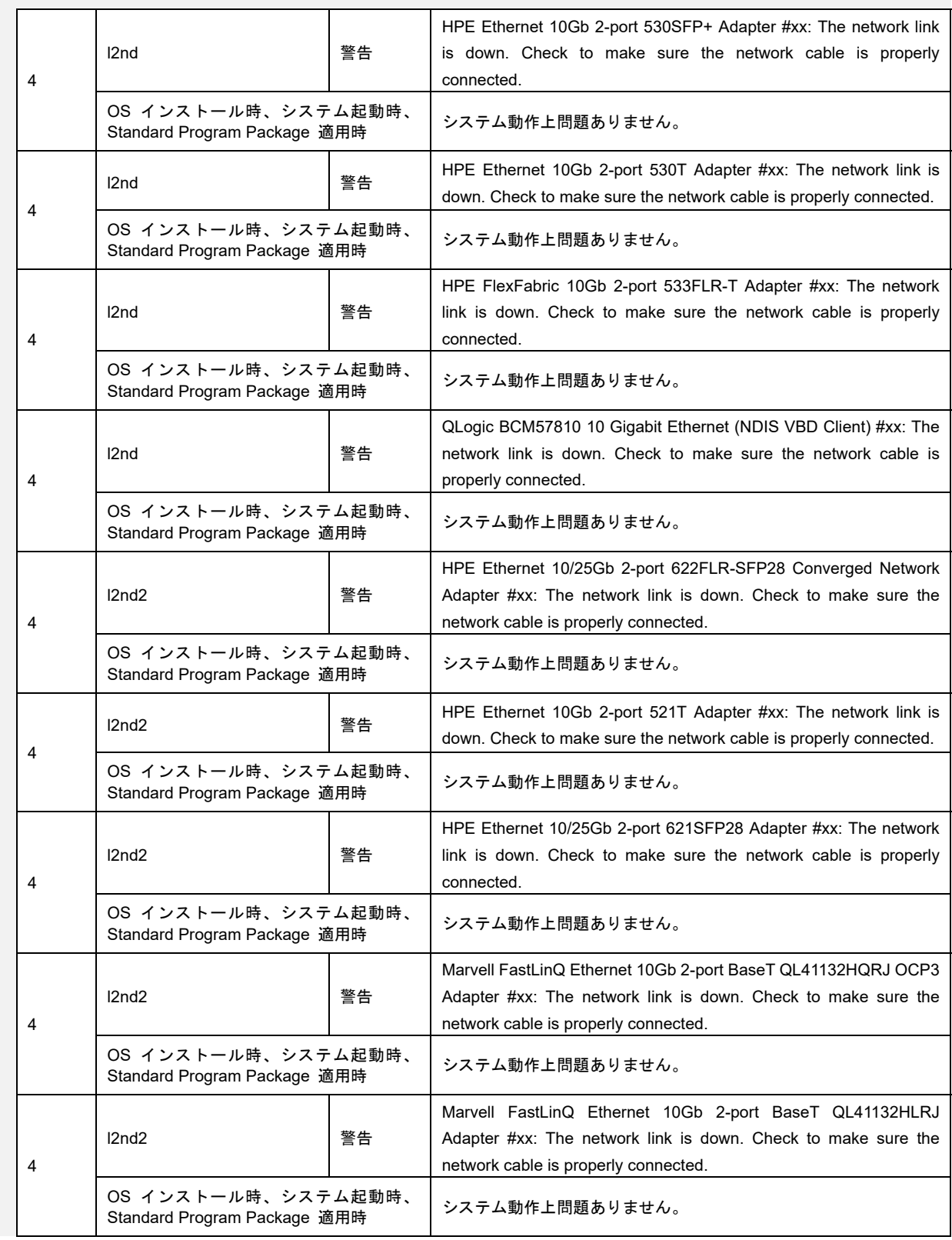

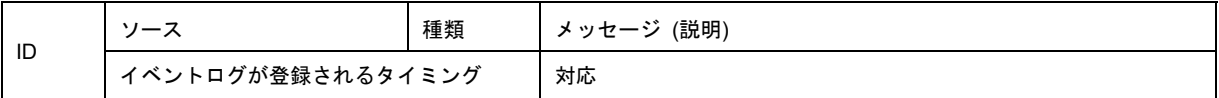

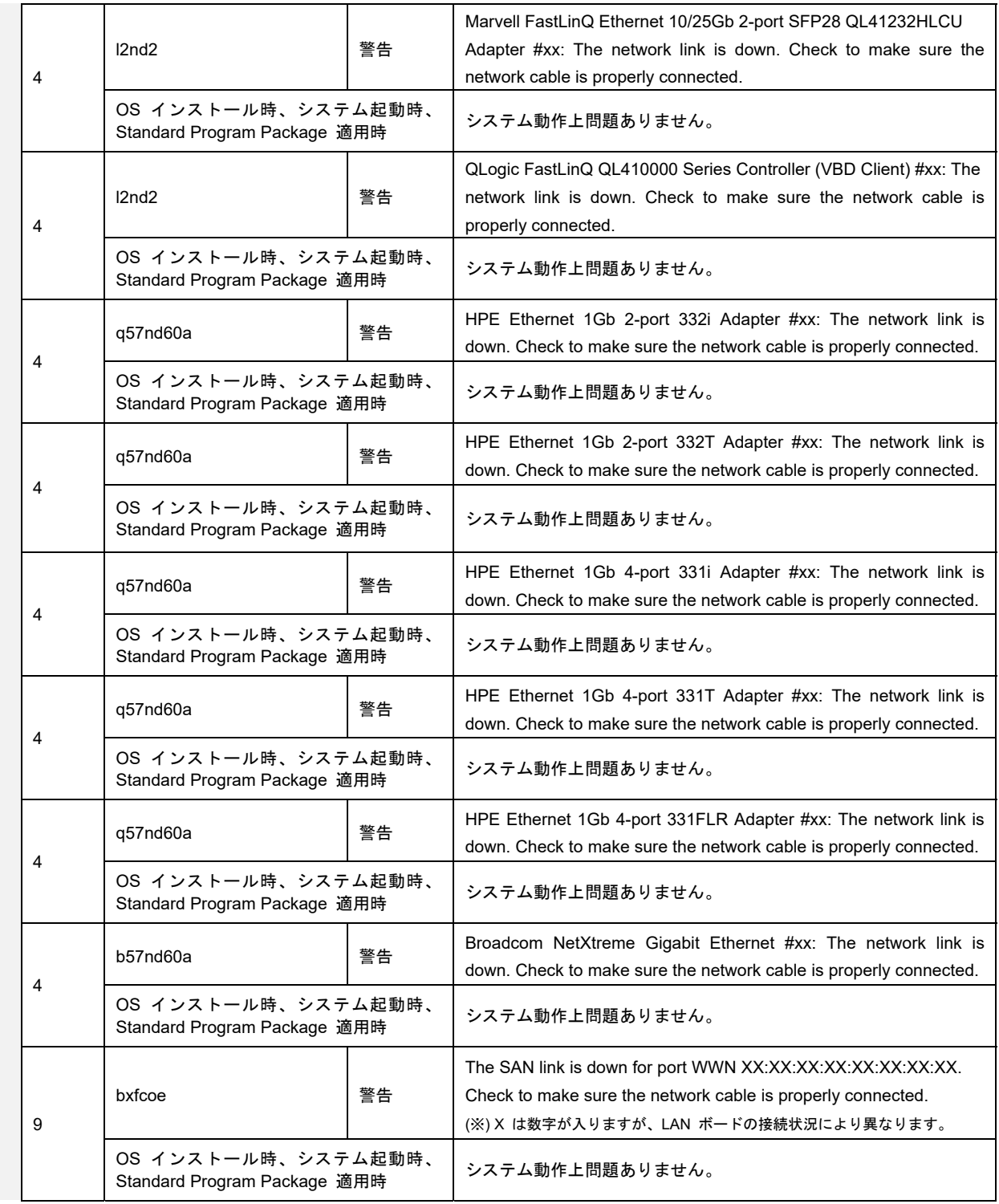

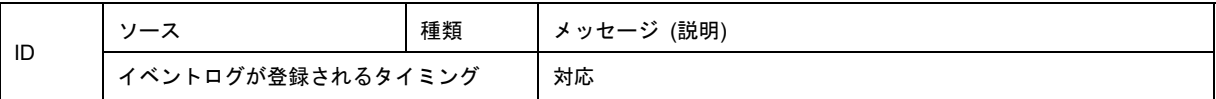

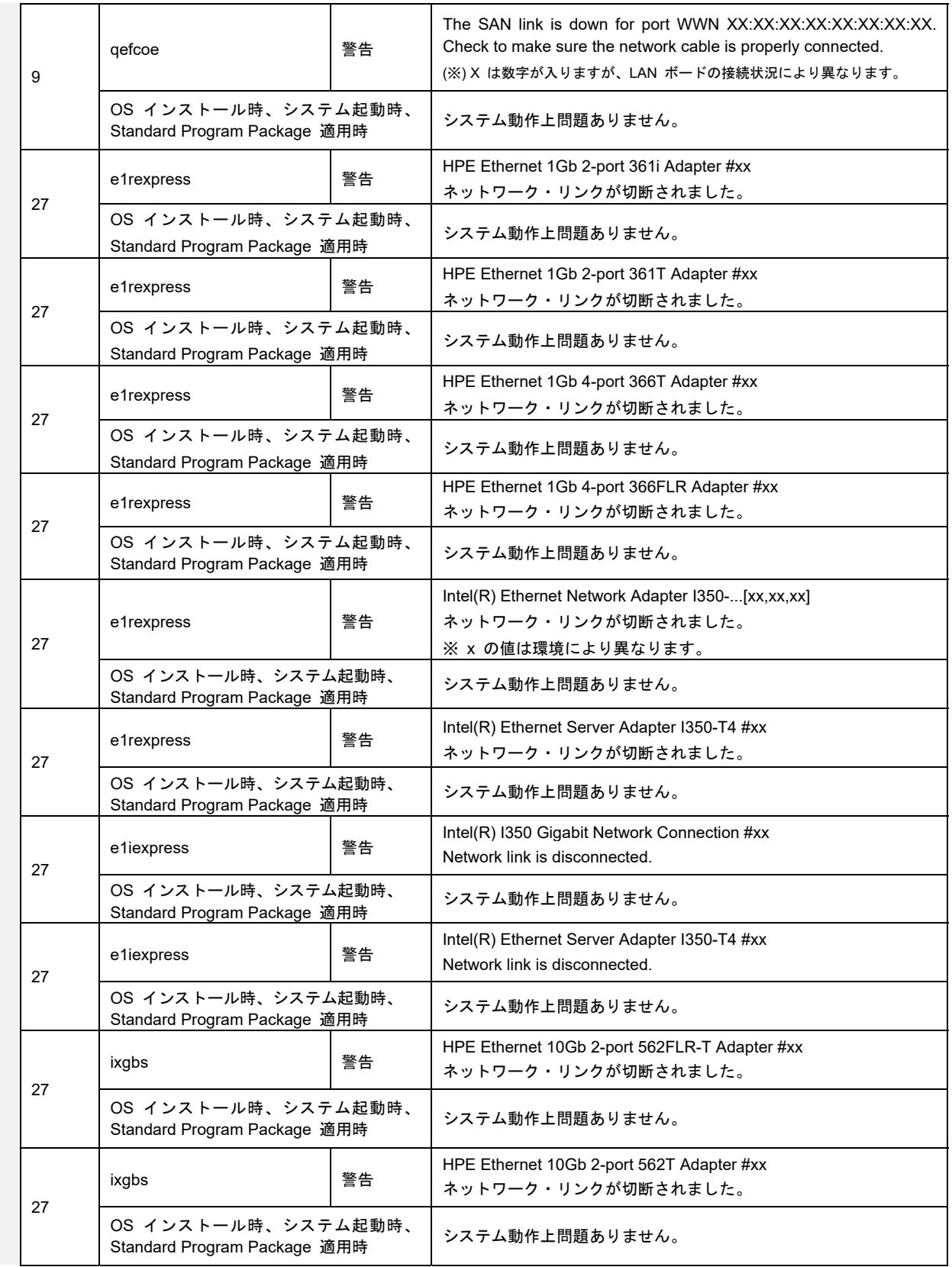

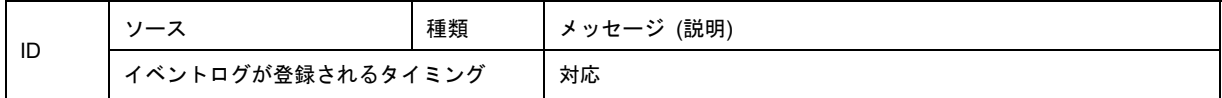

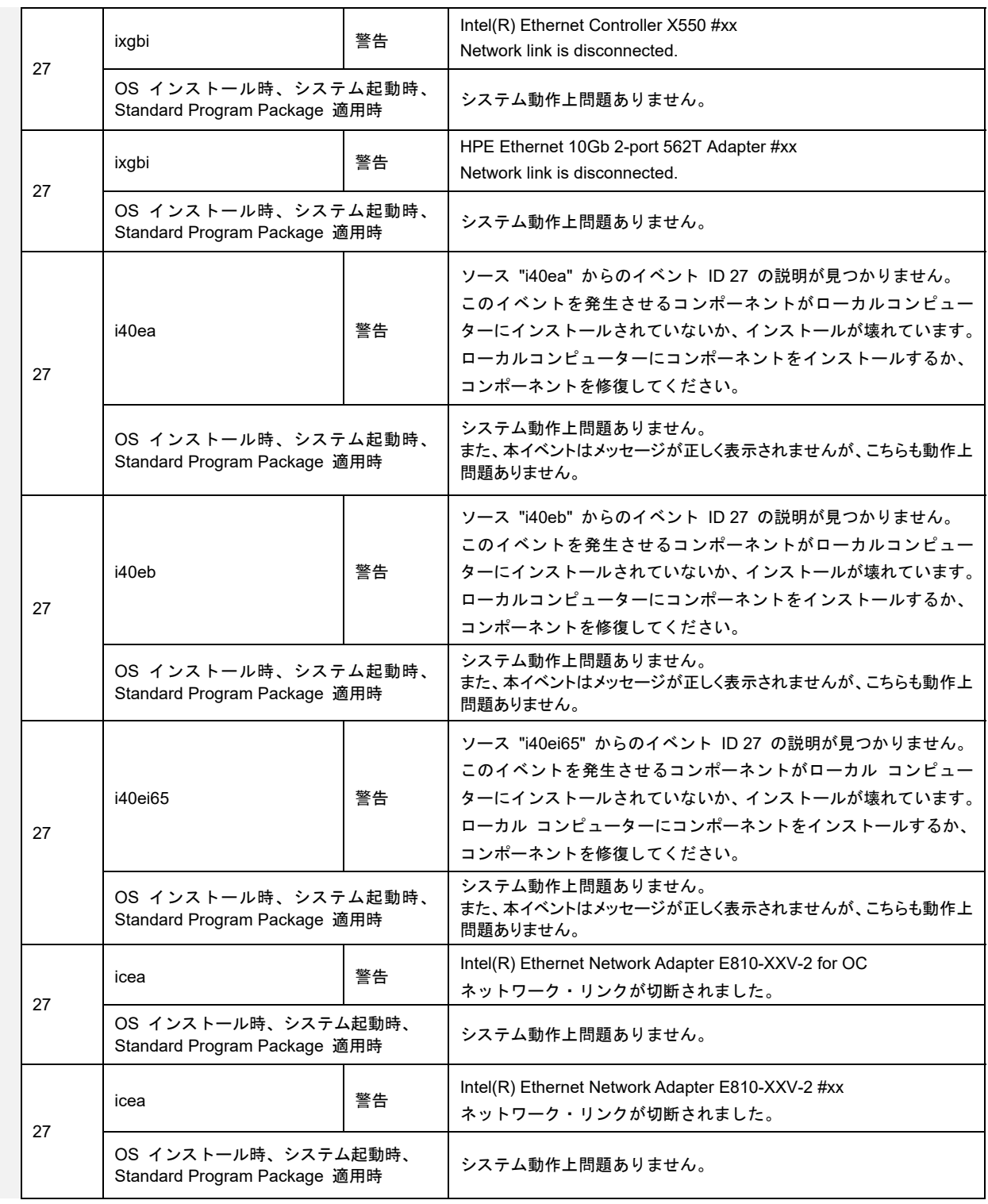

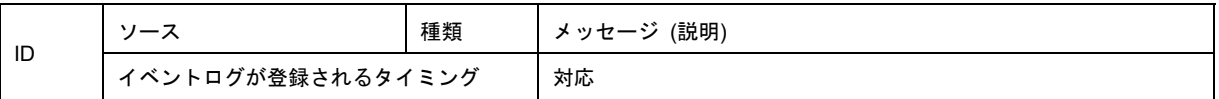

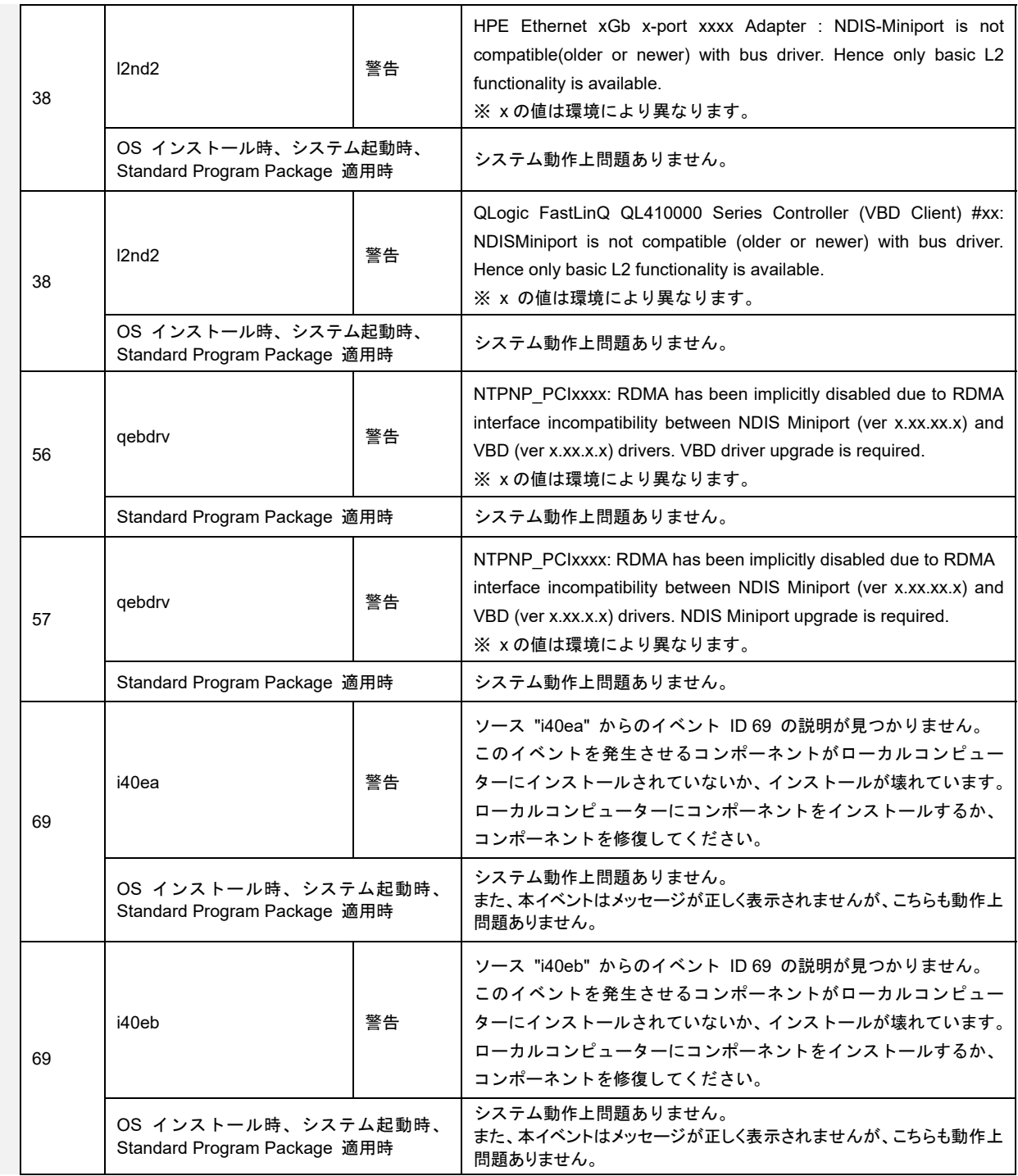

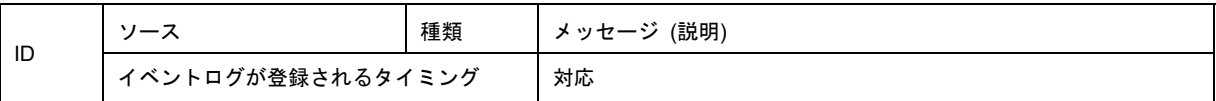

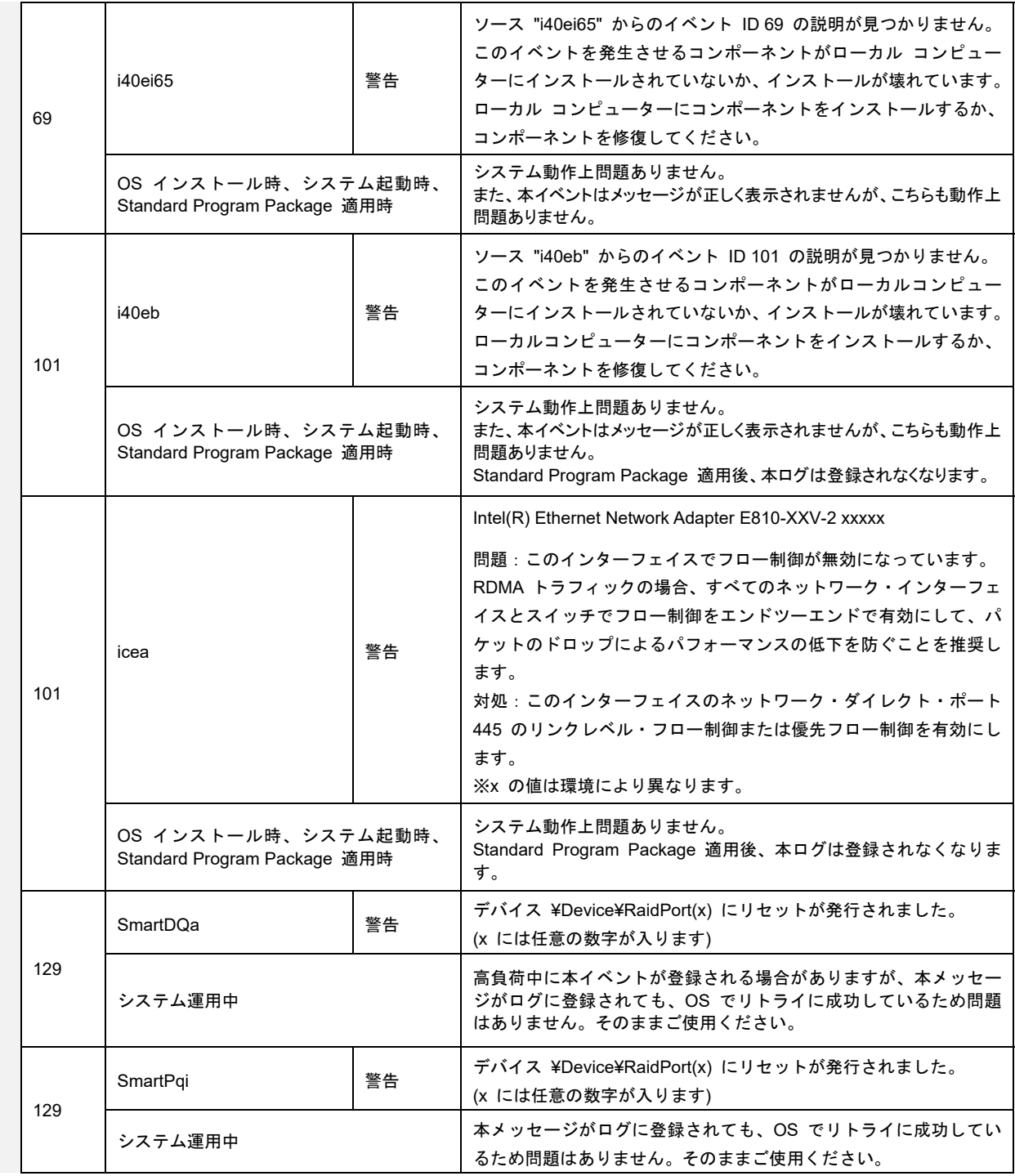

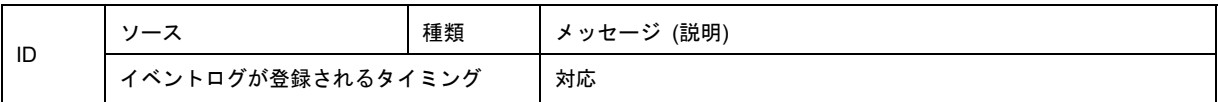

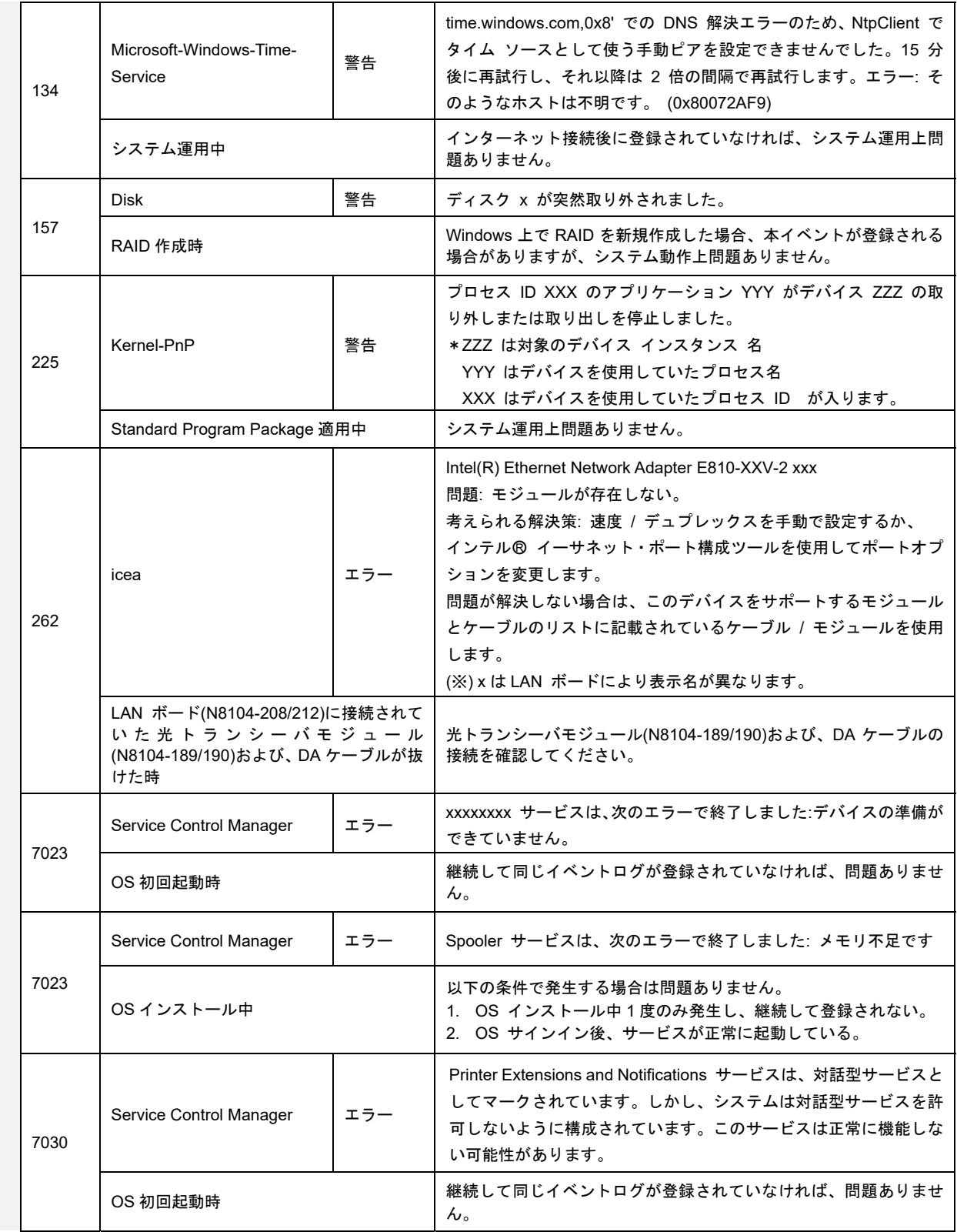

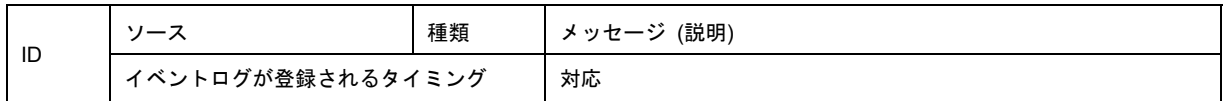

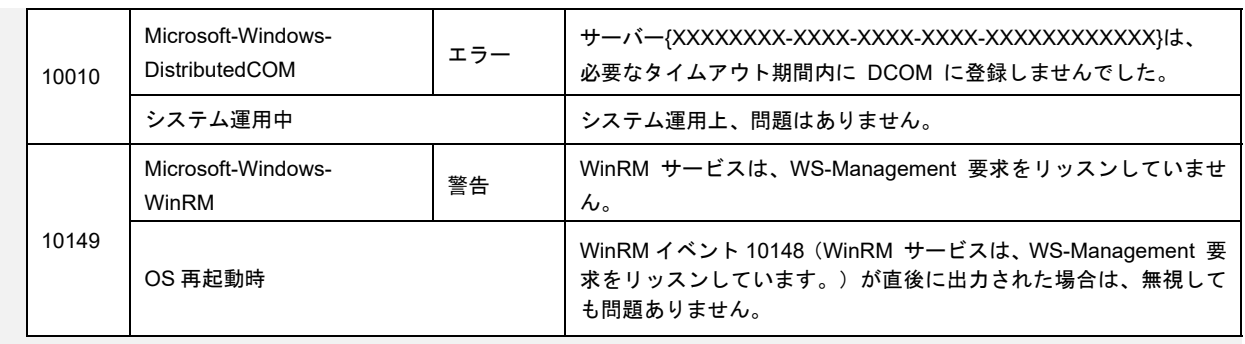
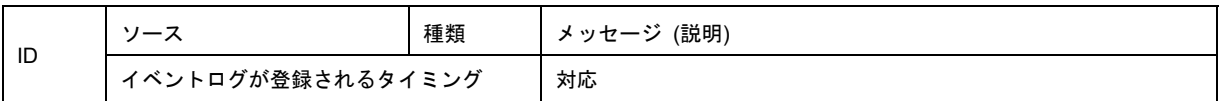

**Windows Server 2019** 【 アプリケーションログ 】

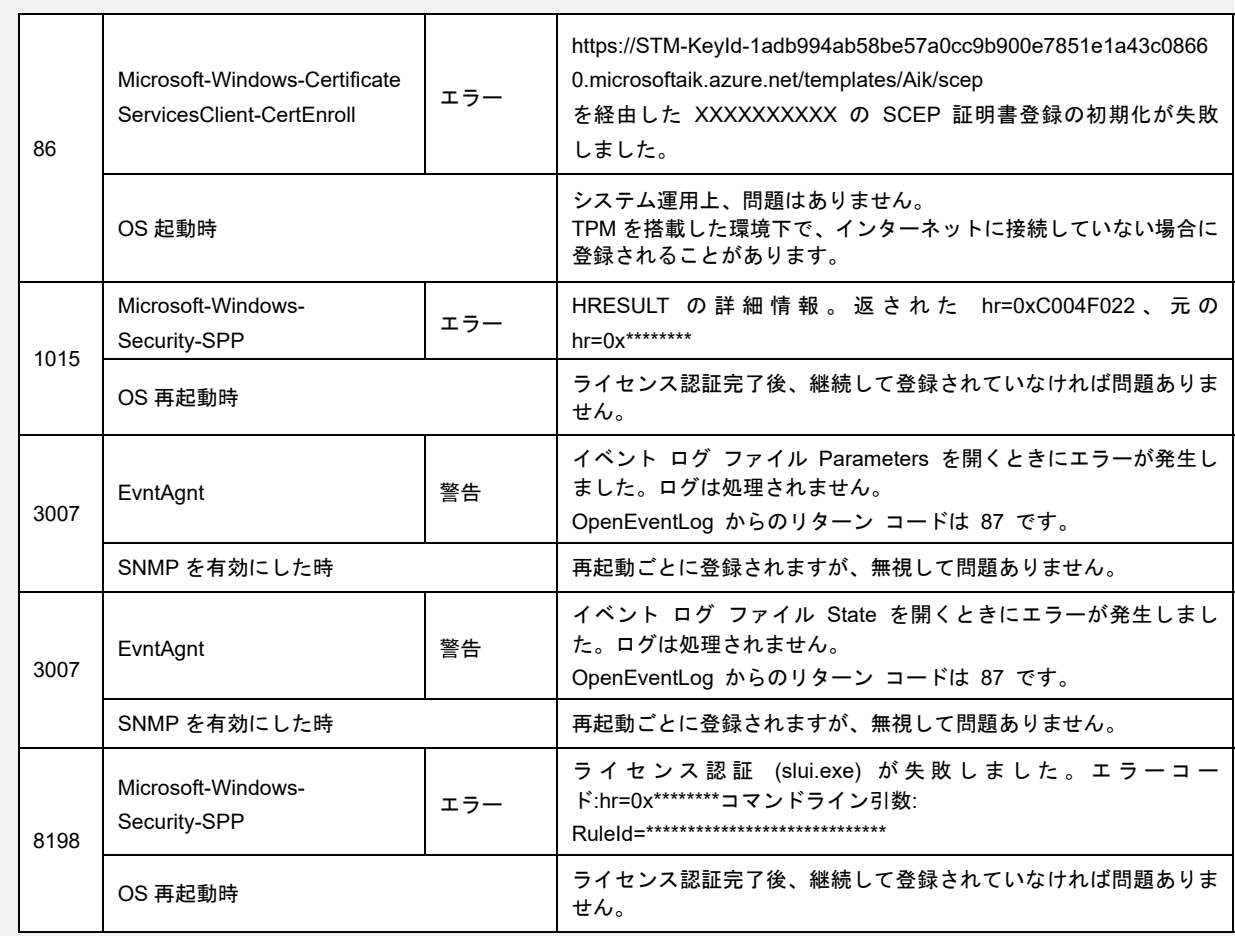

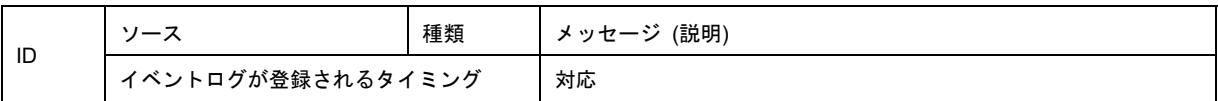

## **Windows Server 2019** 【 アプリケーションとサービスログ 】

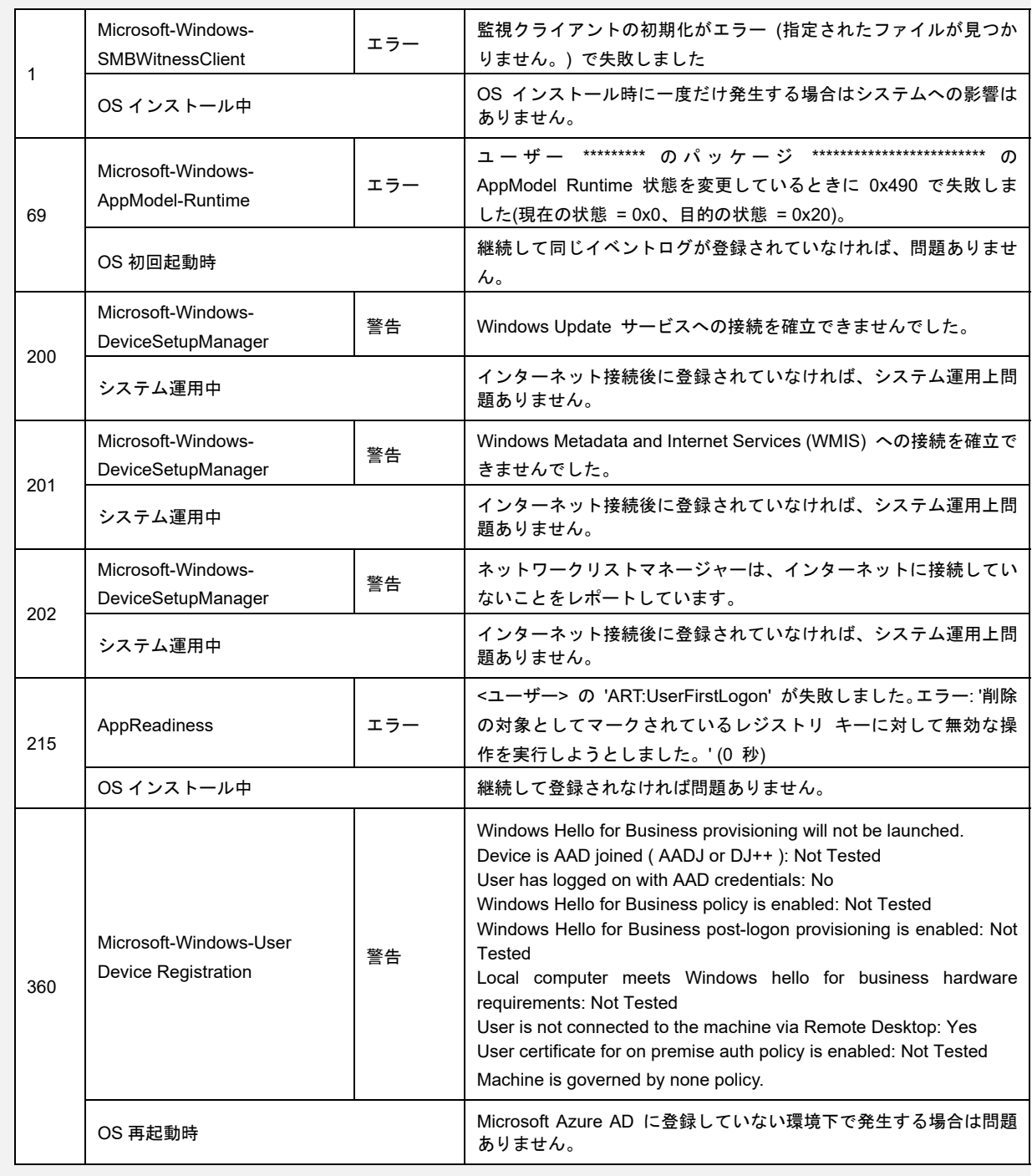

## 改版履歴

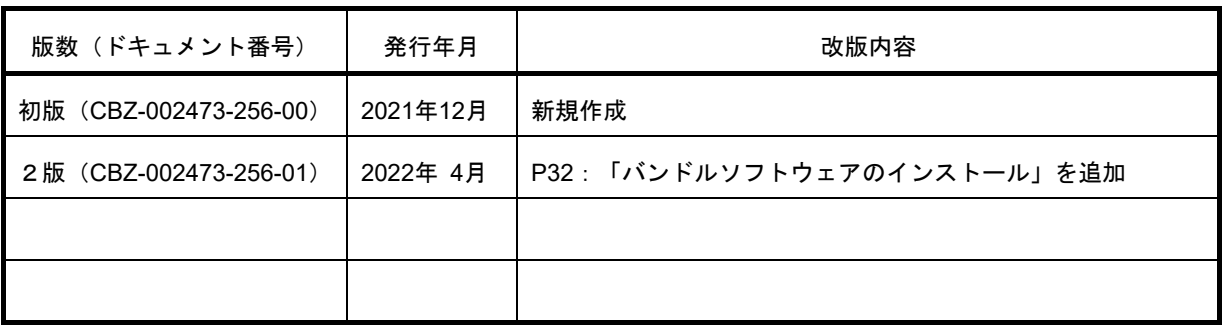